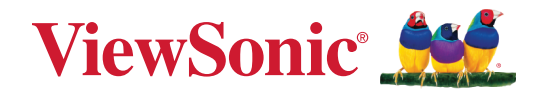

# **VPC-A31-O1**

**Slot-in PC Module User Guide**

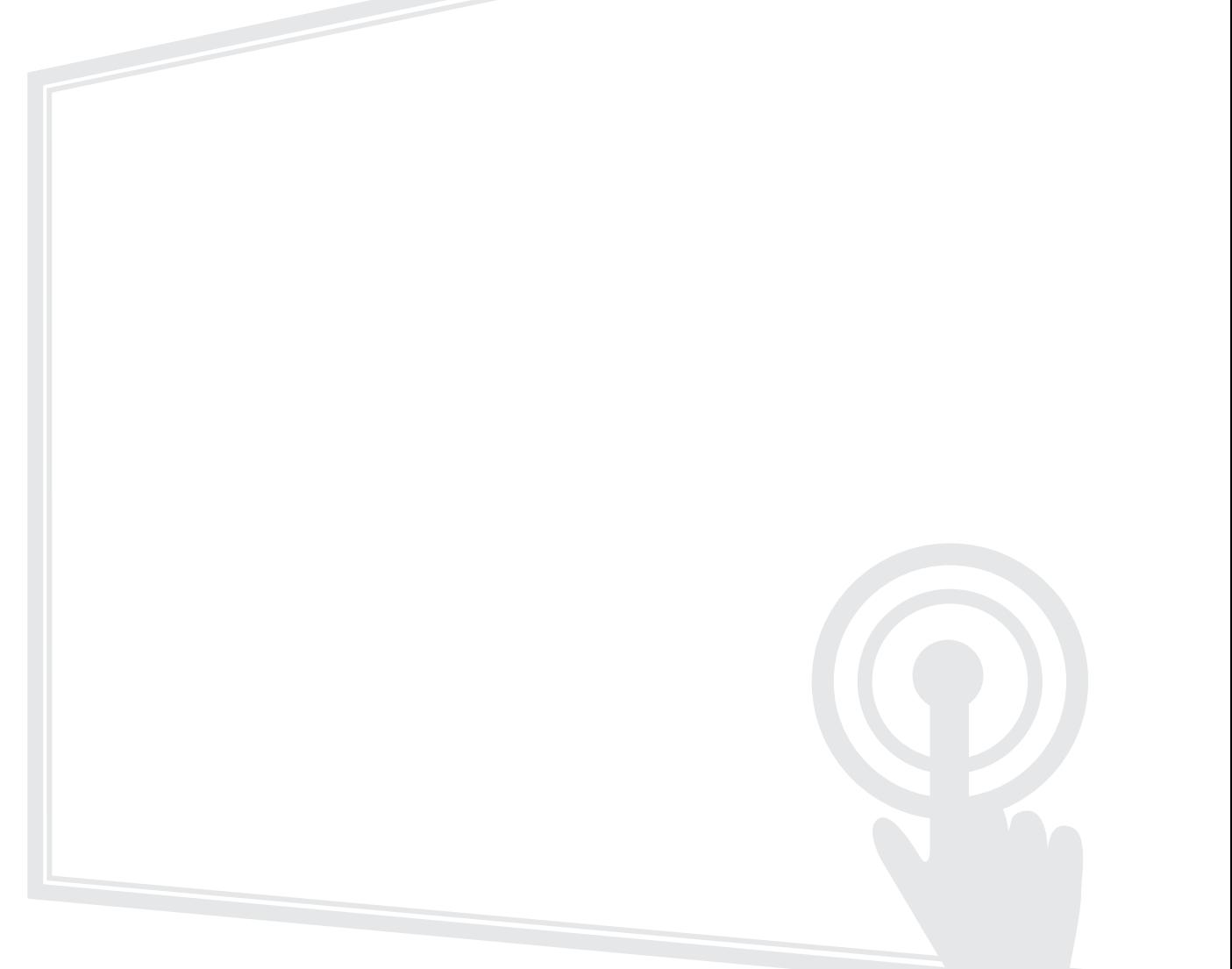

IMPORTANT: Please read this User Guide to obtain important information on installing and using your product in a safe manner, as well as registering your product for future service. Warranty information contained in this User Guide will describe your limited coverage from ViewSonic**®** Corporation, which is also found on our web site at http://www.viewsonic.com in English, or in specific languages using the Regional selection box of our website.

> Model No. VS19699 P/N: VPC-A31-O1

## **Thank you for choosing ViewSonic®**

As a world-leading provider of visual solutions, ViewSonic<sup>®</sup> is dedicated to exceeding the world's expectations for technological evolution, innovation, and simplicity. At ViewSonic®, we believe that our products have the potential to make a positive impact in the world, and we are confident that the ViewSonic® product you have chosen will serve you well.

Once again, thank you for choosing ViewSonic®!

## **Contents**

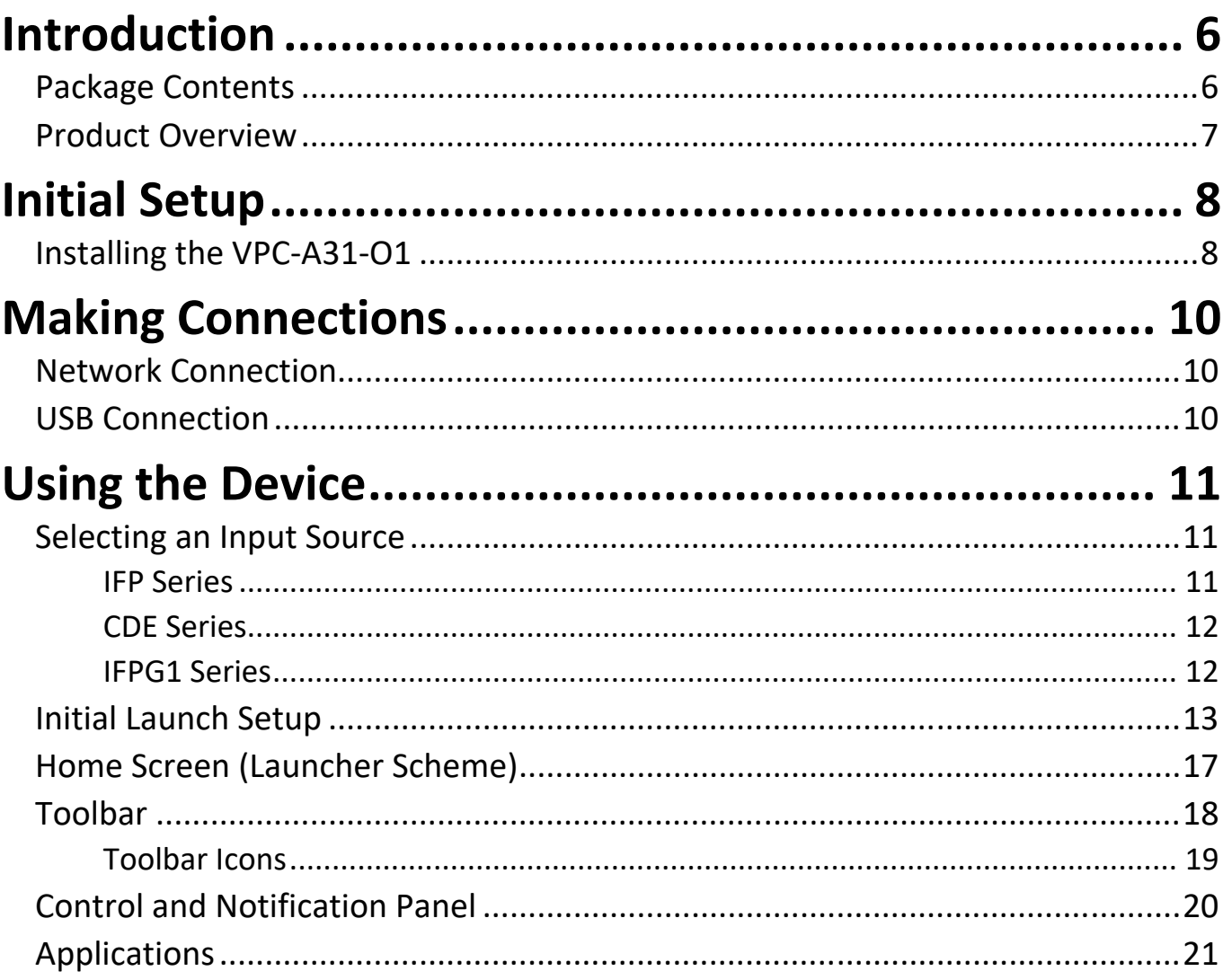

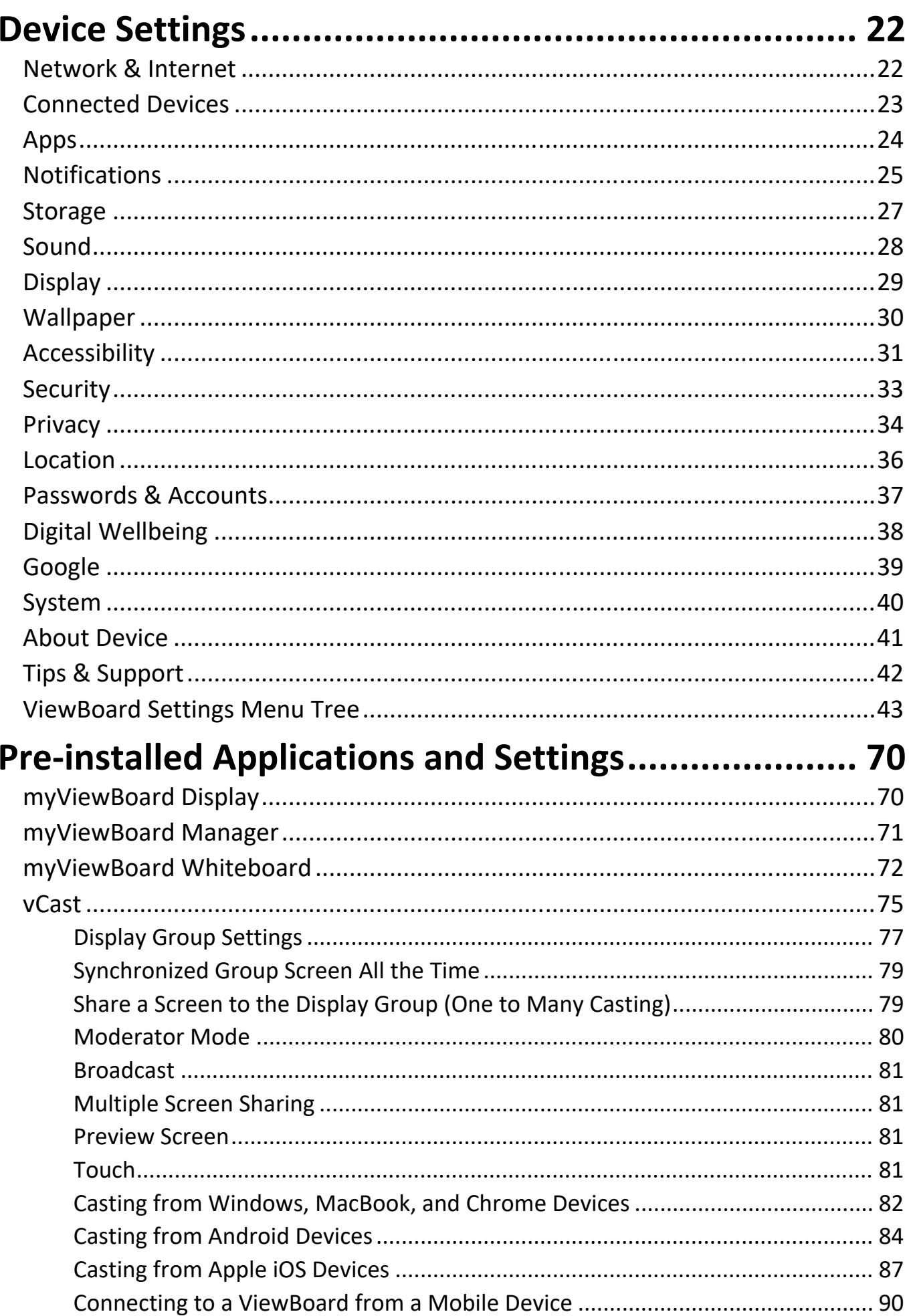

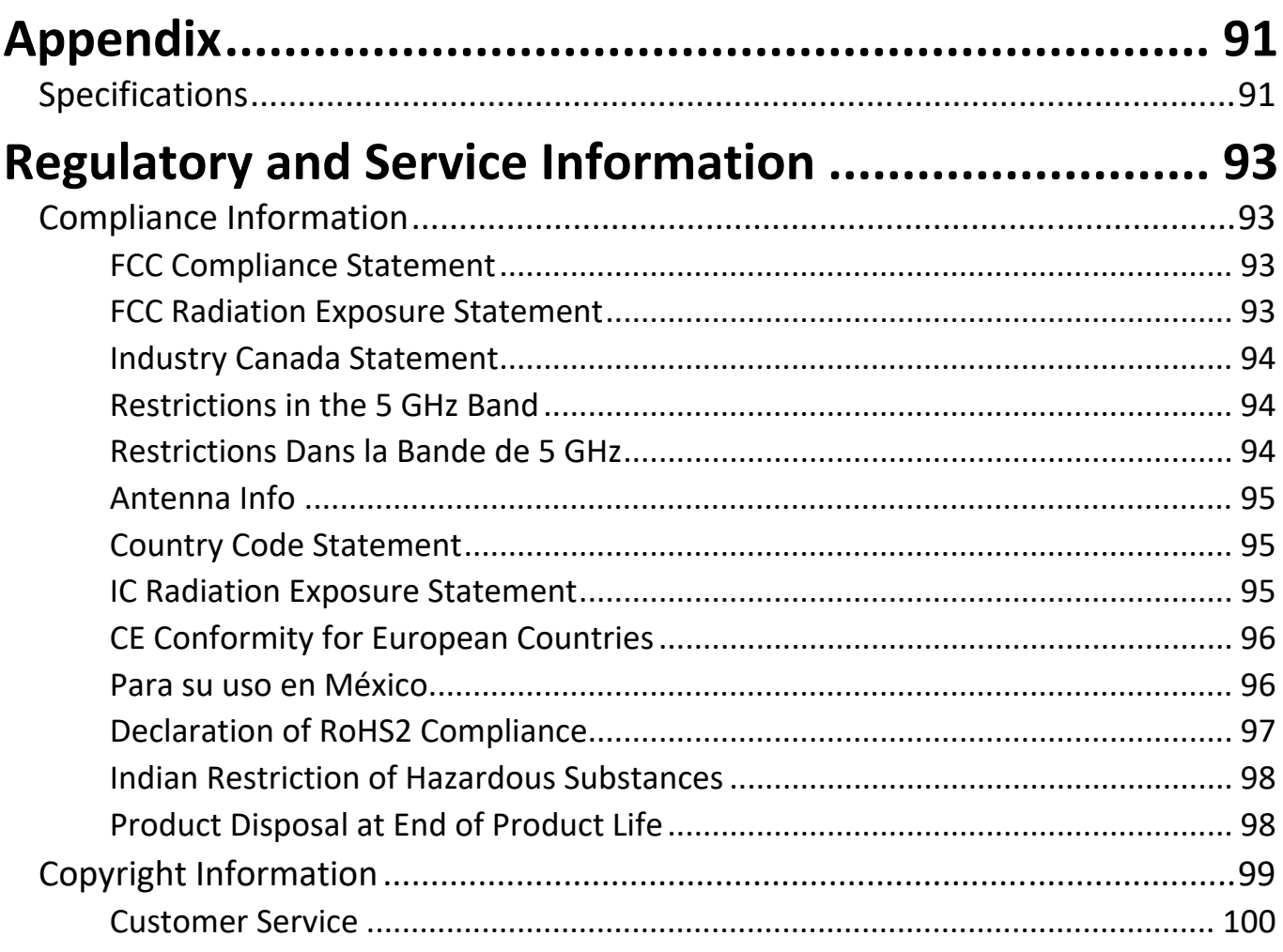

## <span id="page-5-0"></span>**Introduction**

## **Package Contents**

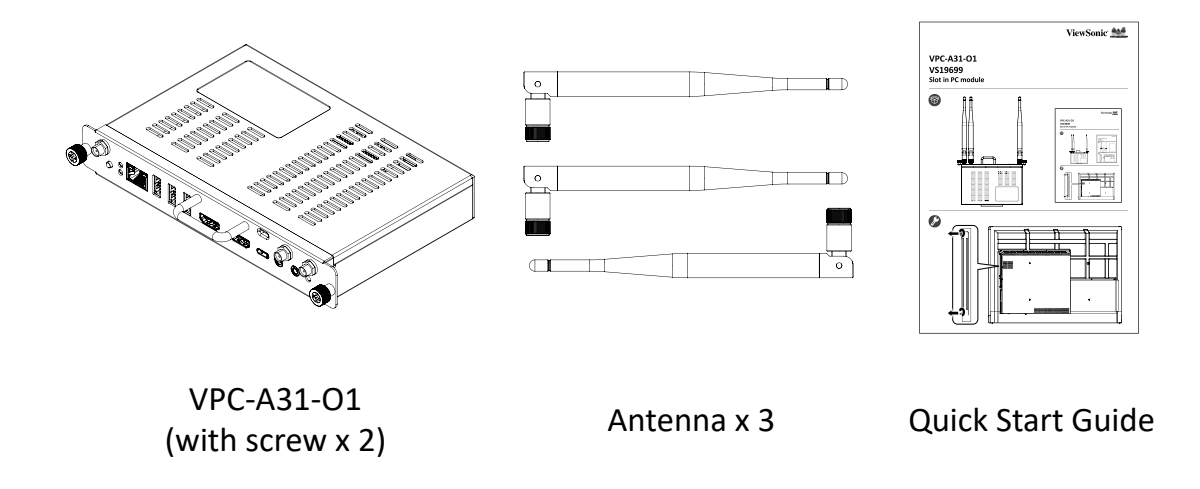

**NOTE:** If anything is missing or damaged, please contact your local reseller for more information.

### <span id="page-6-0"></span>**Product Overview**

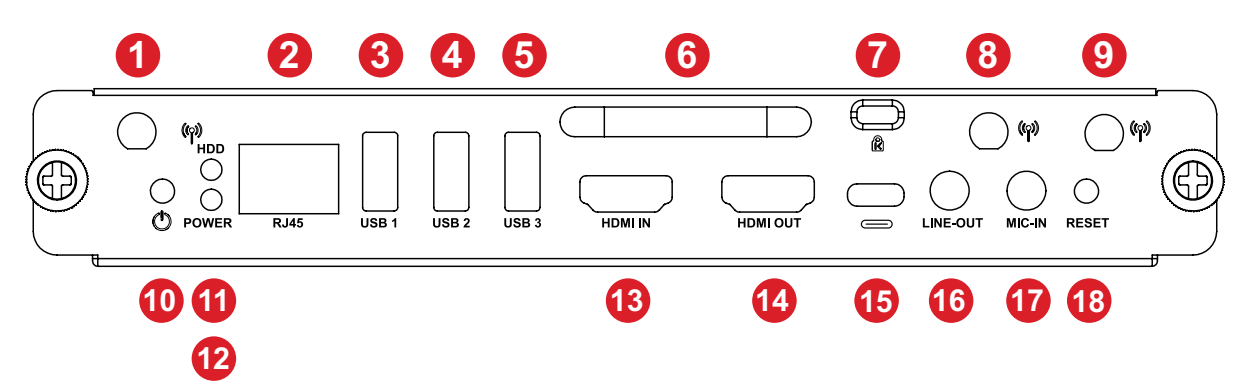

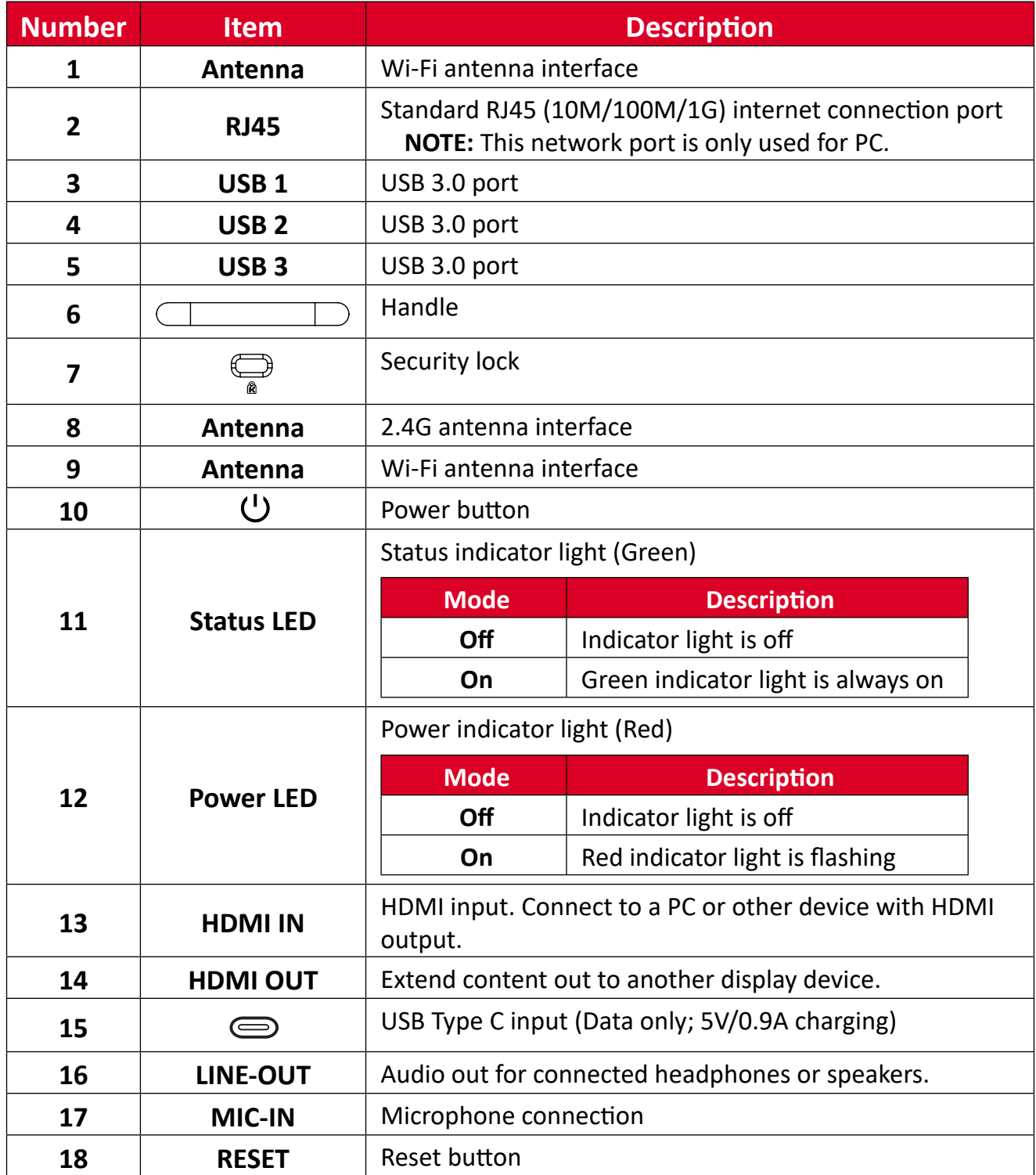

# <span id="page-7-0"></span>**Initial Setup**

## **Installing the VPC-A31-O1**

**1.** Remove the slot-in PC cover of the display.

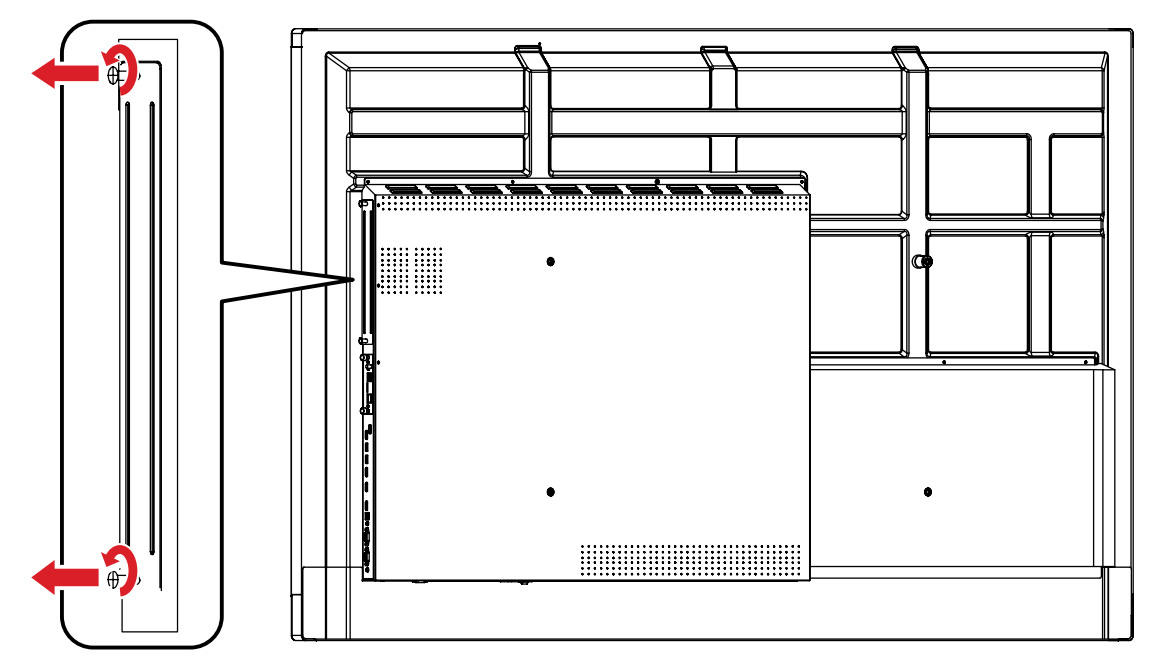

**2.** Using the handle of the VPC-A31-O1, carefully insert it into the PC slot of the display.

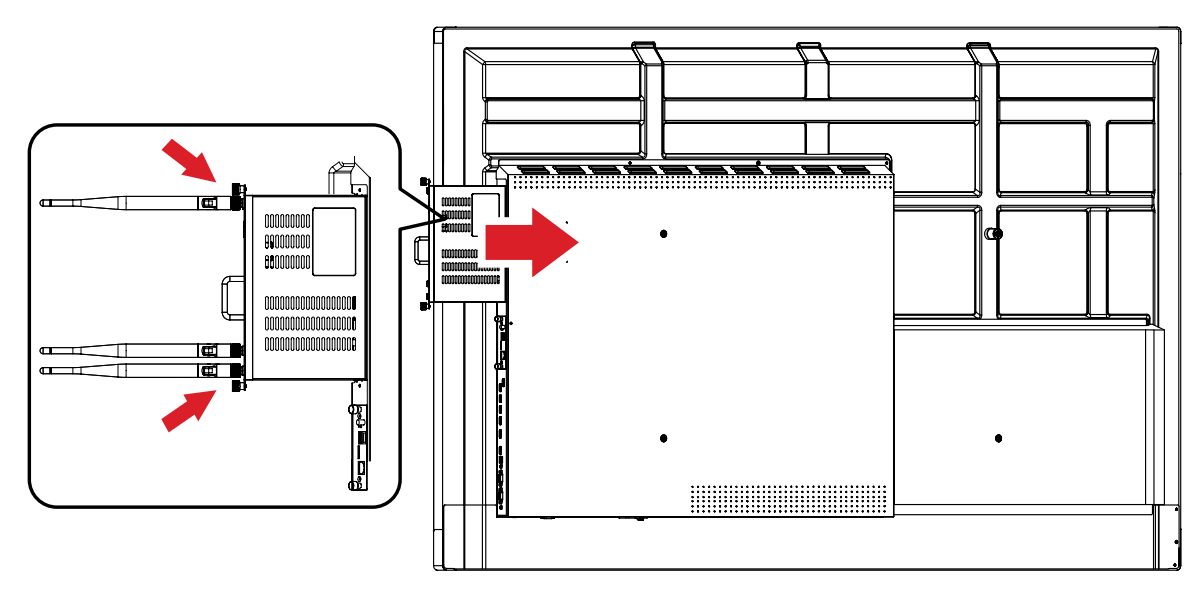

#### **NOTE:**

- Ensure the handle and vents of the VPC-A31-01 are facing outwards (see *Figure 1* on [page 9\)](#page-8-0).
- The right installation direction is to avoid damage to the OPS terminal and maintain proper ventilation.

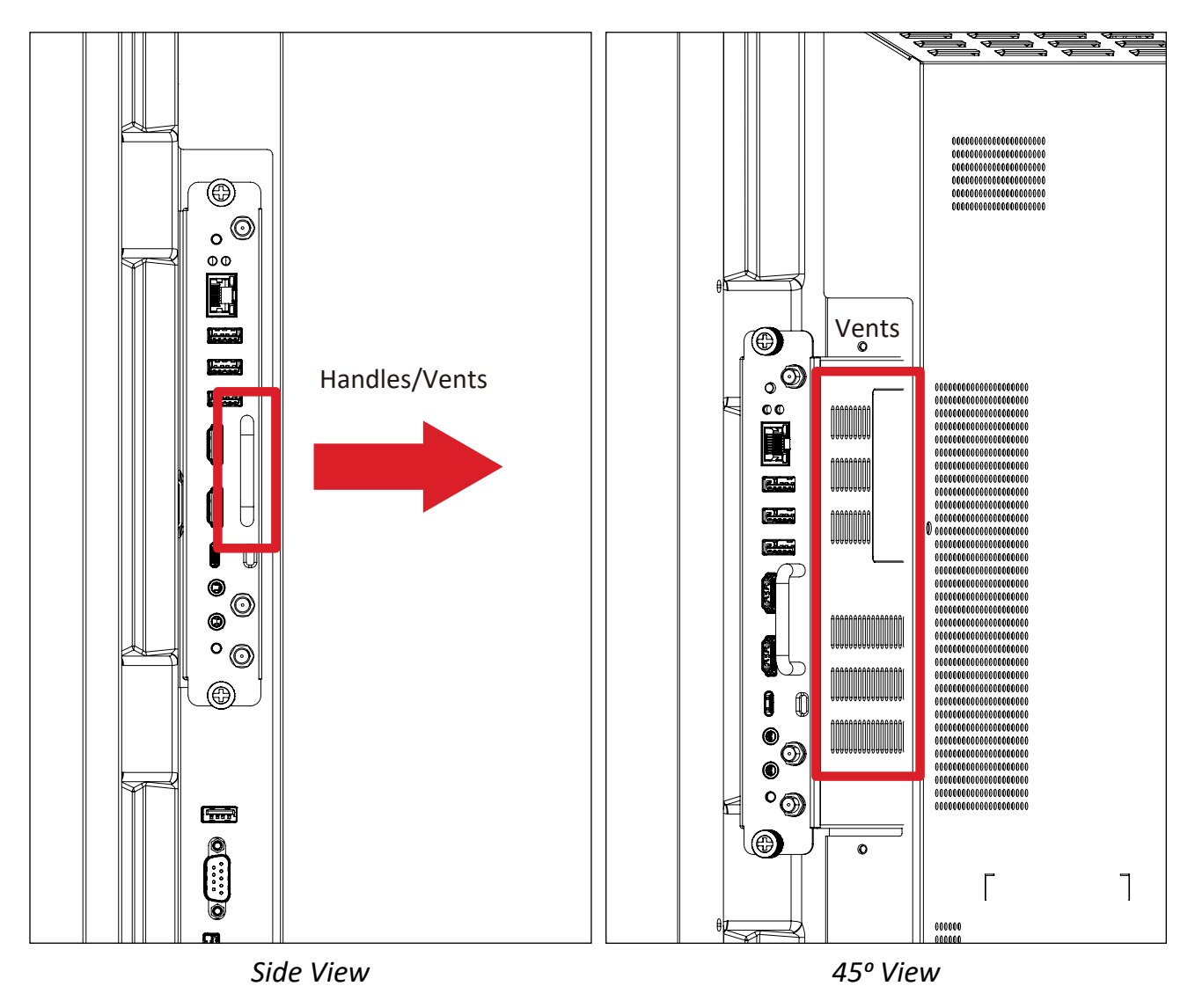

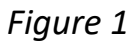

<span id="page-8-0"></span>**3.** Secure the VPC-A31-O1 to the display with the two (2) included screws.

#### **NOTE:**

- Please note that the three (3) antennas must be installed on the VPC-A31-O1.
- Please pay attention to the installation direction of the VPC-A31-O1, with the vents facing outwards to avoid damage.
- The VPC-A31-O1 does not support hot swapping. When removing the device, turn off the power supply for both the display and VPC-A31-O1 first.

# <span id="page-9-0"></span>**Making Connections**

### **Network Connection**

To connect to the Internet or a network, connect one end of a RJ45 cable to the **RJ45** port of the VPC-A31-O1, then connect the other end to your network.

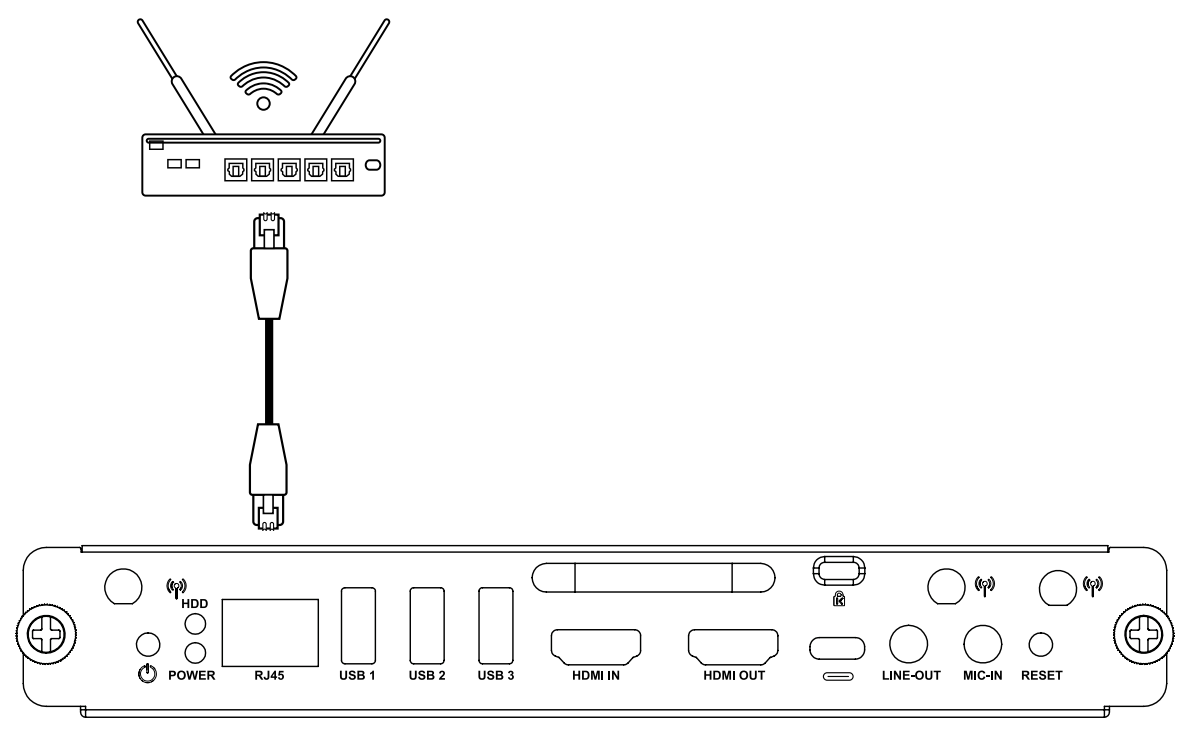

## **USB Connection**

USB peripherals such as keyboards, mice, storage devices, etc. can be connected to the VPC-A31-O1's **USB 1**, **USB 2**, or **USB 3** port.

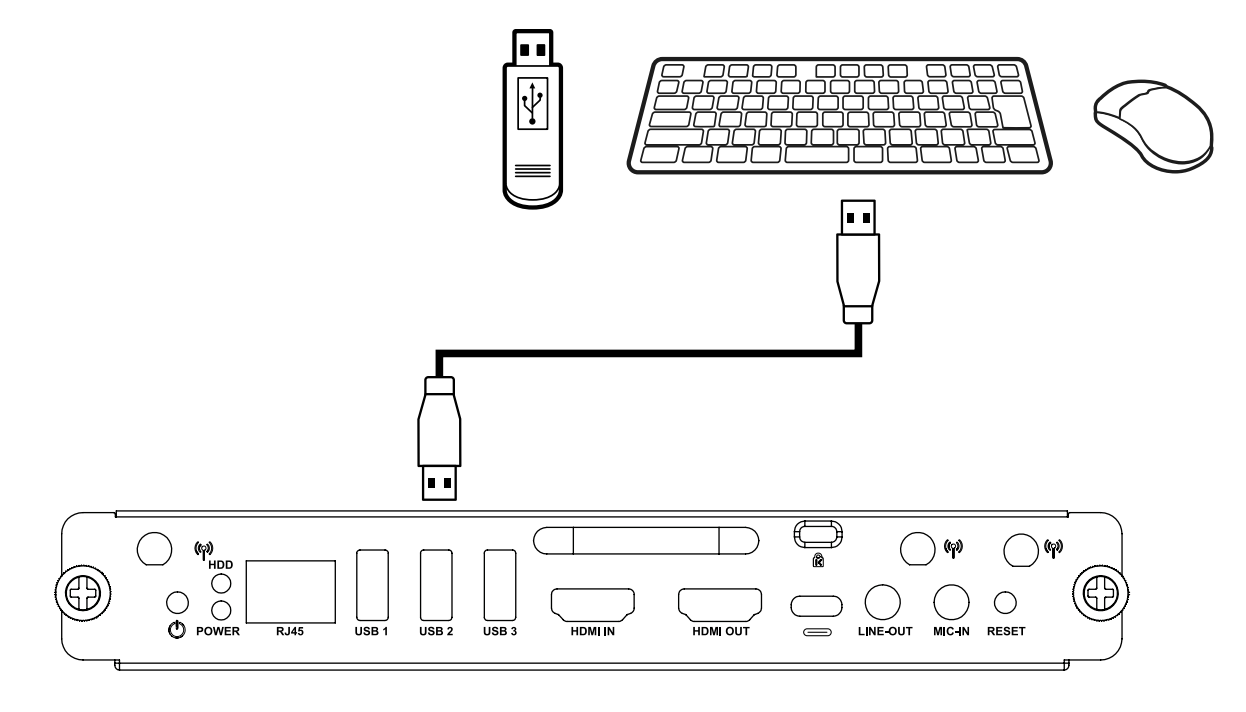

# <span id="page-10-0"></span>**Using the Device**

### **Selecting an Input Source**

#### **IFP Series**

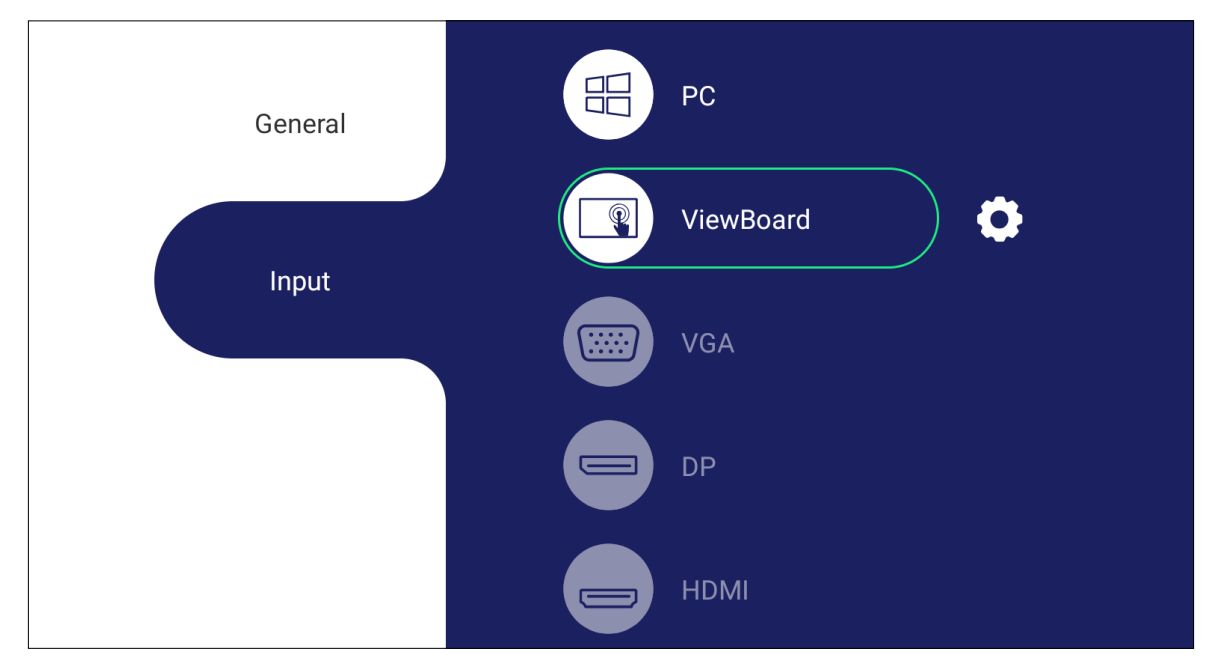

To select an input source:

- **1.** Press **INPUT/** $\textcircled{2}$  on the remote control, press the setting button on the front panel, or press the Settings icon from the toolbar to display the Input Settings menu.
- **2.** Press ▼**/**▲**/**◄**/**► on the remote control to select the PC source.
- **3.** Press **OK/ENTER** on the remote control, or touch the input source directly.
- **4.** Press EPG/BACK/ $\bigcirc$  on the remote control, or touch a blank area outside of the menu to exit.
	- **NOTE:** The above image is for reference only and is subject to change without notice.

#### <span id="page-11-0"></span>**CDE Series**

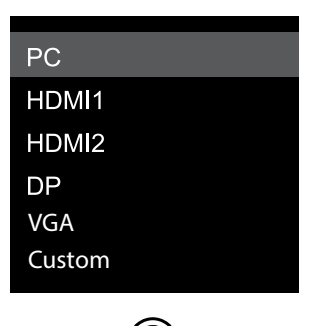

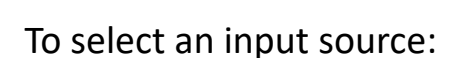

- 1. Press **INPUT/** on the remote control.
- **2.** Press ▼**/**▲ on the remote control to select the PC source.
- **3.** Press **OK/ENTER** on the remote control.
- 4. Press **EPG/BACK/** $\bigcirc$  on the remote control to exit.
	- **NOTE:** The above image is for reference only and is subject to change without notice.

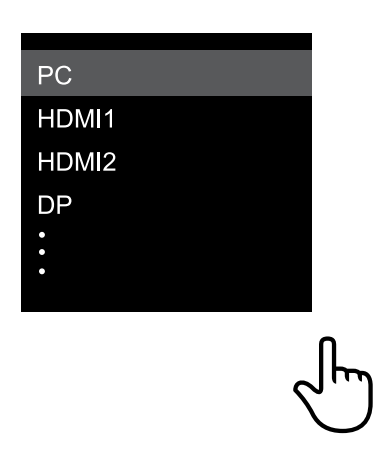

#### **IFPG1 Series**

To select an input source:

- 1. Press **INPUT/** (a) on the front panel.
- **2.** In the OSD Menu, touch **INPUT**.
- **3.** Touch the PC input source directly.
- **4.** Touch a blank area outside of the menu to exit.
	- **NOTE:** The above image is for reference only and is subject to change without notice.

## <span id="page-12-0"></span>**Initial Launch Setup**

When you first turn ON your display, an initial setup wizard will launch.

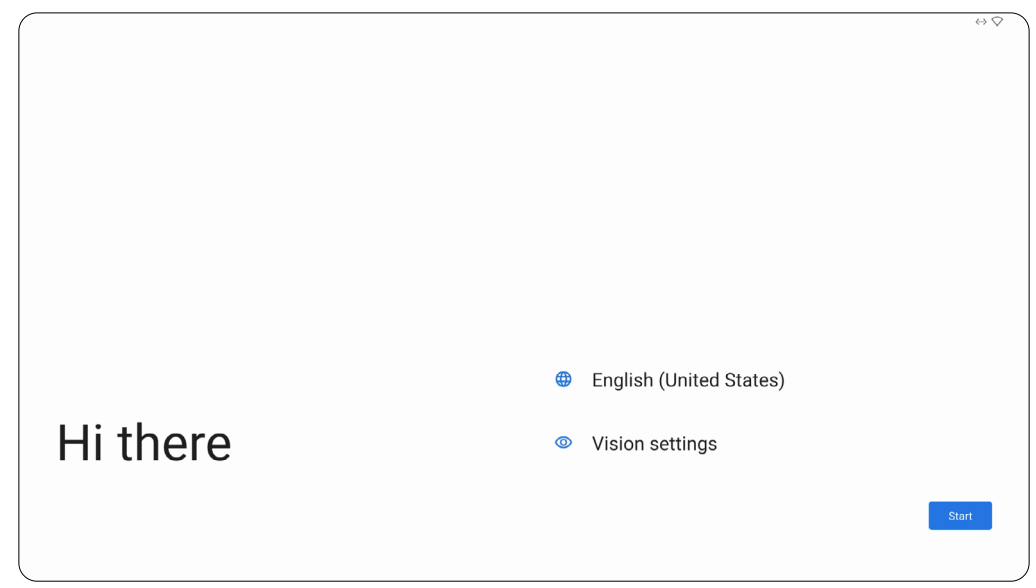

**1.** Choose your preferred Language.

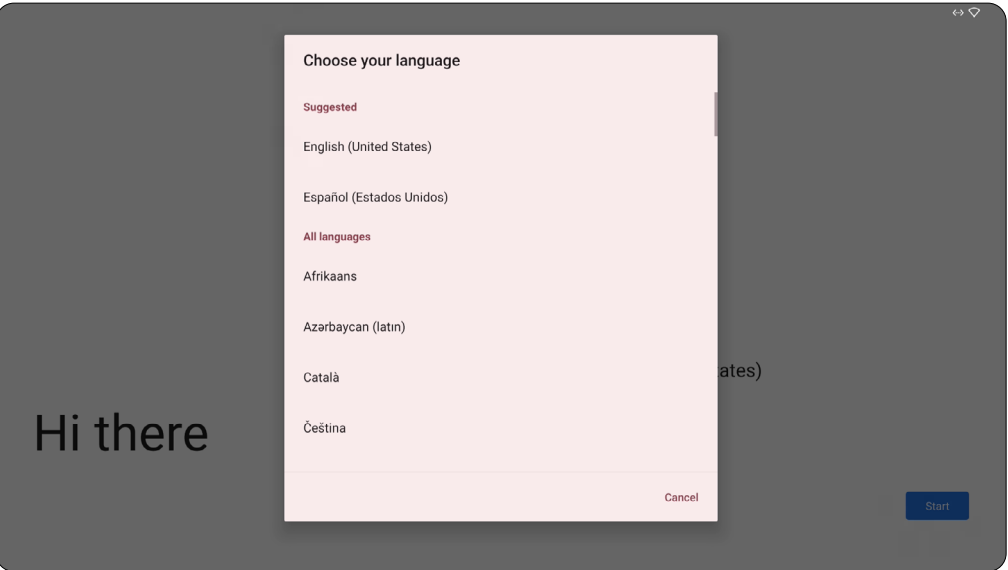

**2.** Adjust accessibility features as needed.

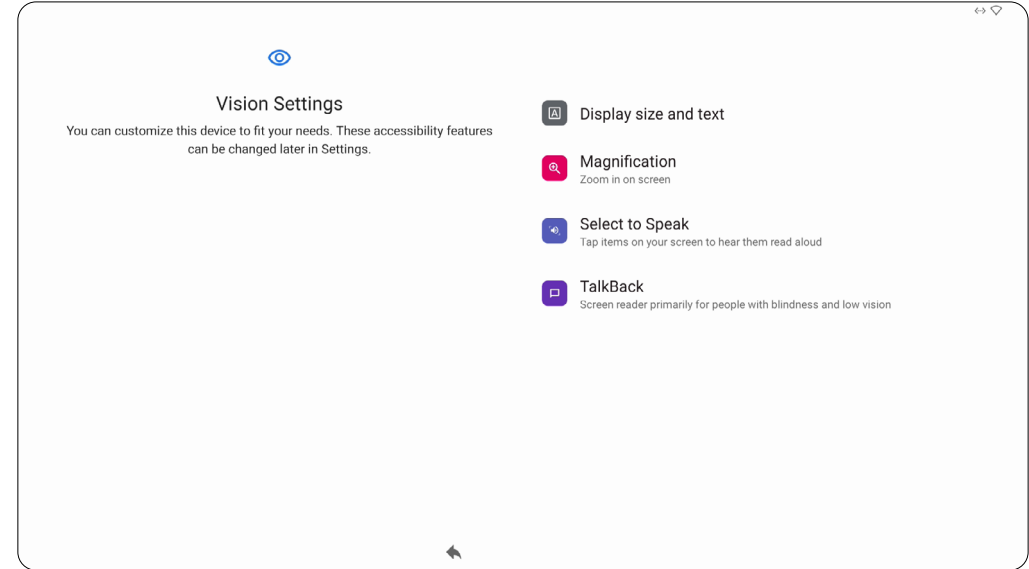

**3.** Setup and connect to a network.

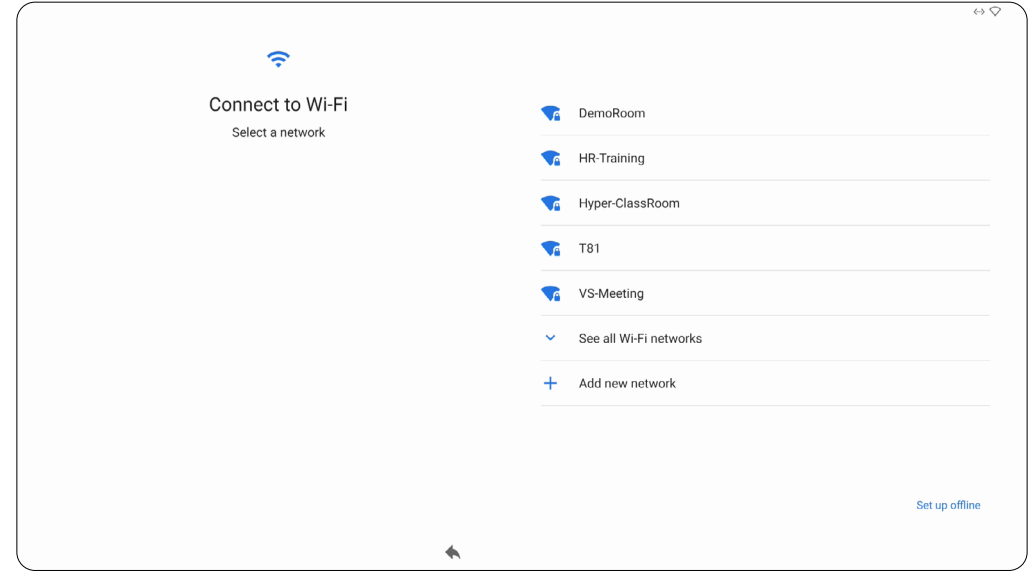

**4.** Set and adjust the Date and Time as needed.

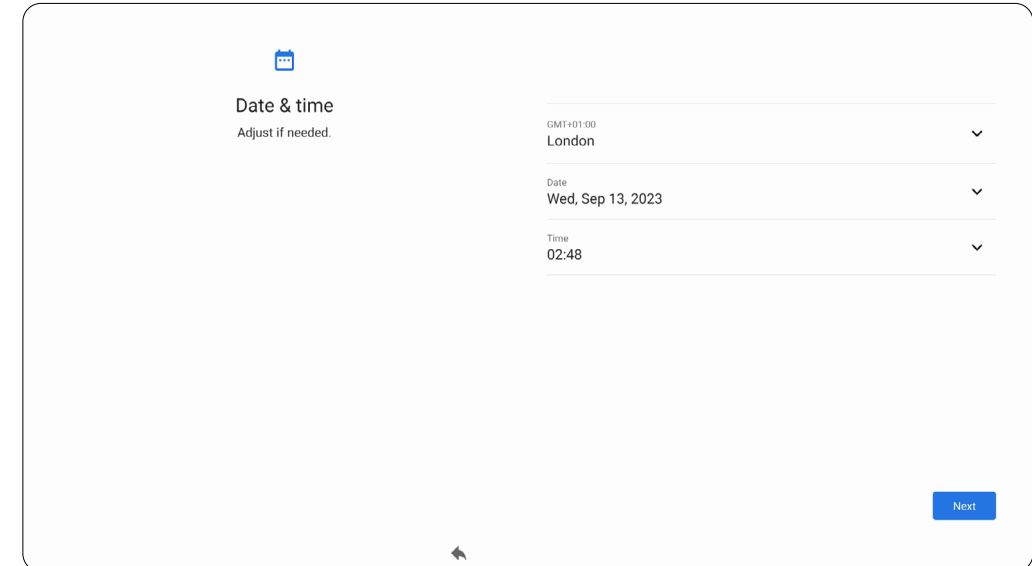

**5.** Copy your applications and data from another device to the display or select **Don't copy** to continue without copying anything.

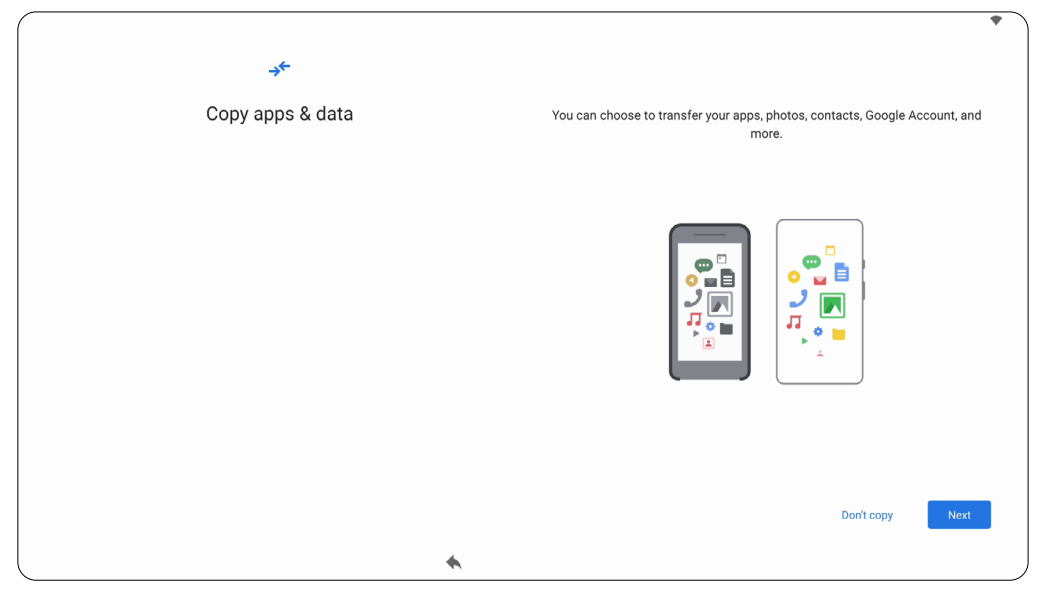

**6.** Sign in with a Google account, or select **Skip** to continue without signing in.

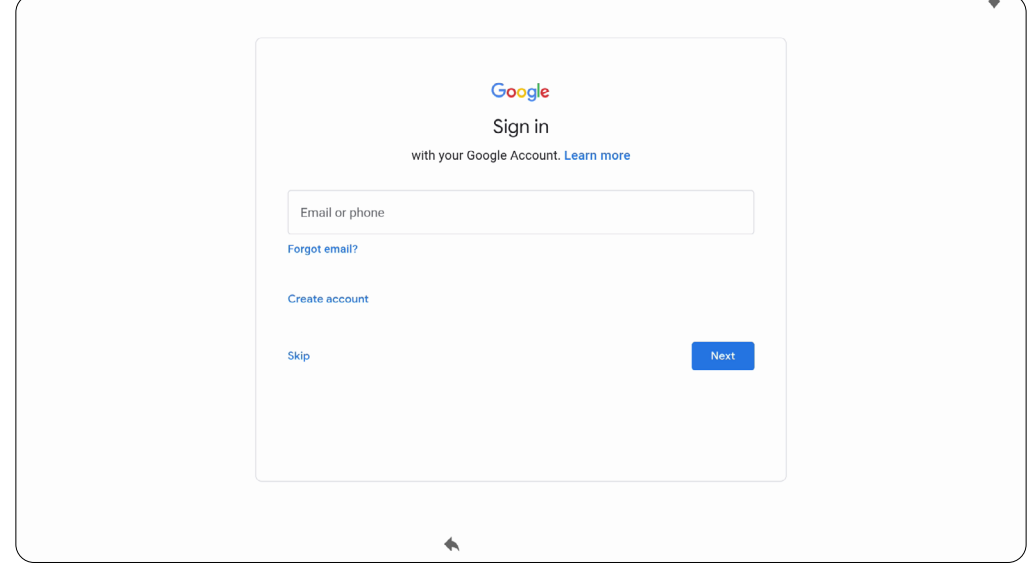

**7.** Accept or decline the Google services.

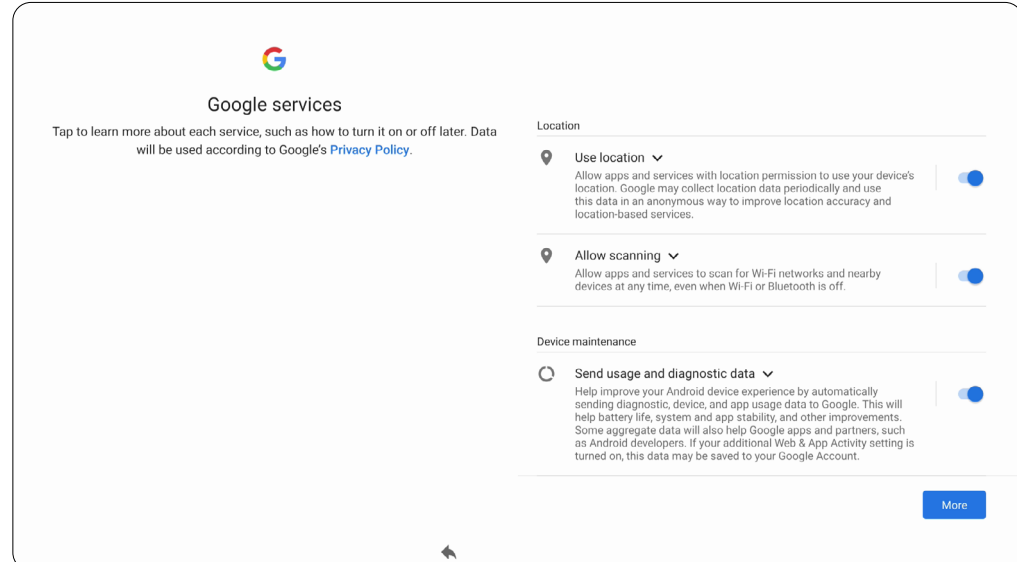

**8.** Set a PIN to setup a Screen lock, or select **Skip** to continue without setting one.

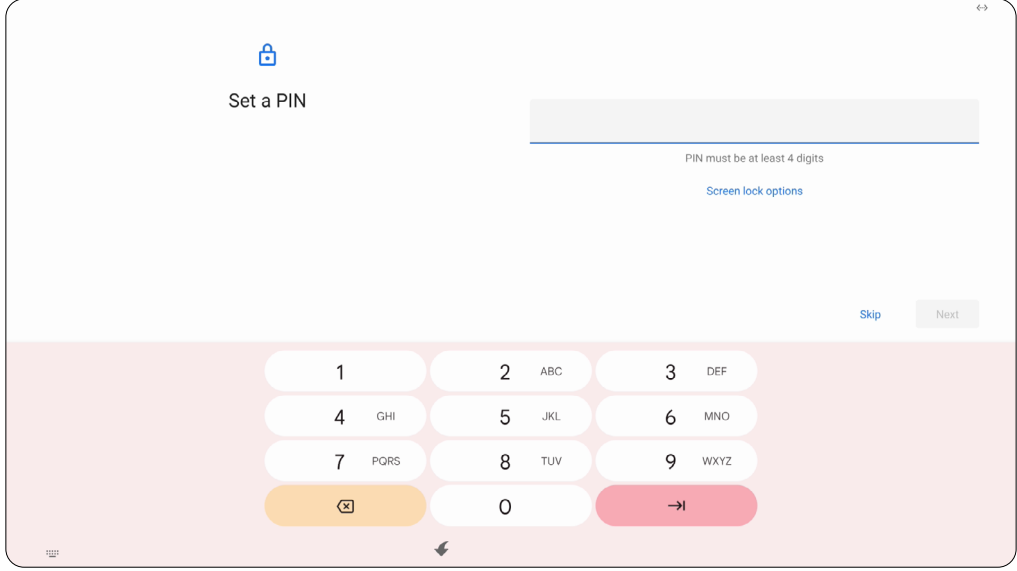

## <span id="page-16-0"></span>**Home Screen (Launcher Scheme)**

The VPC-A31-O1's Home Screen layout can be customized by selecting from **Scheme A** and **Scheme B**.

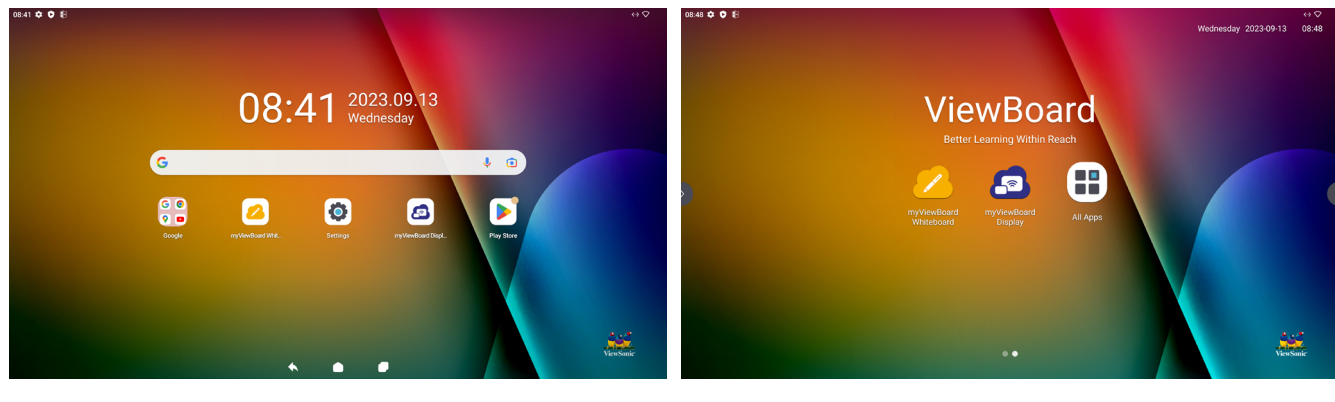

**Scheme A Scheme B**

To change the scheme:

- **1.** Go to: **Settings** > **System** > **Launcher Scheme**.
- **2.** Select either **Scheme A** or **Scheme B**.

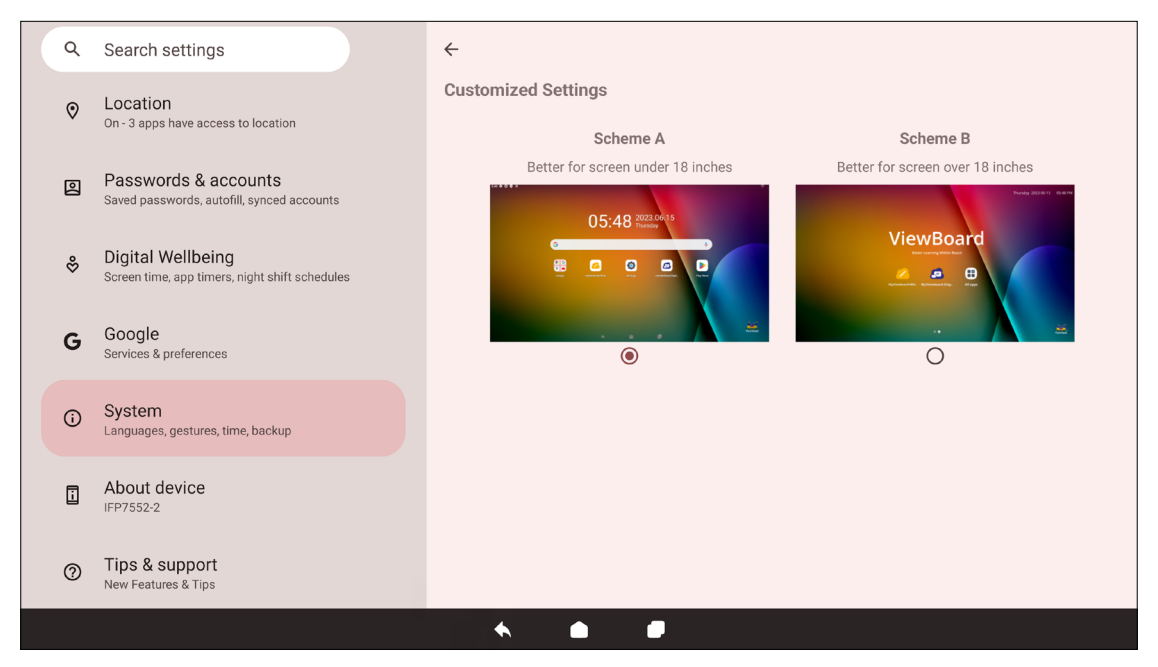

## <span id="page-17-0"></span>**Toolbar**

The Toolbar is where applications and tools can be found. Trigger icons are on the edge of the screen for quick access.

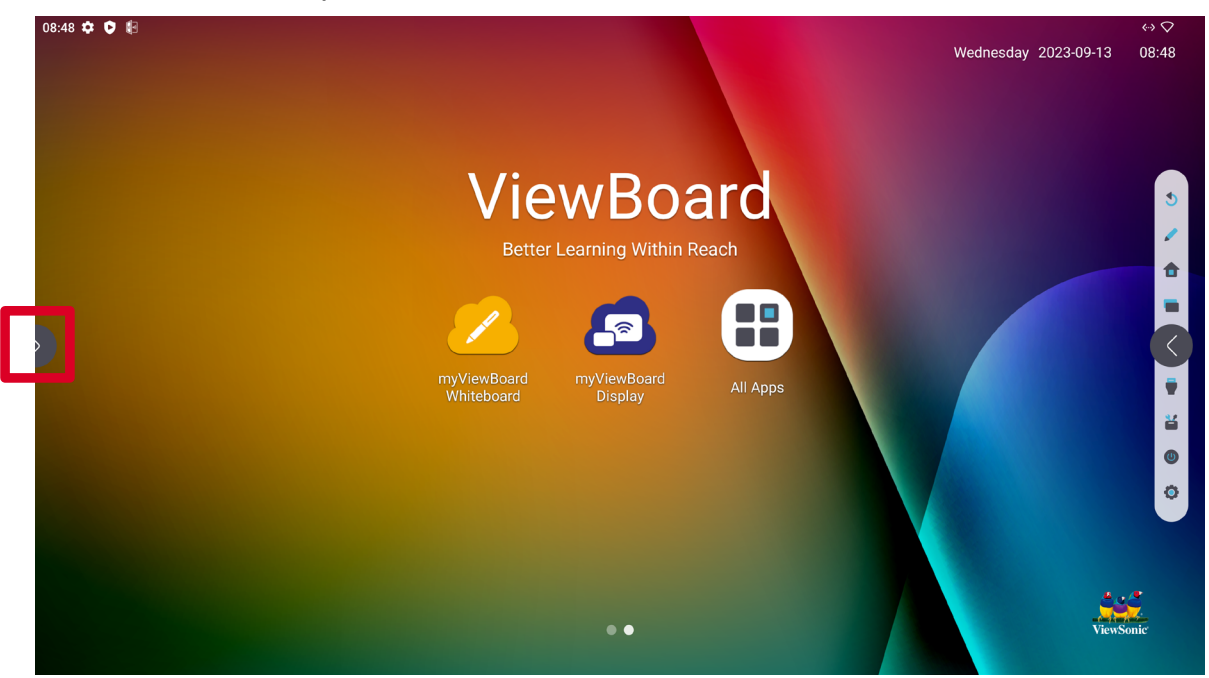

#### To launch an application or tool:

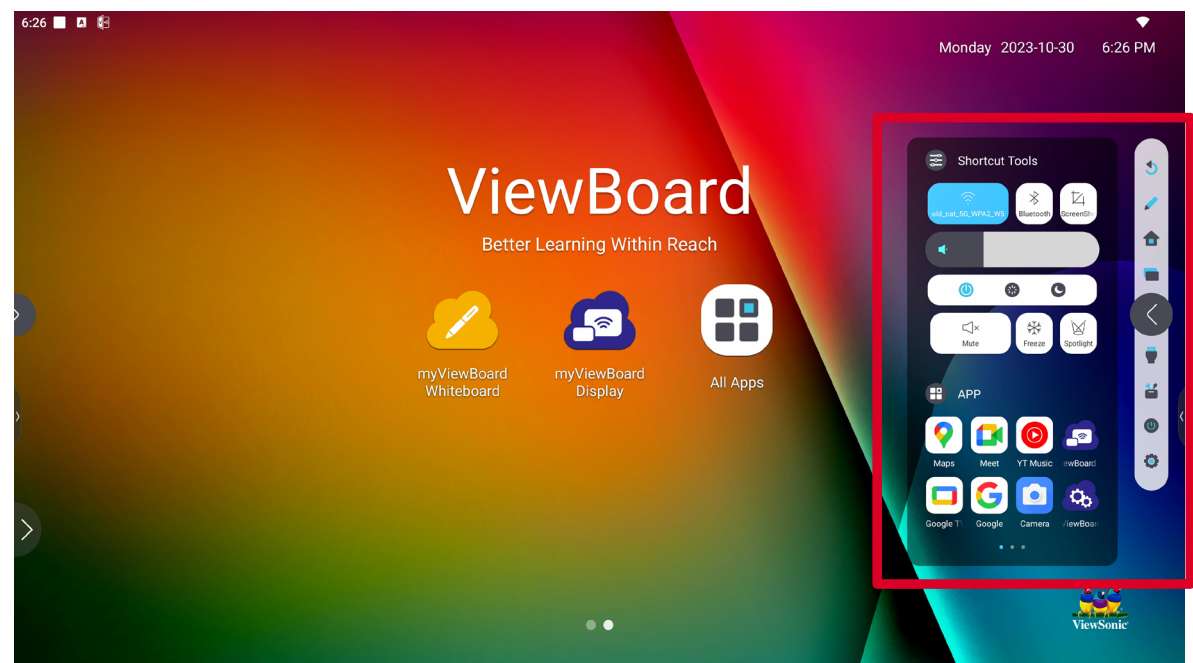

- **1.** Select a Toolbar trigger icon.
- **2.** Select the application or tool.

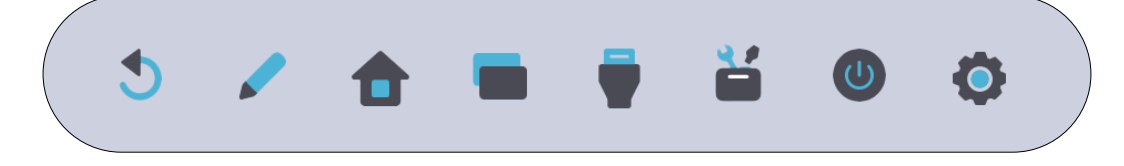

#### <span id="page-18-0"></span>**Toolbar Icons**

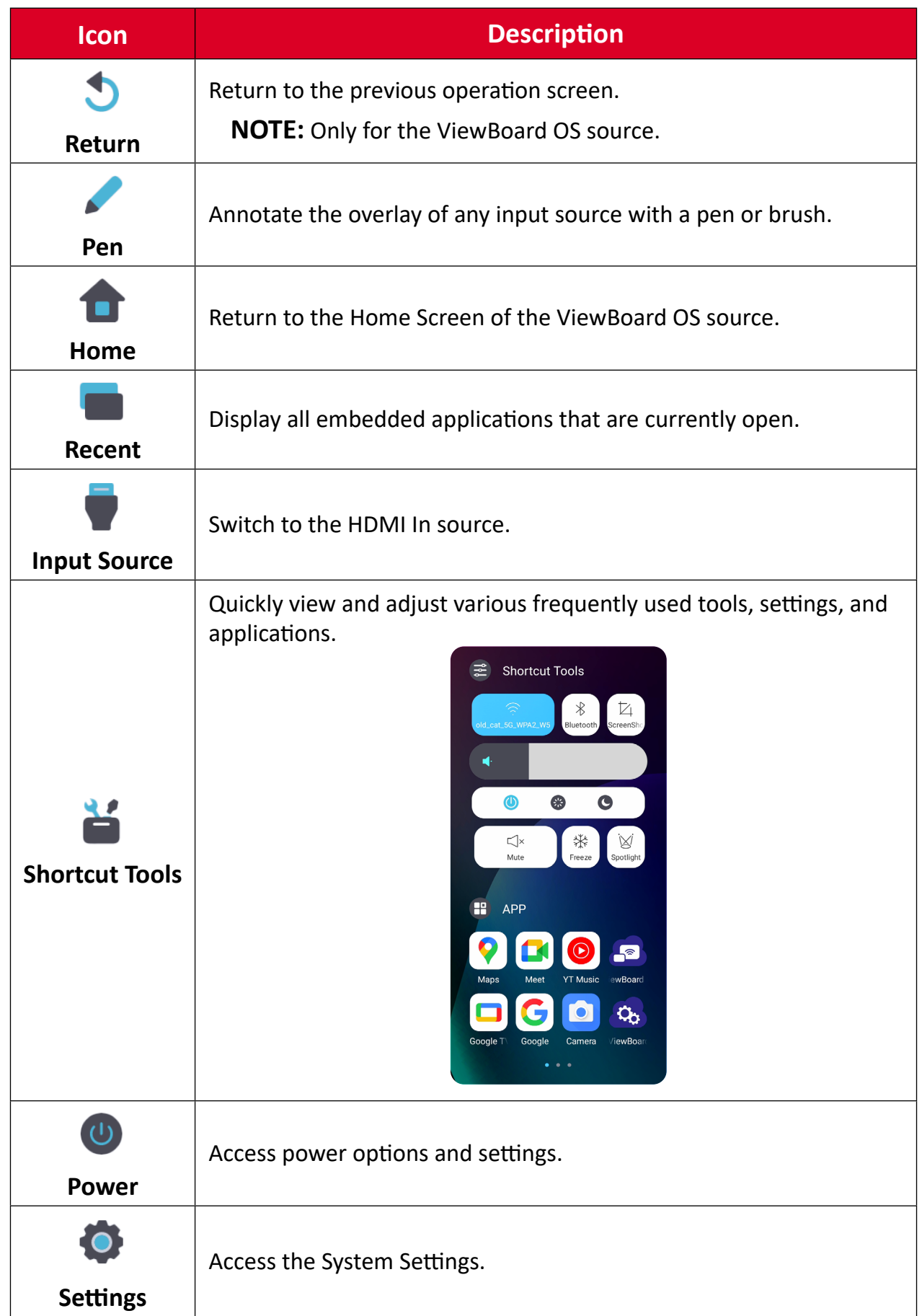

### <span id="page-19-0"></span>**Control and Notification Panel**

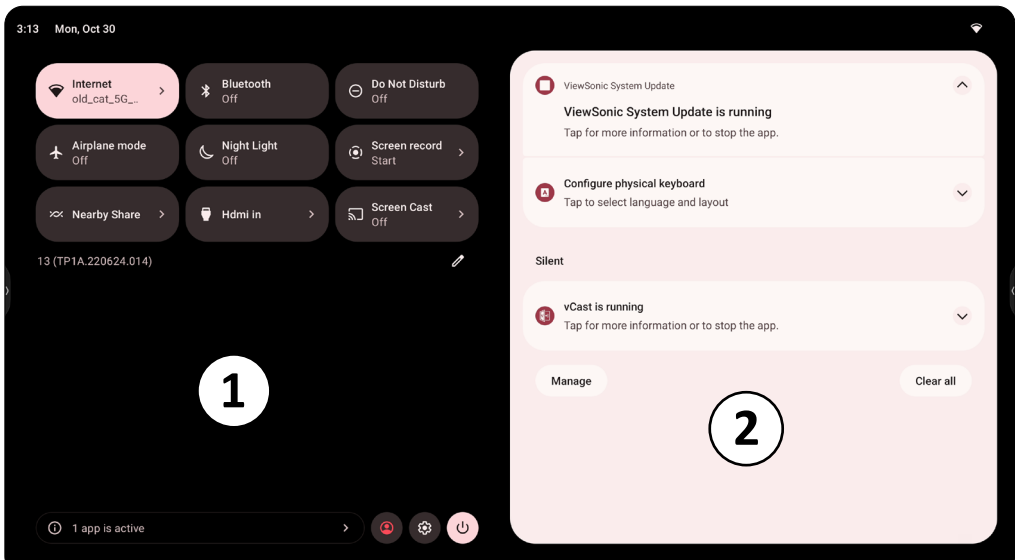

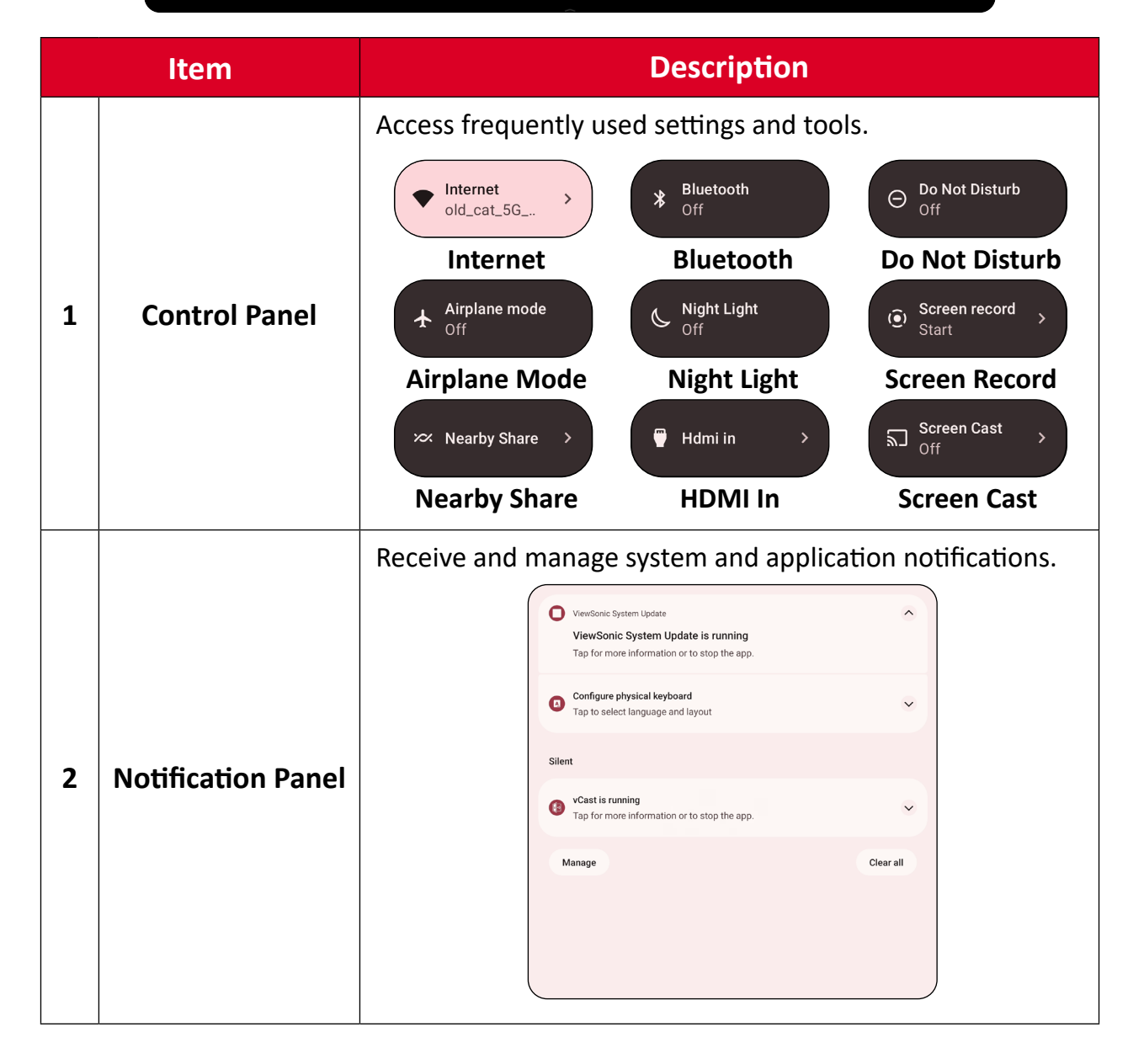

## <span id="page-20-0"></span>**Applications**

Much like any smart phone or tablet you can install several different applications from the installed Google Play Store.

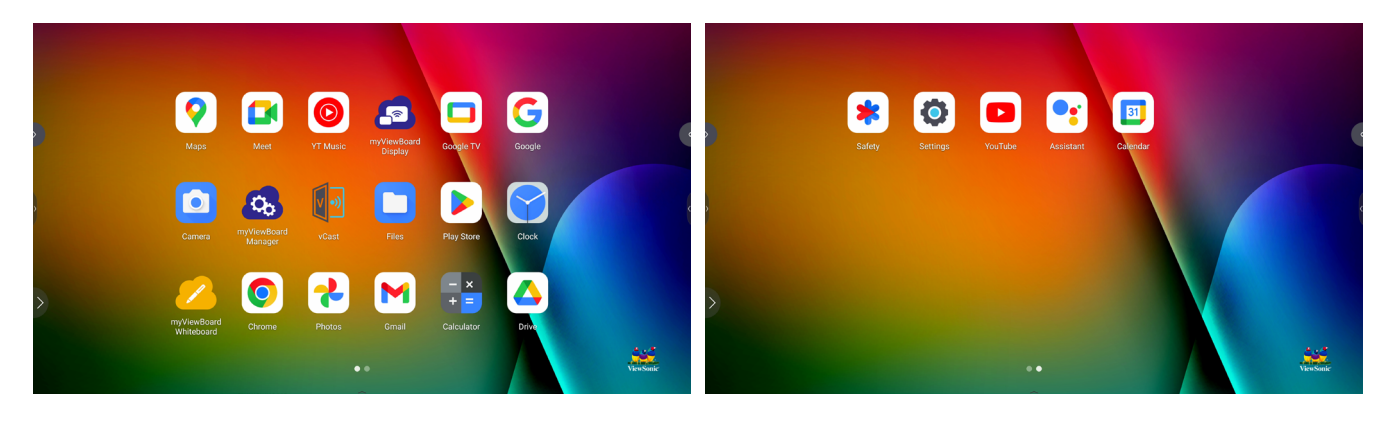

Applications can be accessed from the Toolbar, directly from the Home Screen via shortcuts, or by selecting the **All Apps** icon ( $\blacksquare$ ).

**NOTE:** The following included application descriptions are not a comprehensive list and will vary by the user.

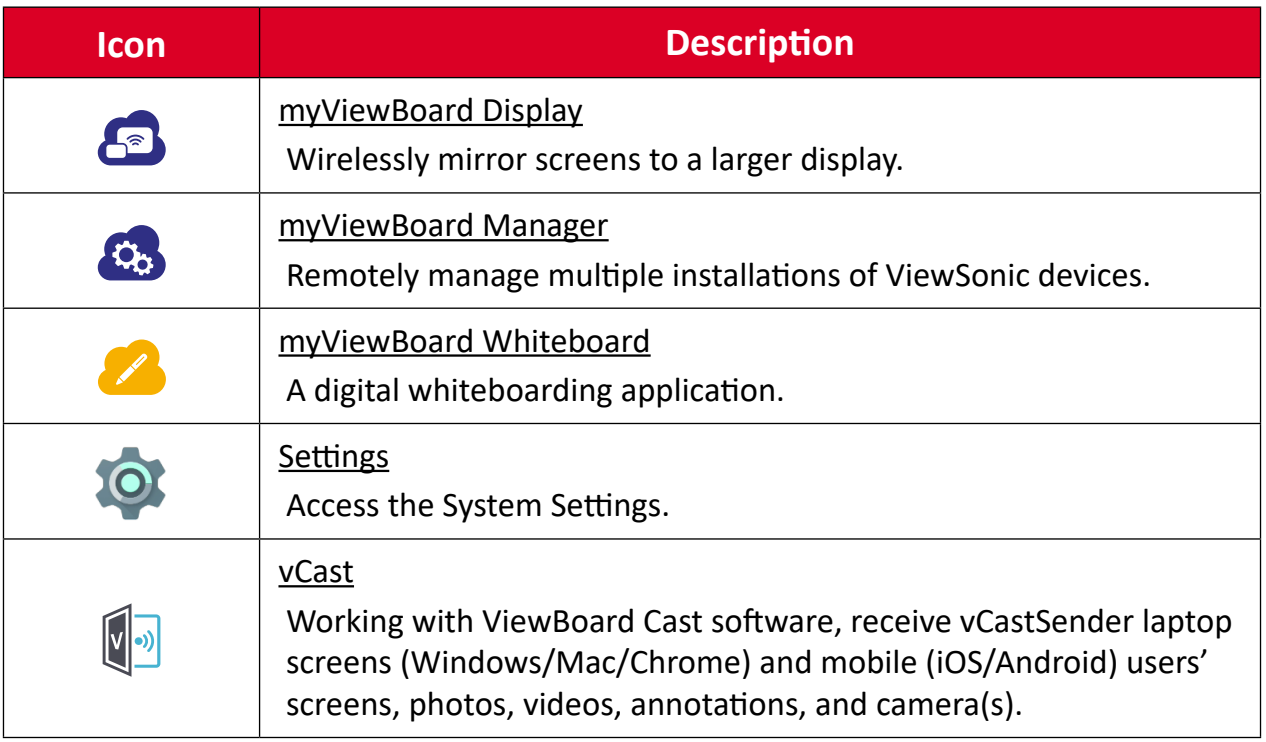

# <span id="page-21-0"></span>**Settings**

Select the setting icon ((b)) to enter the **Settings** menu.

### **Network & Internet**

Check current connection status, set up and manage Wi-Fi, Ethernet, VPN, and wireless Hotspot.

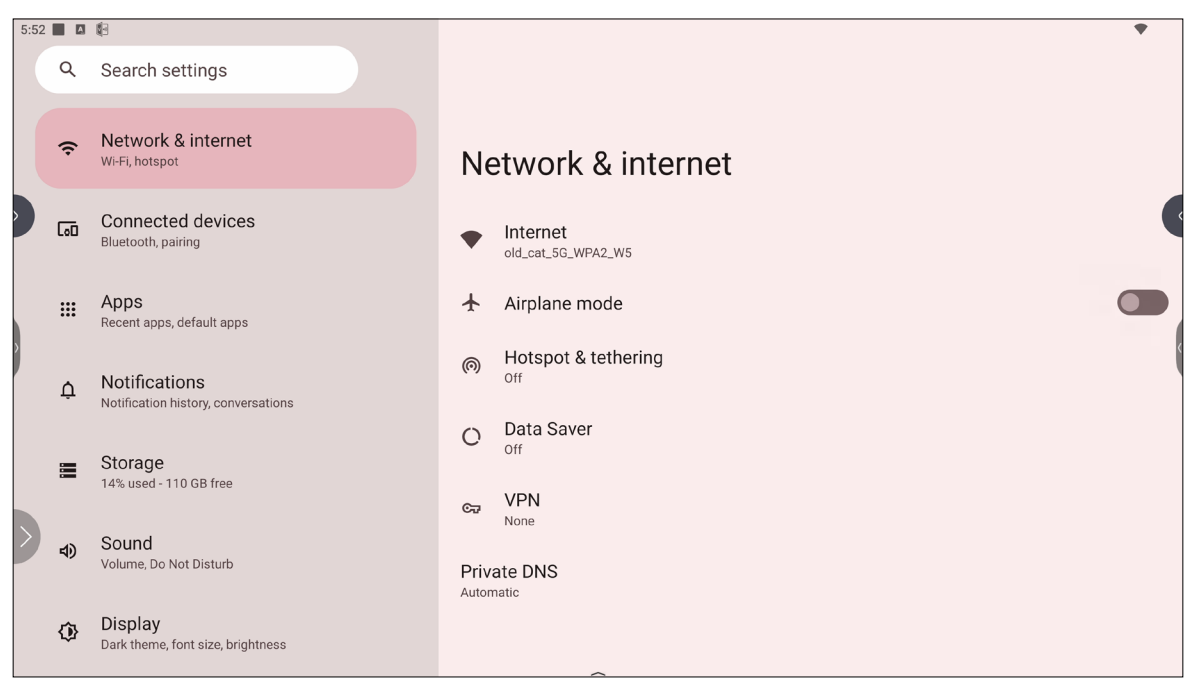

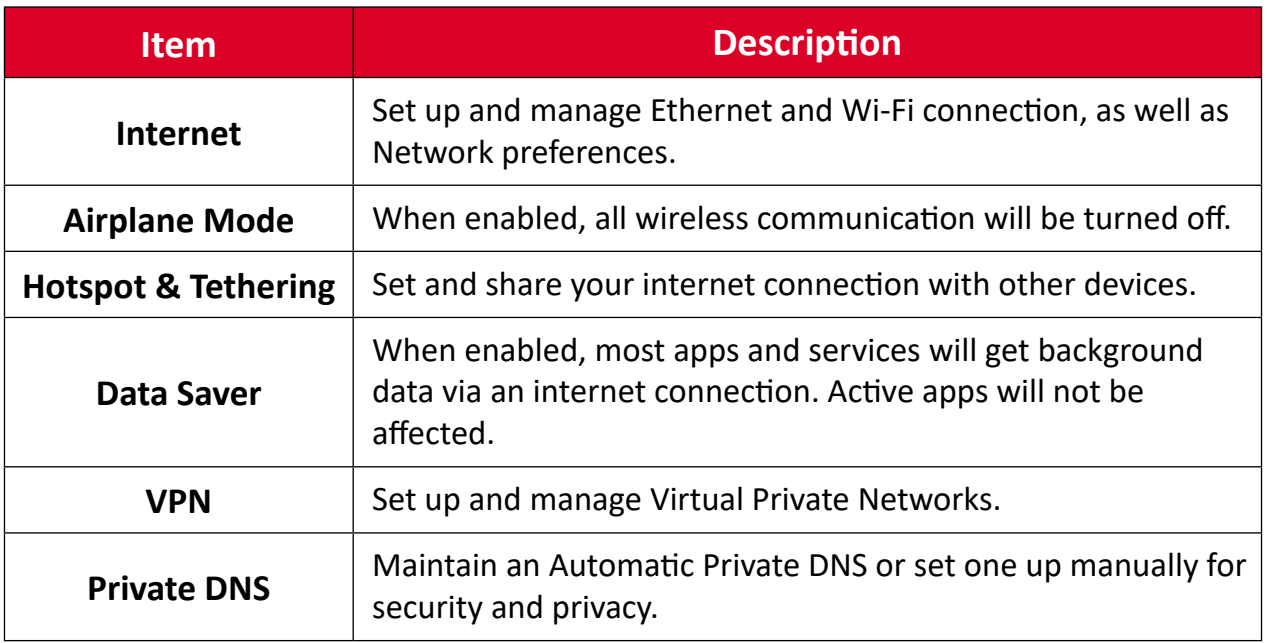

#### **NOTE:**

- Ethernet will take priority when both Ethernet and Wi-Fi are enabled.
- The device can connect to the Internet when Hotspot is enabled.

## <span id="page-22-0"></span>**Connected Devices**

Set up and manage Bluetooth connections, saved devices, and connection preferences for Bluetooth, Casting, and Print Services.

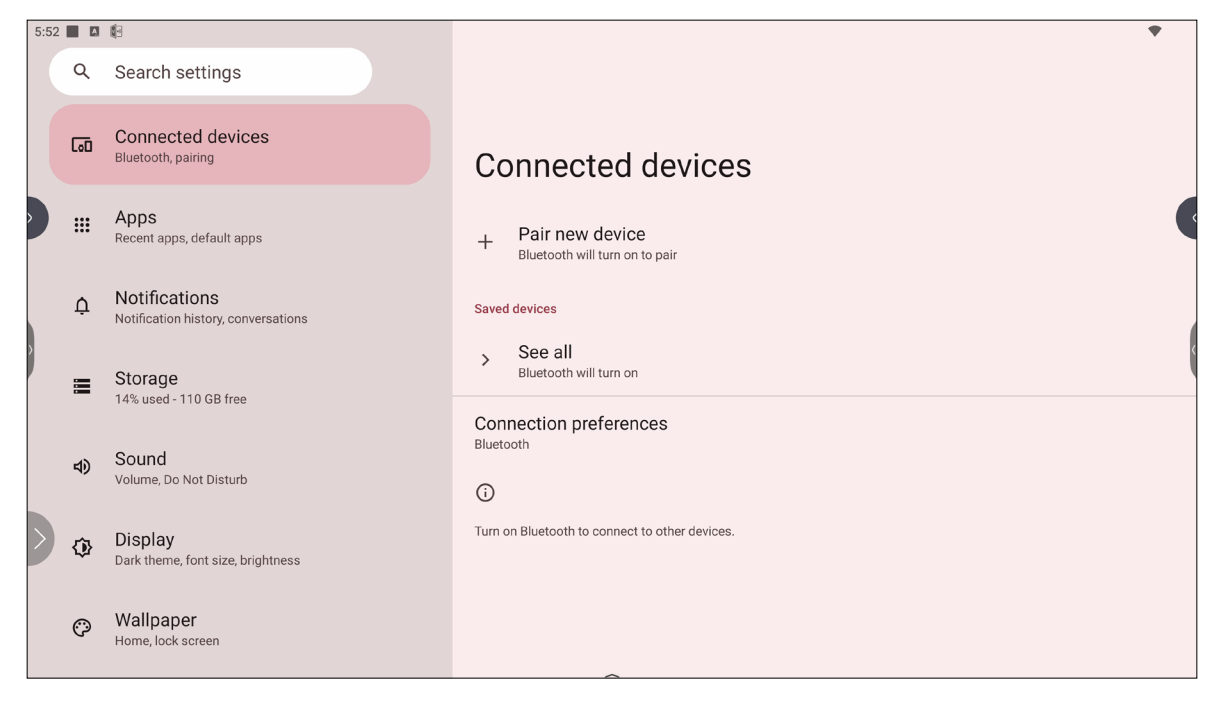

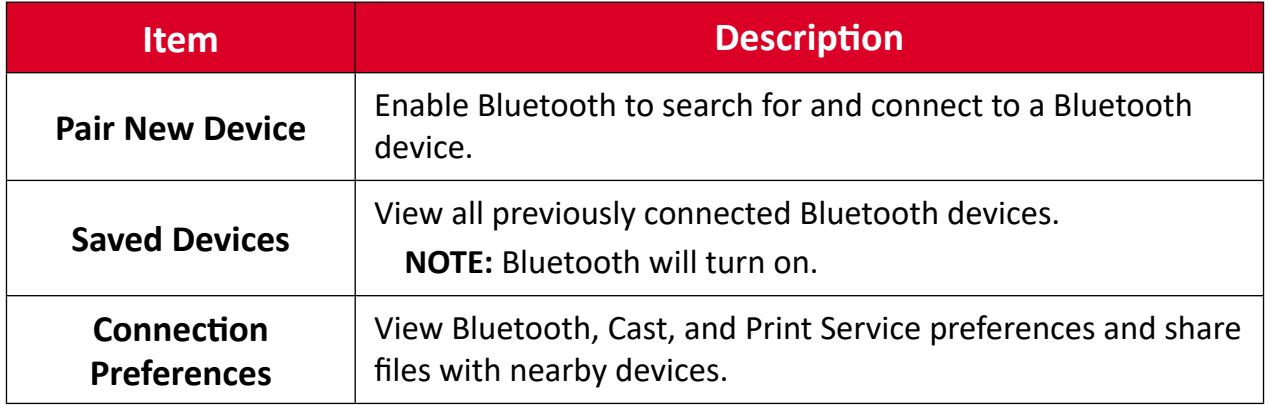

## <span id="page-23-0"></span>**Apps**

View any running or installed applications. Tap on them for more detailed information and options.

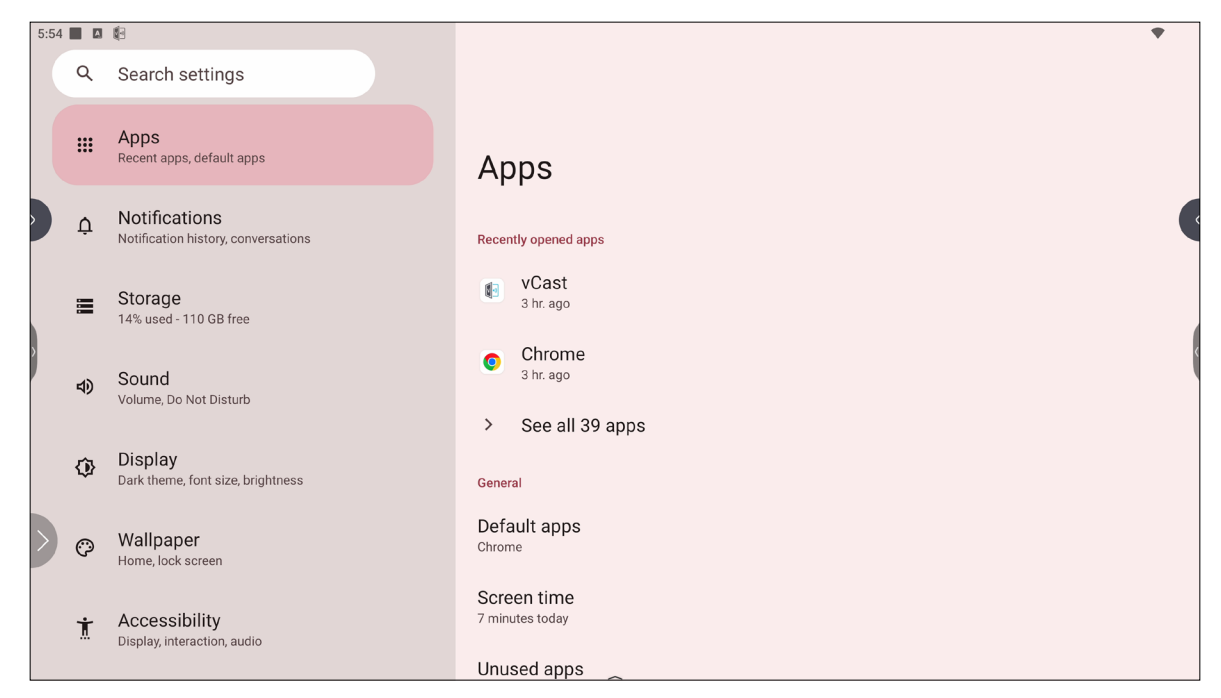

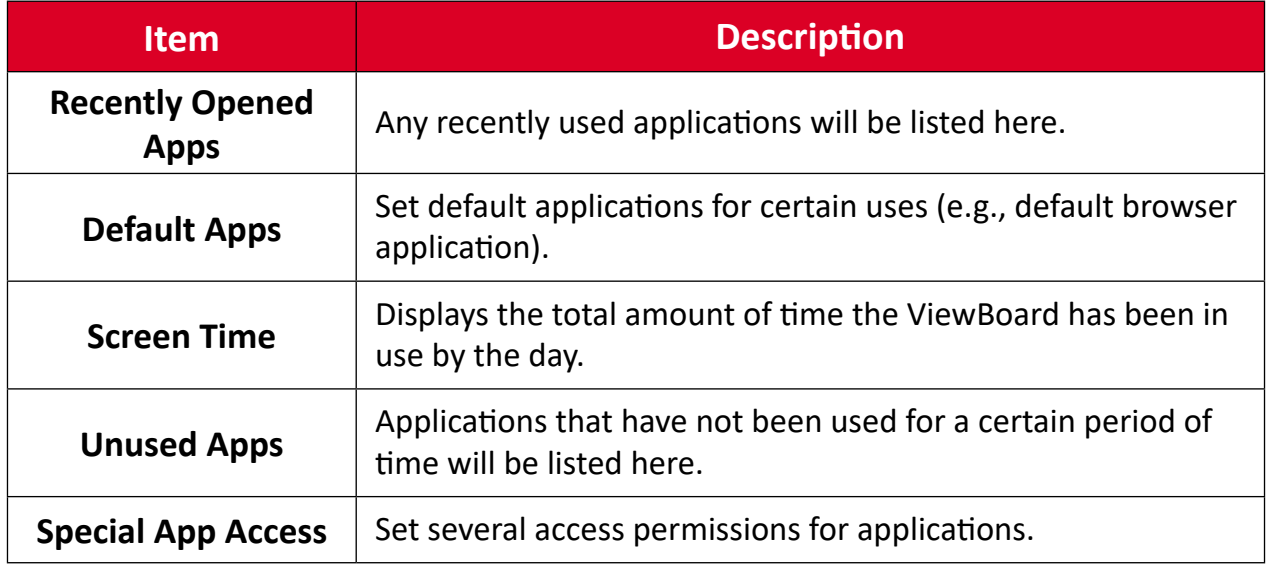

## <span id="page-24-0"></span>**Notifications**

Manage notification and conversation settings and preferences.

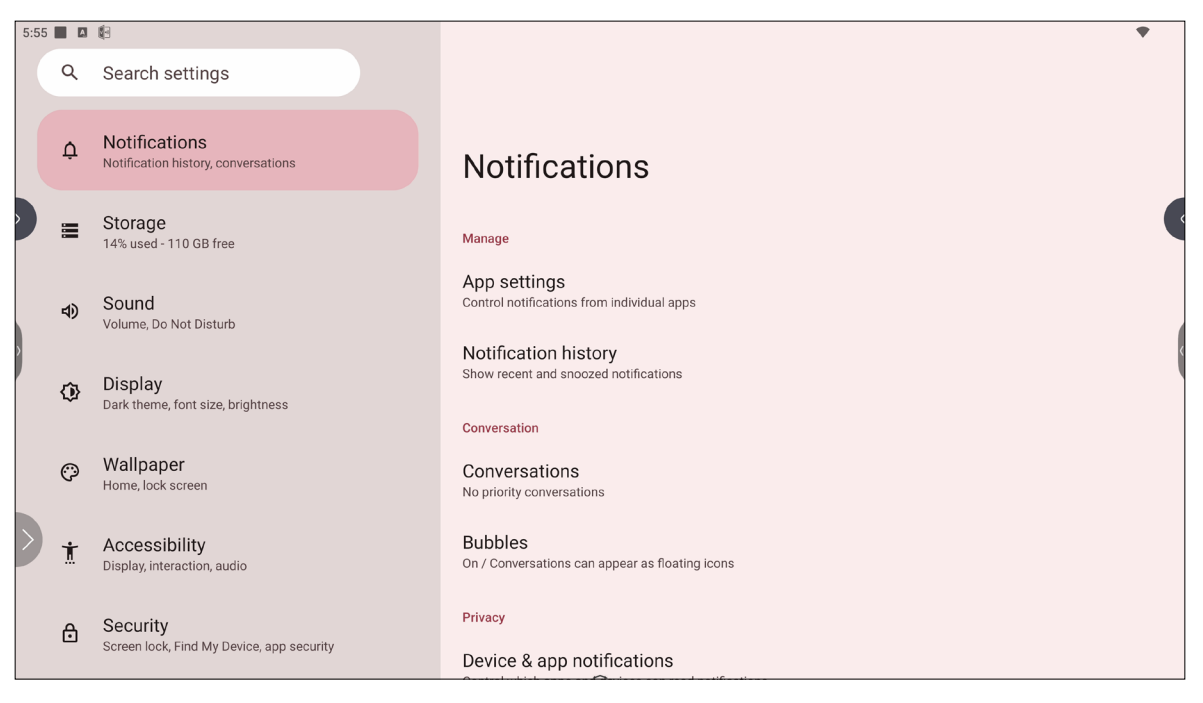

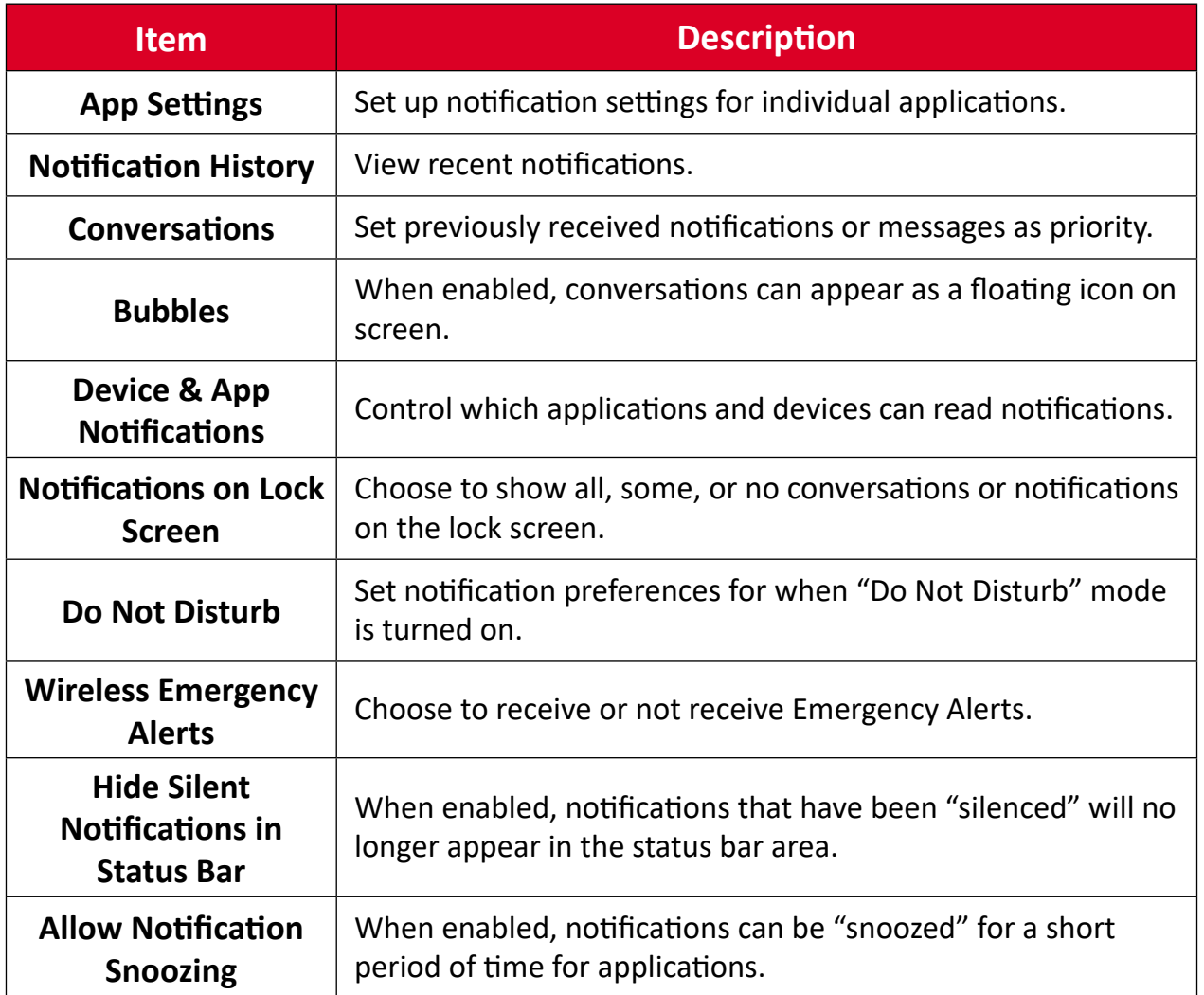

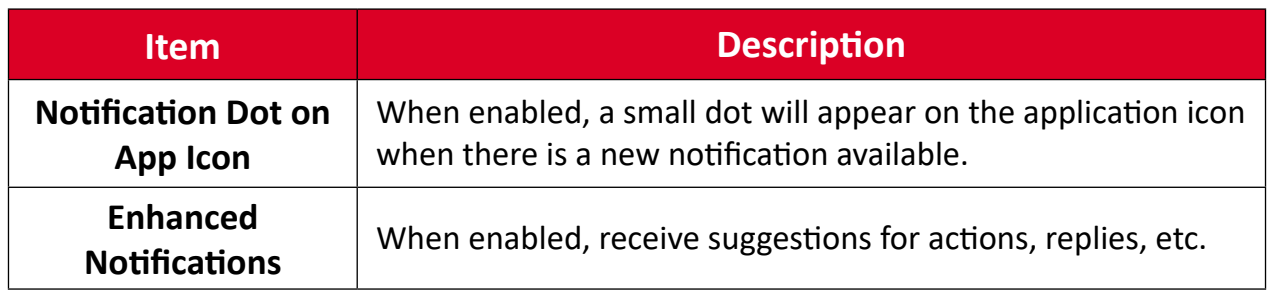

## <span id="page-26-0"></span>**Storage**

Check the storage status of the ViewBoard.

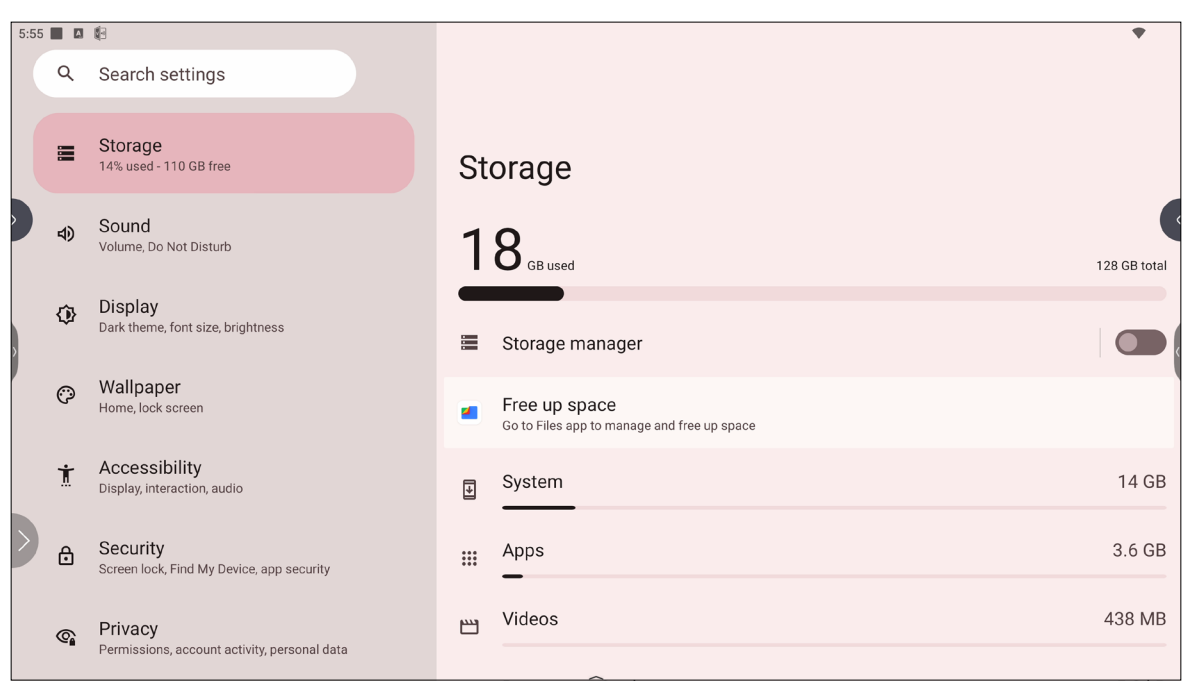

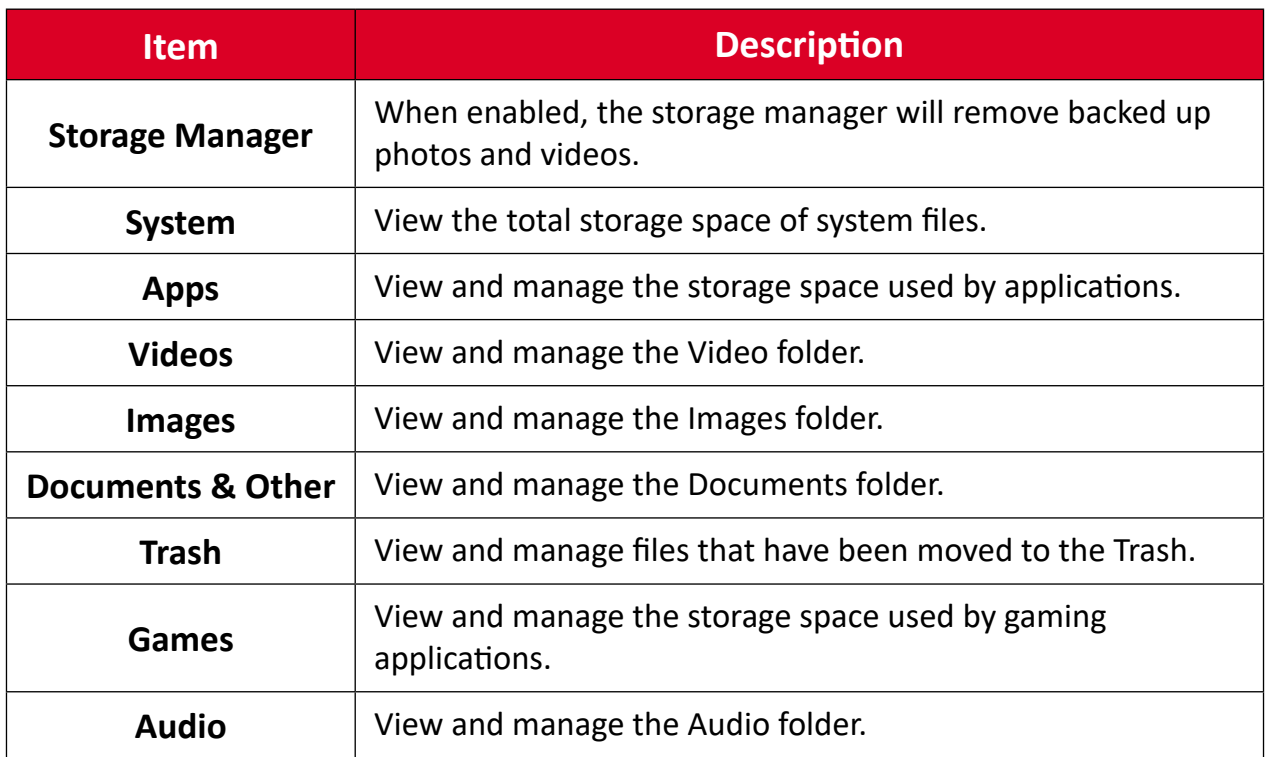

## <span id="page-27-0"></span>**Sound**

Adjust the volume level and set up varies sound preferences.

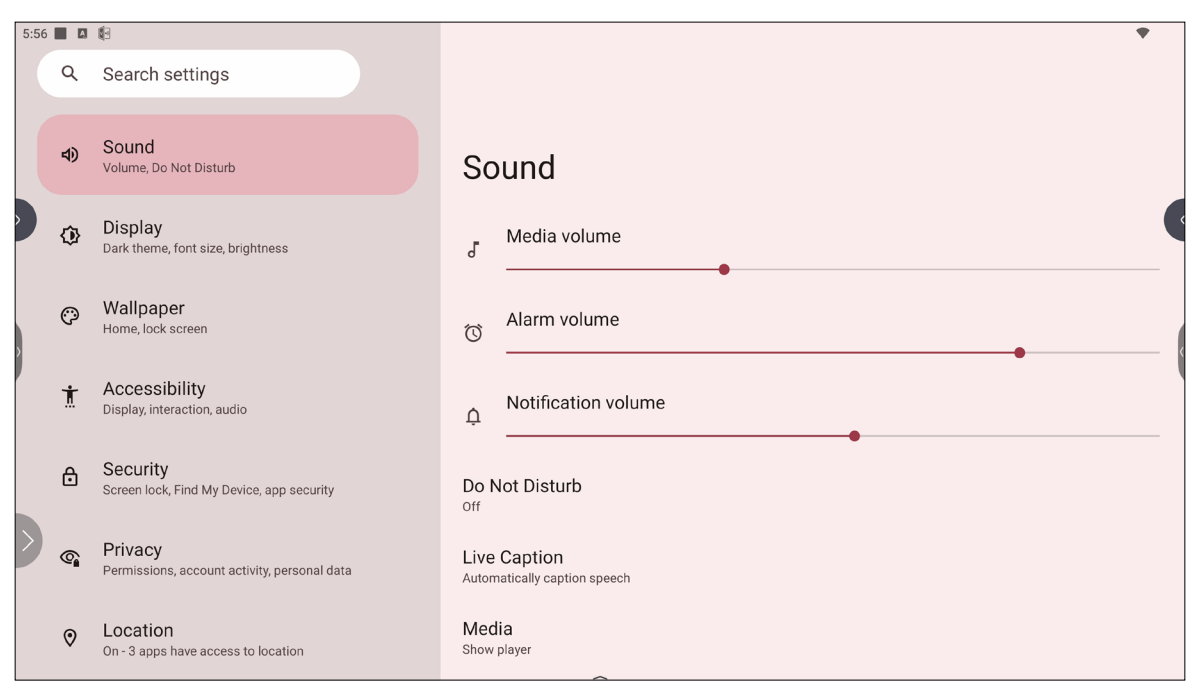

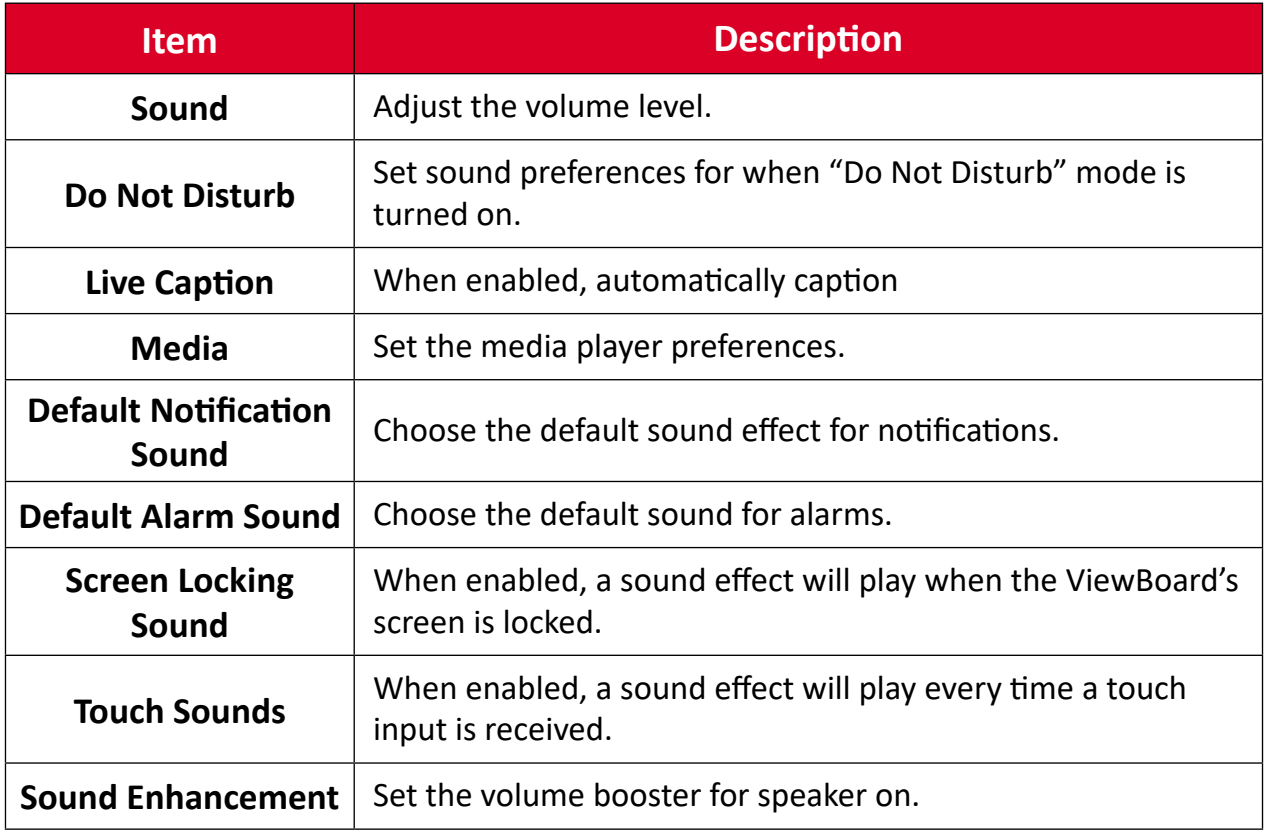

## <span id="page-28-0"></span>**Display**

Adjust Timeout, Theme, HDMI CEC, and other display related settings.

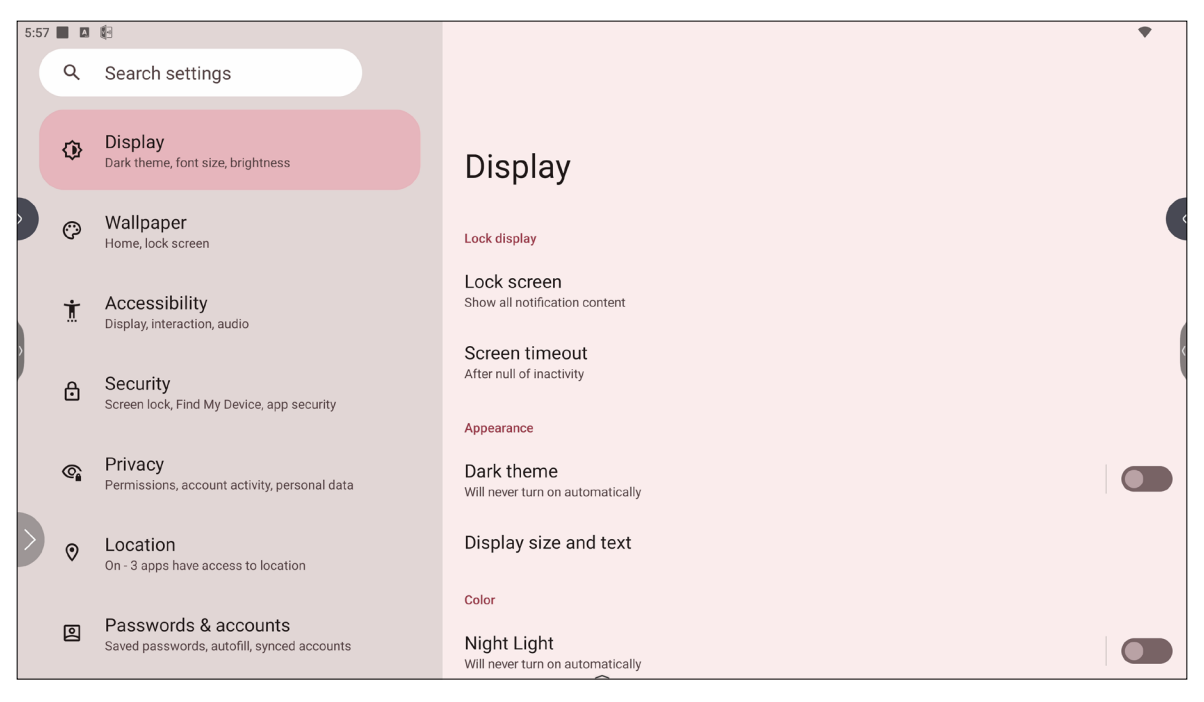

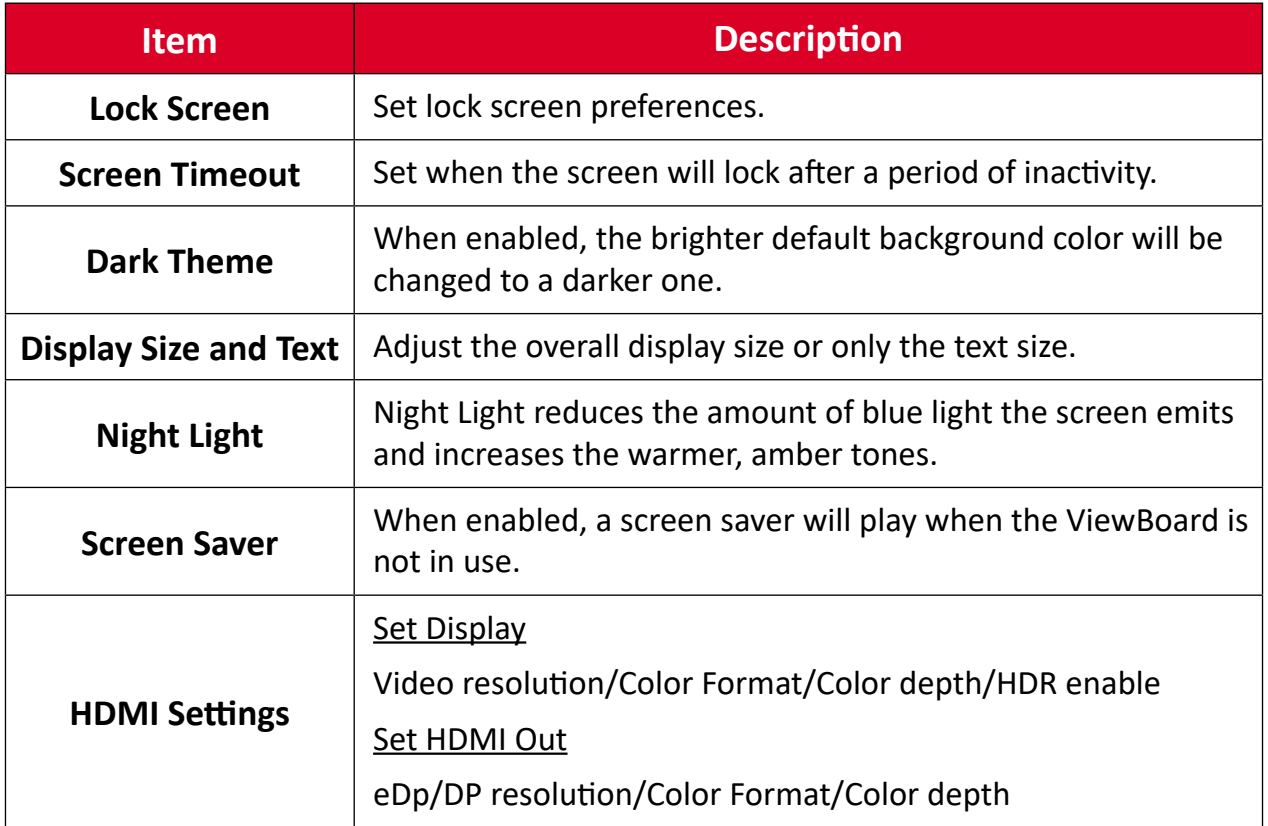

## <span id="page-29-0"></span>**Wallpaper**

Adjust and personalize the Wallpaper, Colors and theme of the ViewBoard.

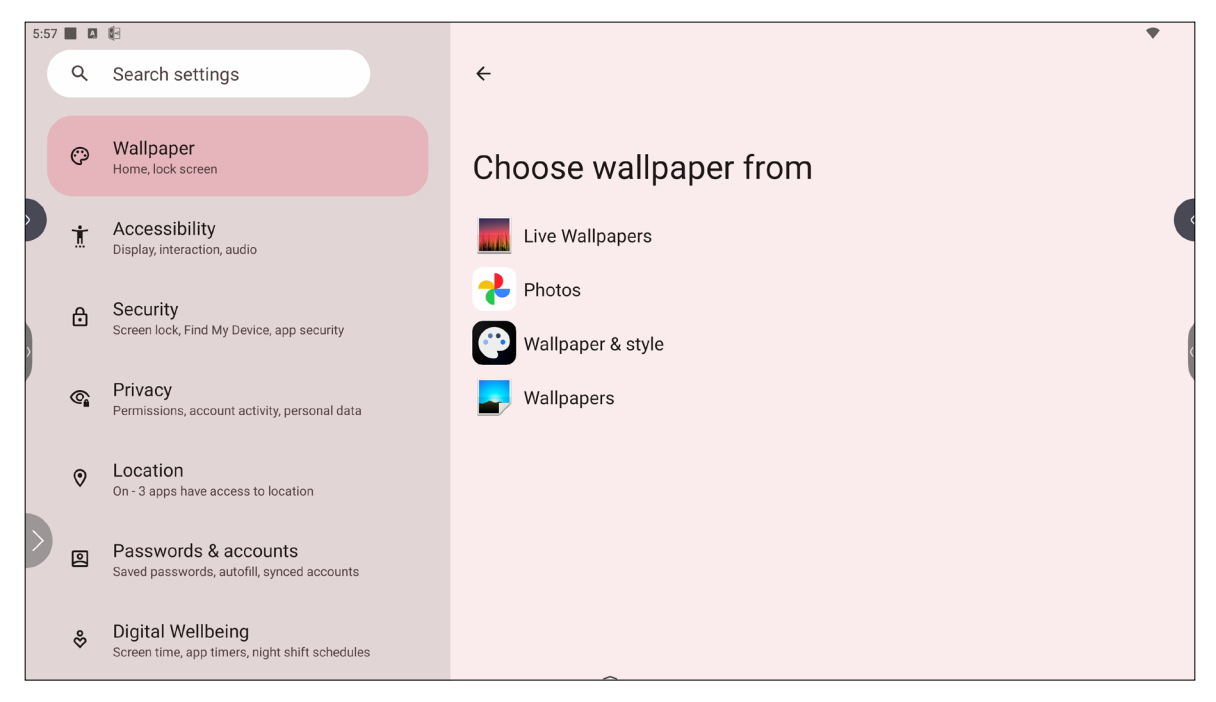

## <span id="page-30-0"></span>**Accessibility**

View and adjust various tools that can help people with visual, auditory, speech, or physical disabilities use the ViewBoard.

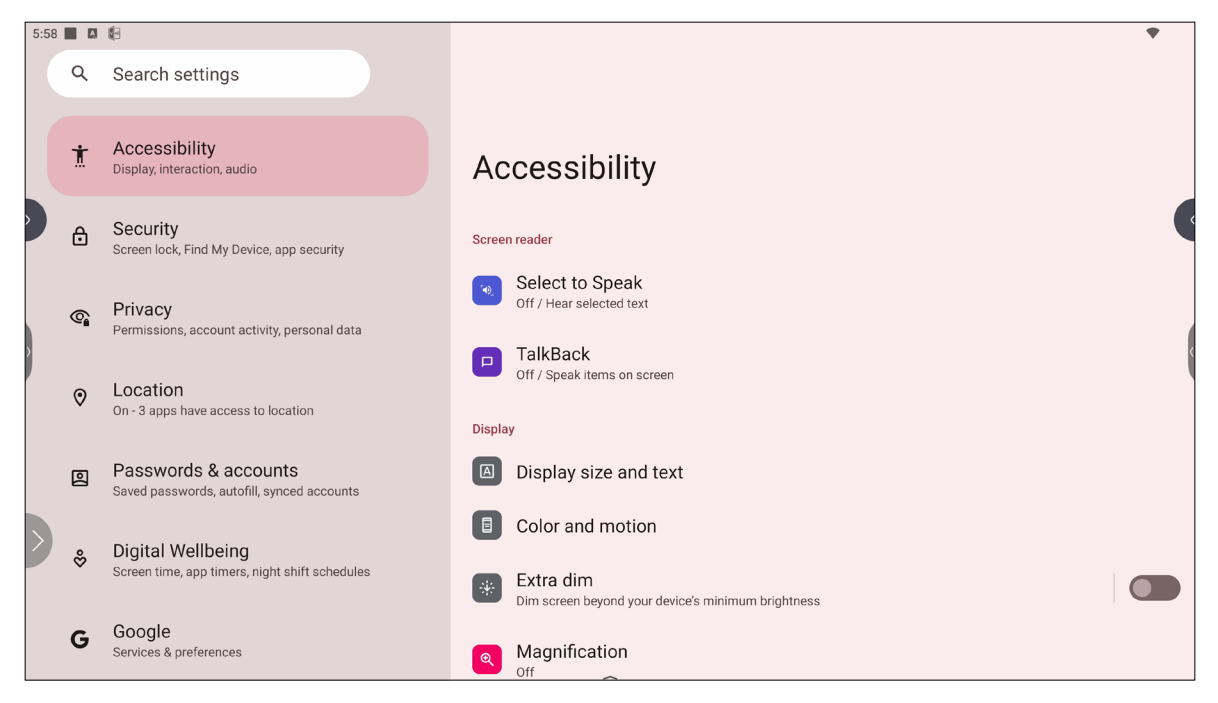

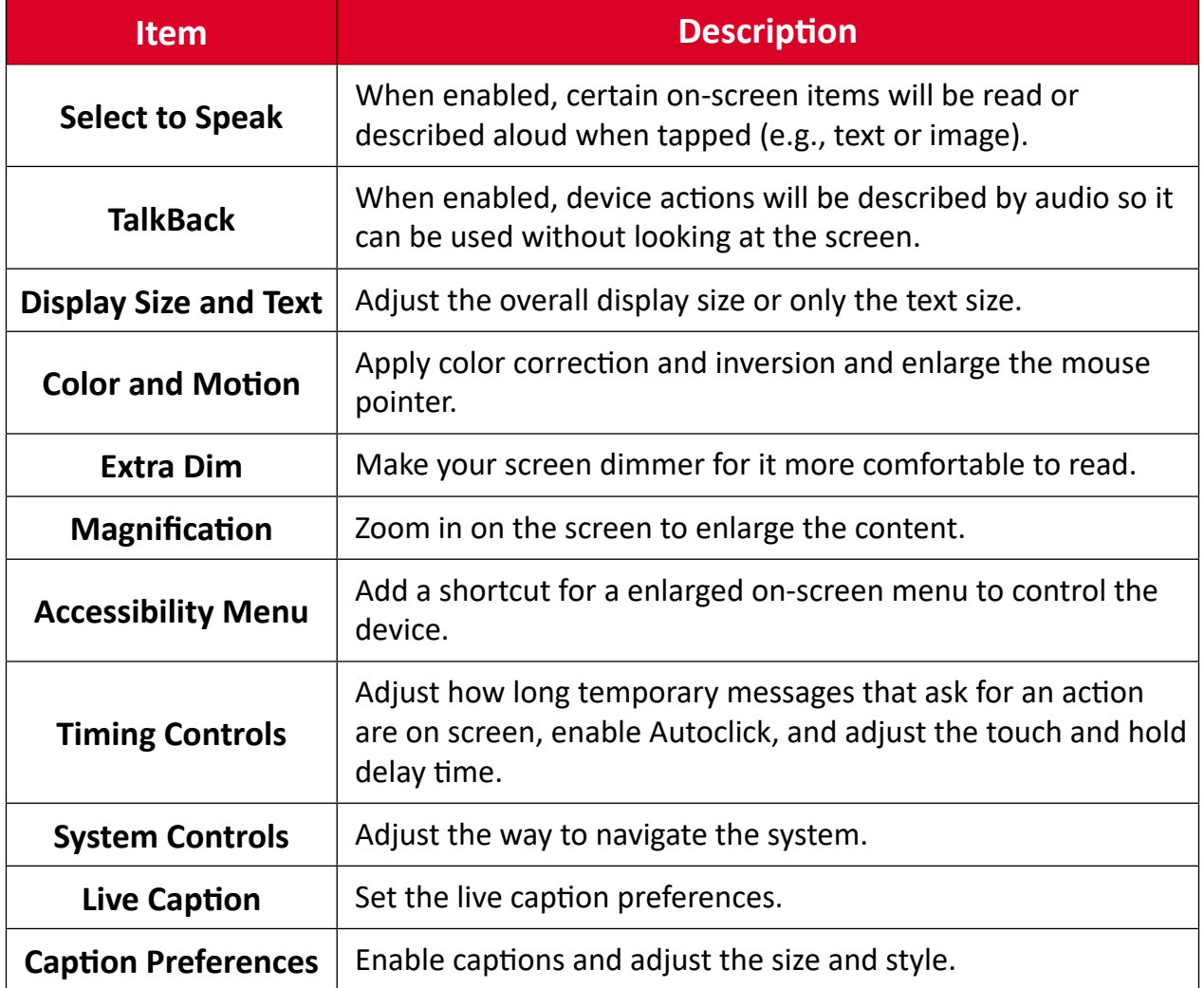

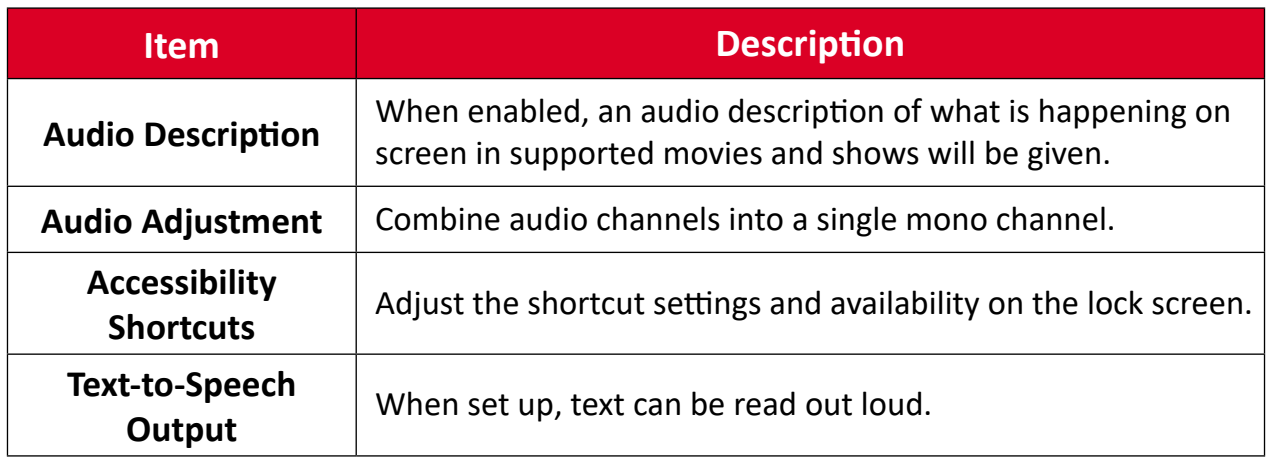

## <span id="page-32-0"></span>**Security**

Review and adjust device security settings.

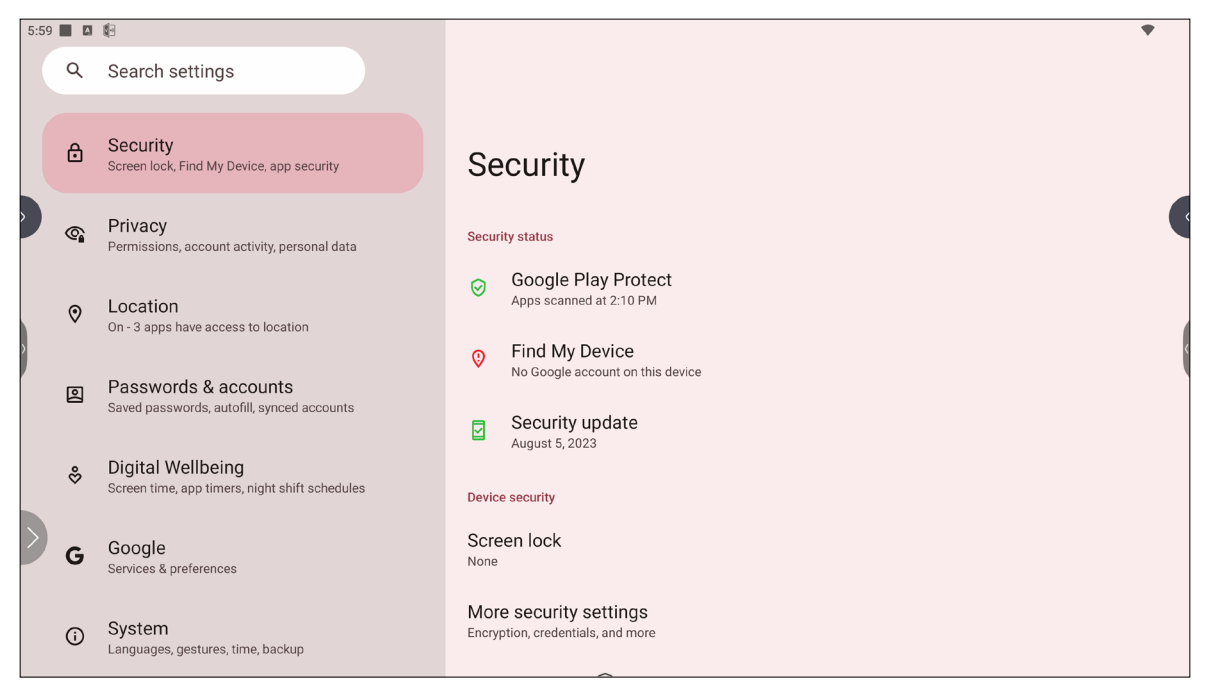

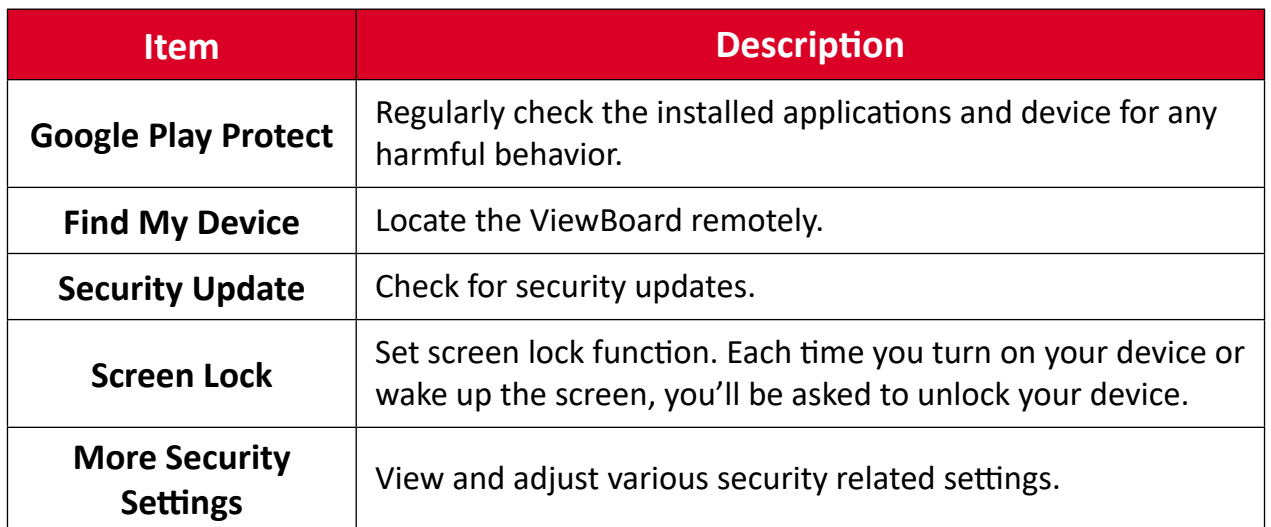

### <span id="page-33-0"></span>**Privacy**

Check and manage current privacy settings.

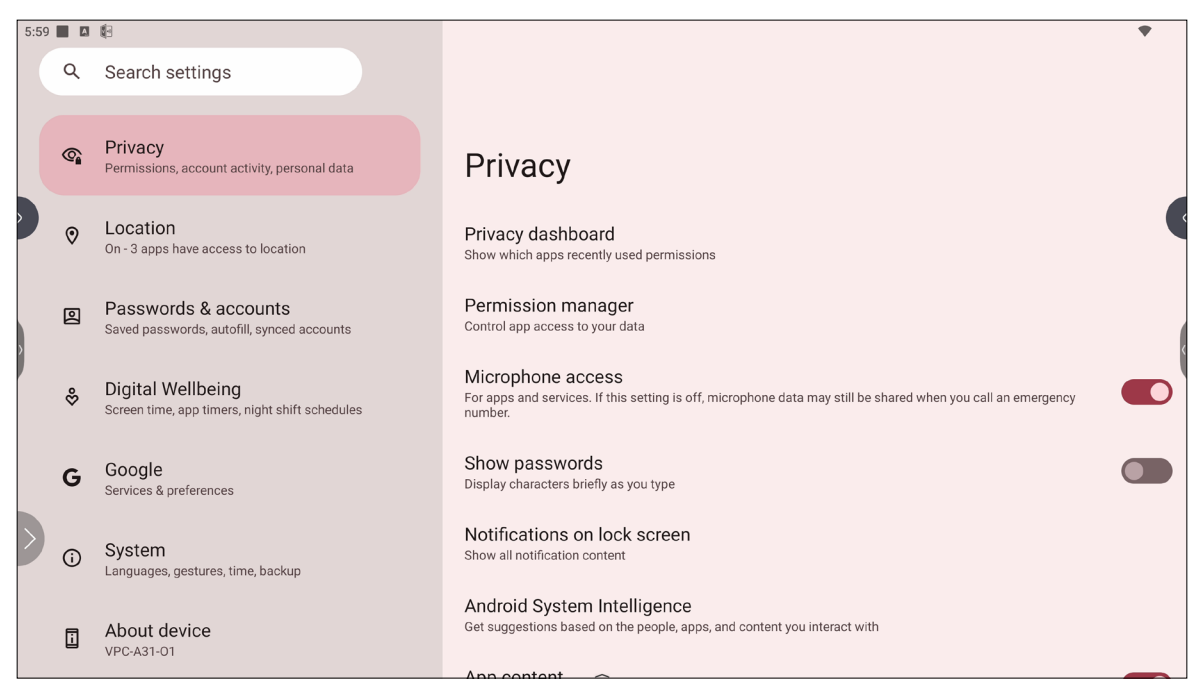

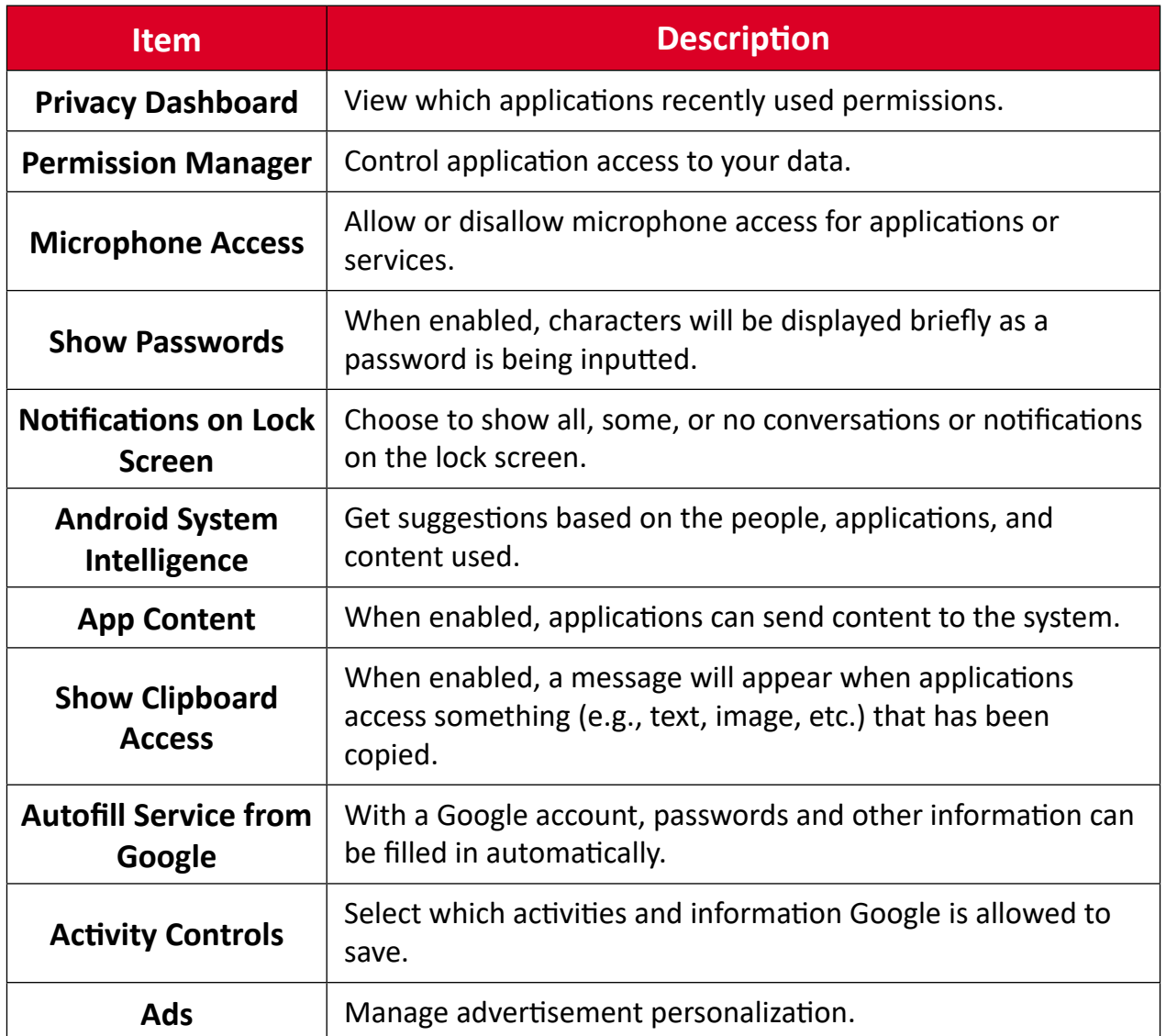

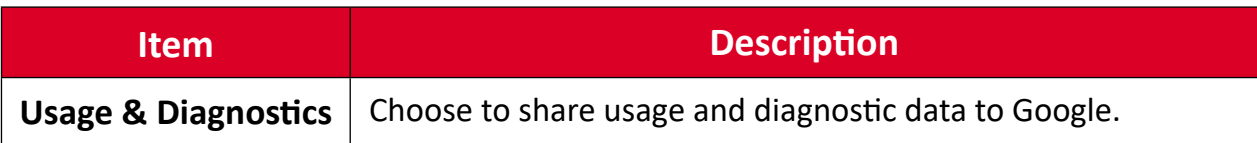

## <span id="page-35-0"></span>**Location**

View and manage location settings.

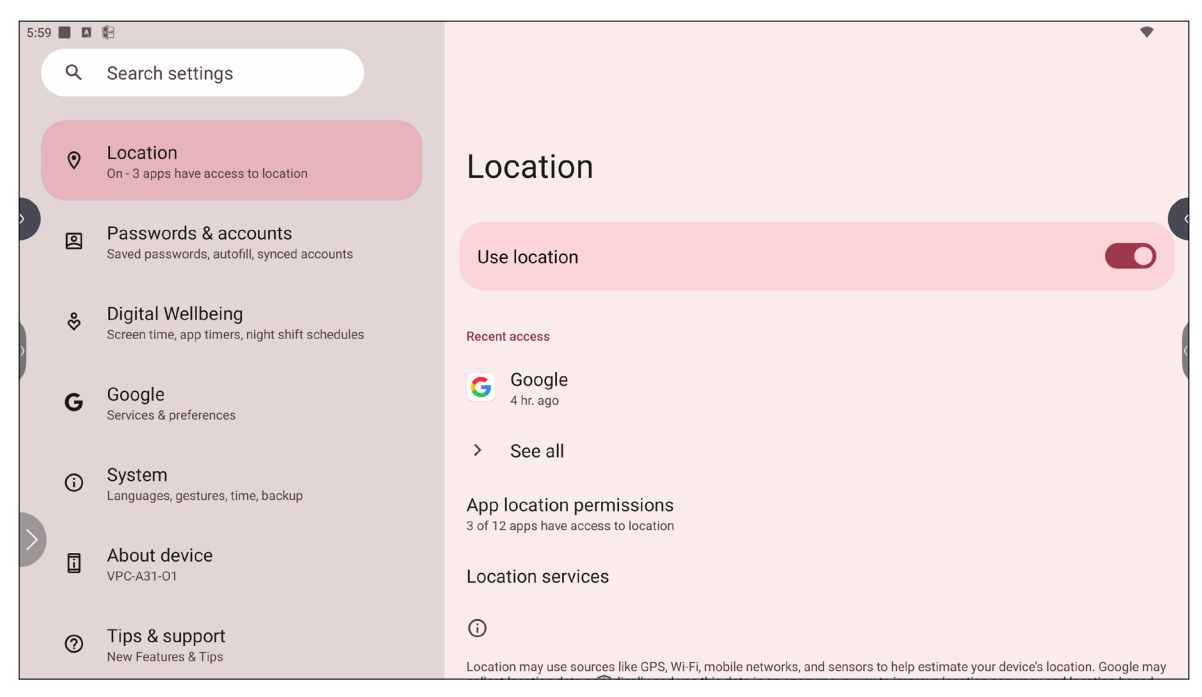

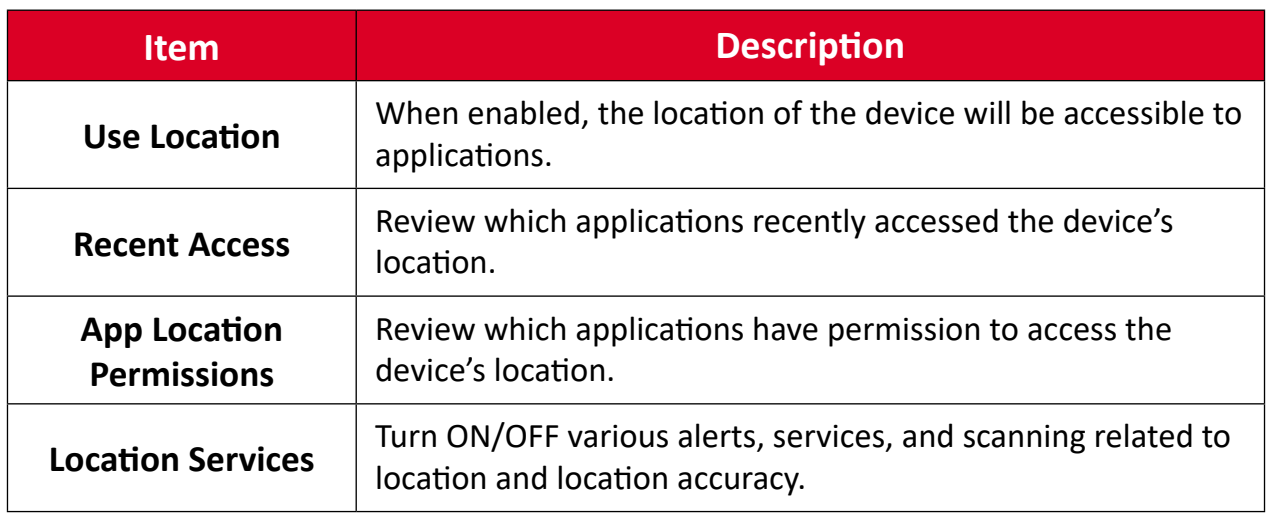
### **Passwords & Accounts**

Review saved passwords, select autofill services, and add accounts.

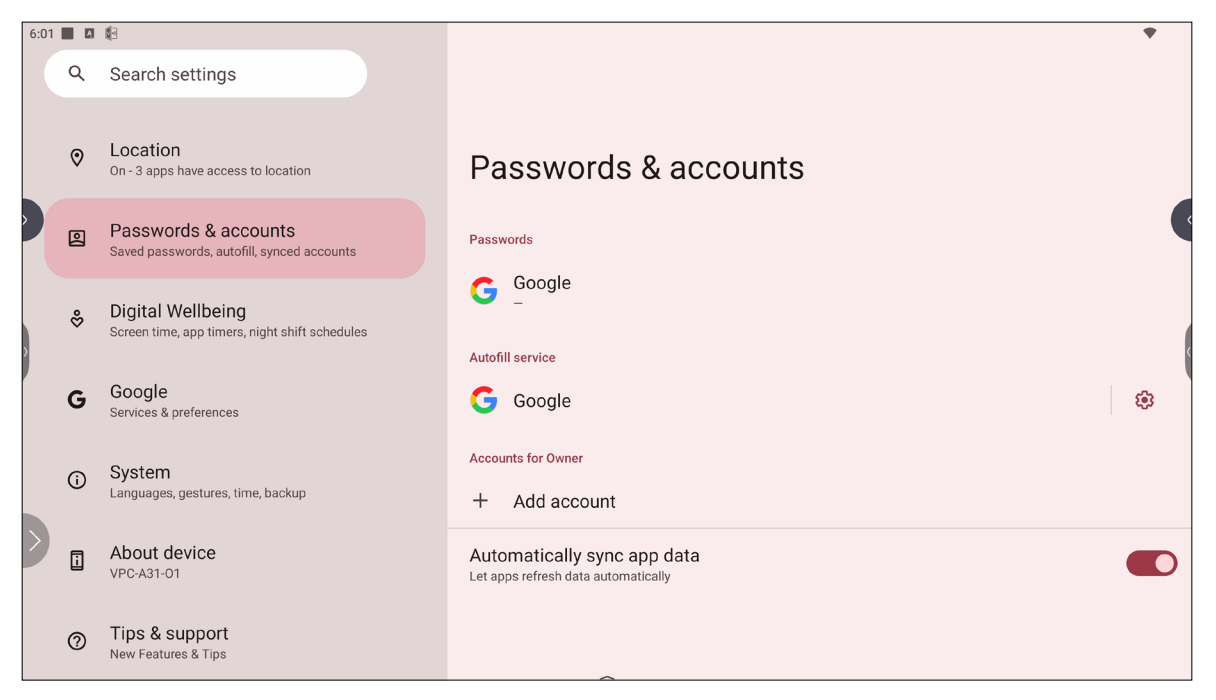

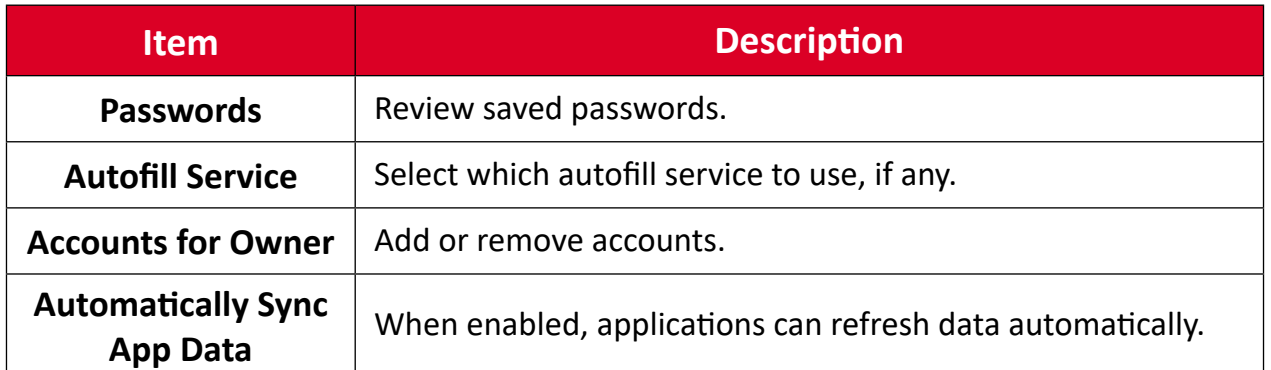

# **Digital Wellbeing**

Review the ViewBoard's usage time, and set up various tools to promote a better balance with the device.

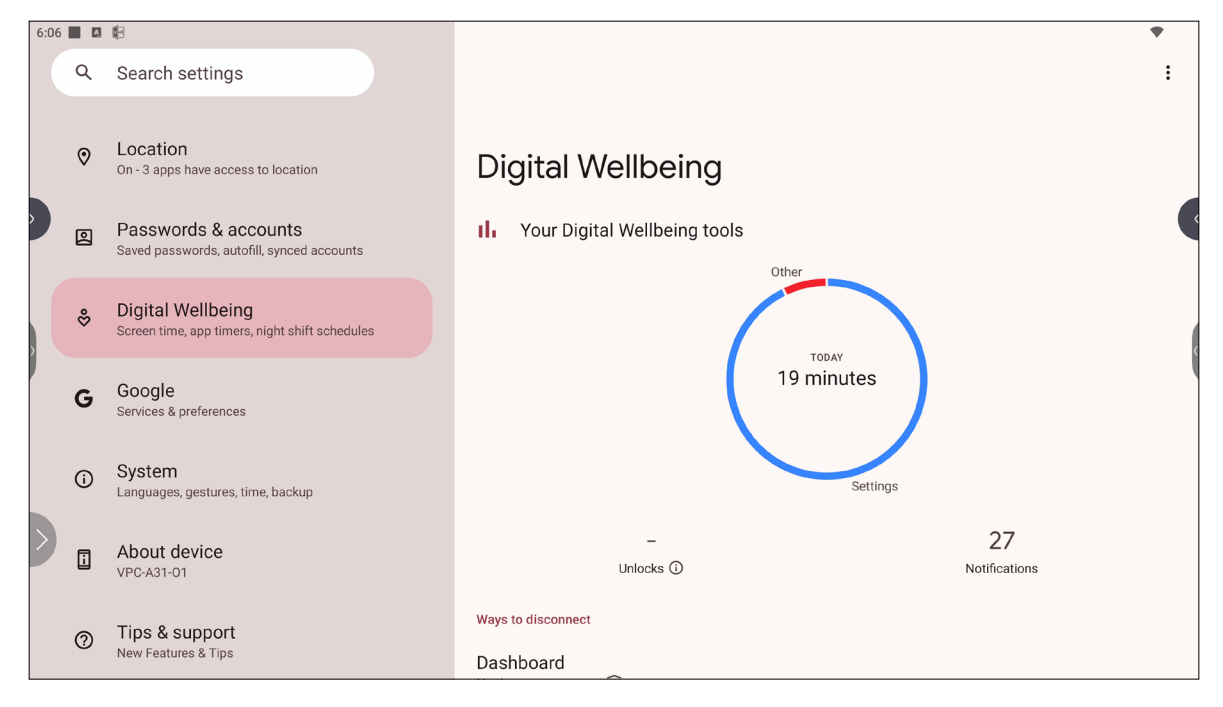

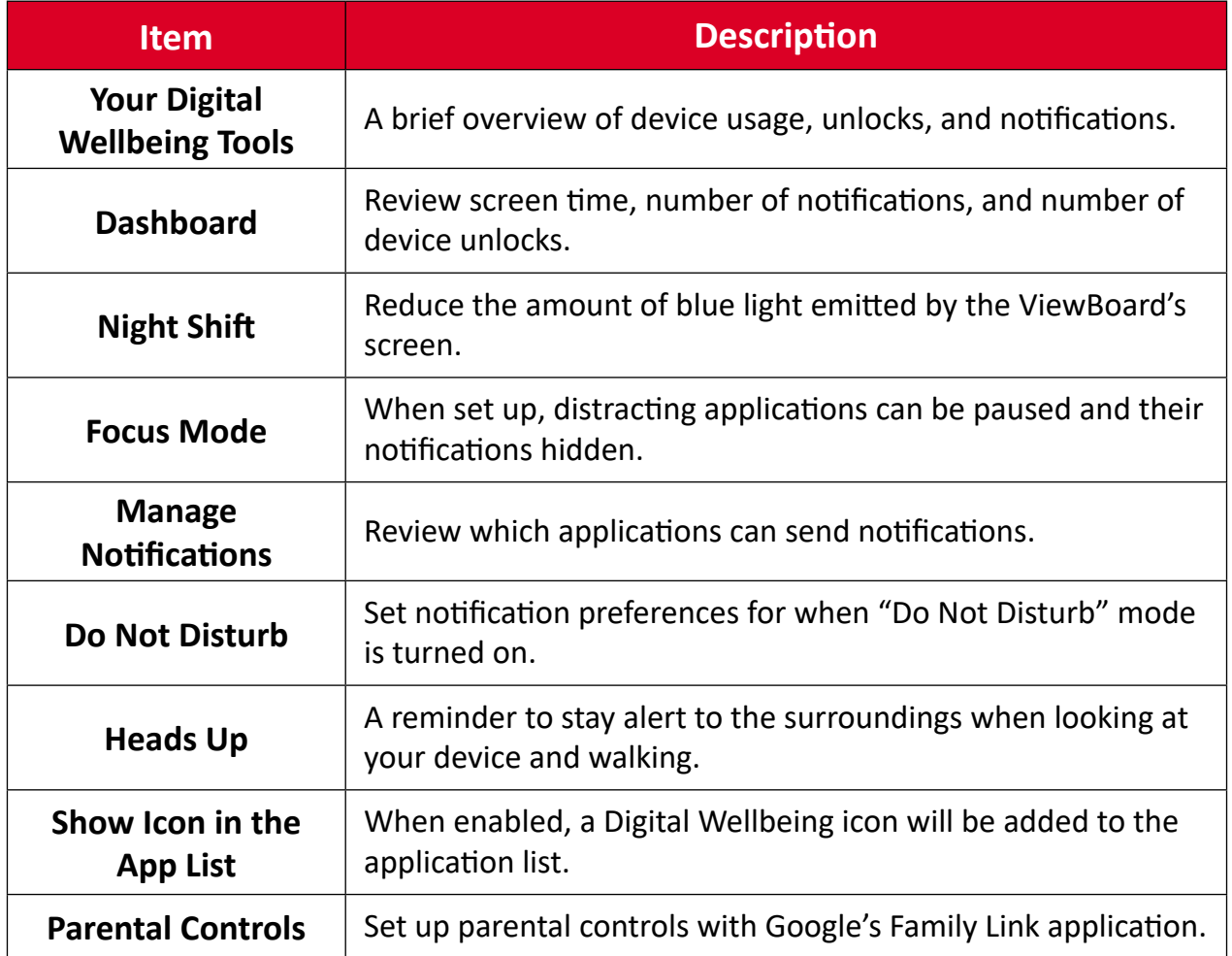

## **Google**

Review all of Google's services and set up preferences.

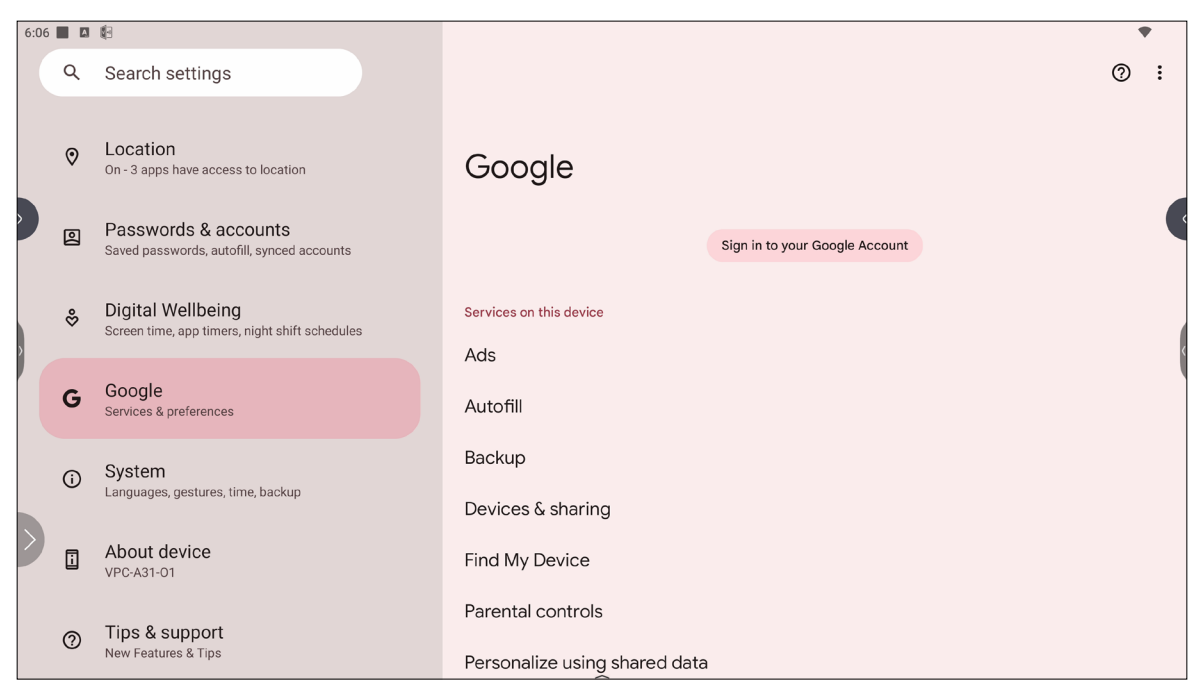

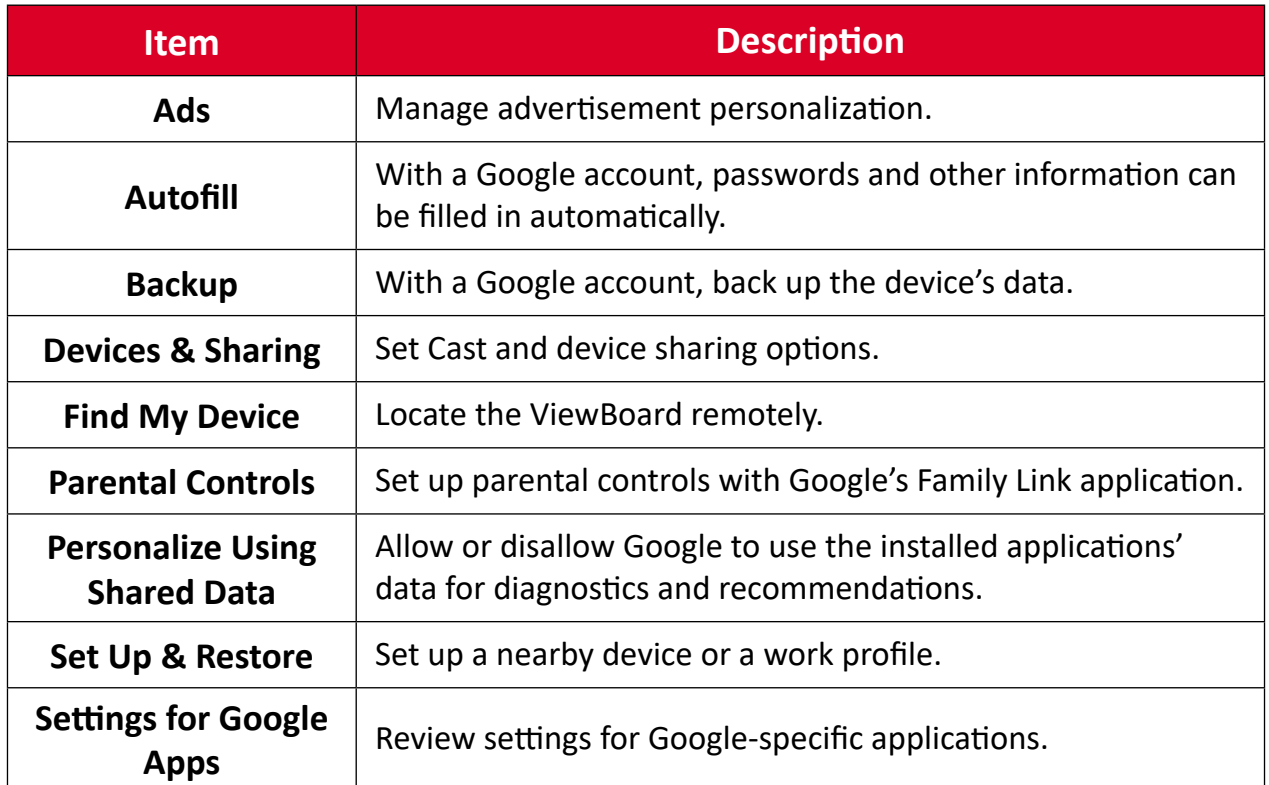

### **System**

View and adjust various system settings.

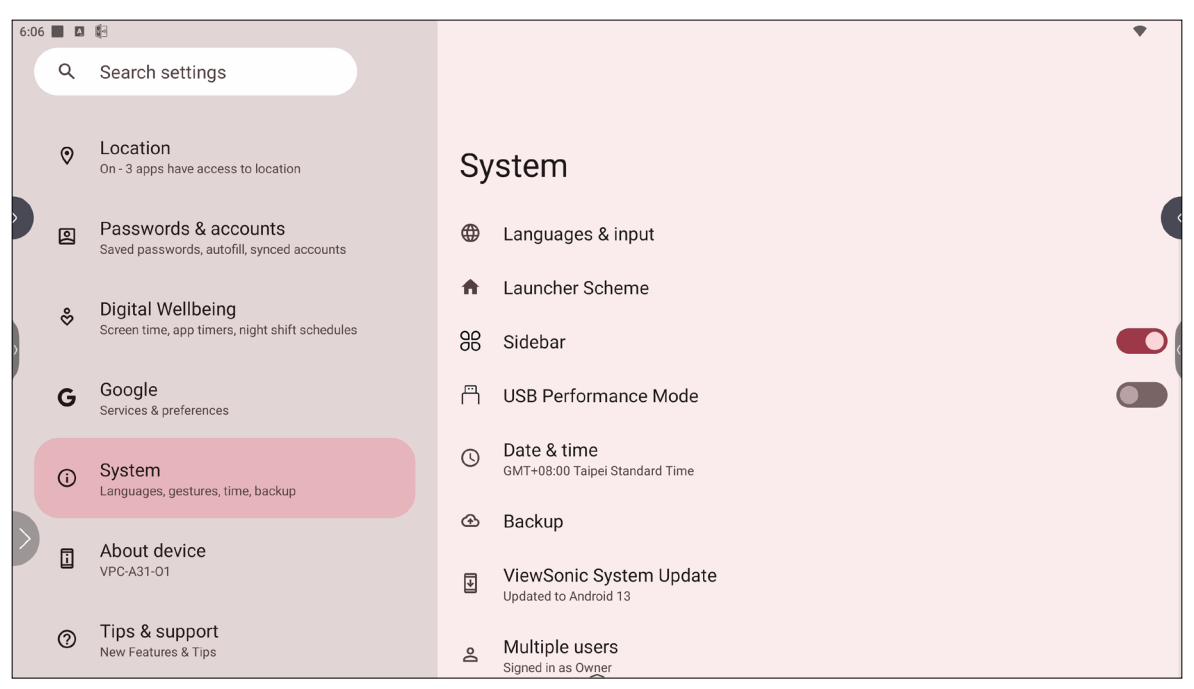

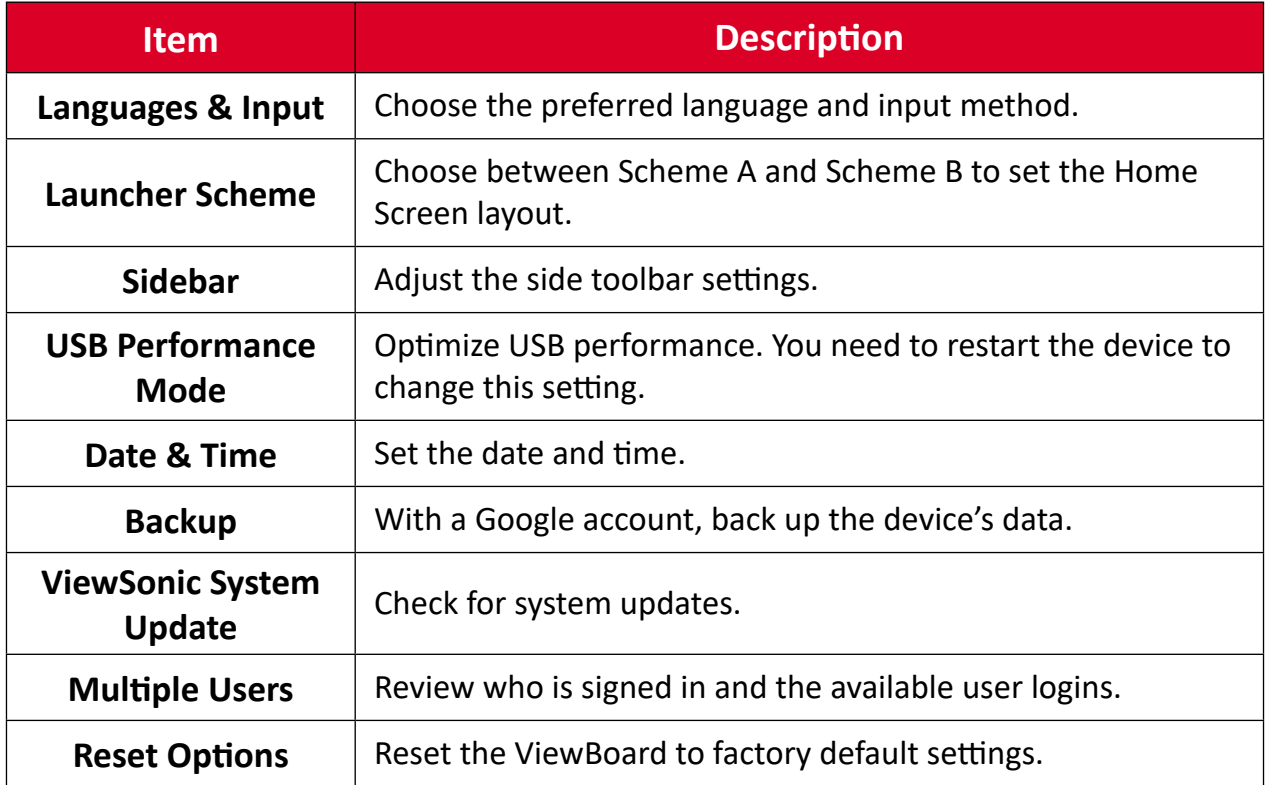

### **About Device**

Review device information.

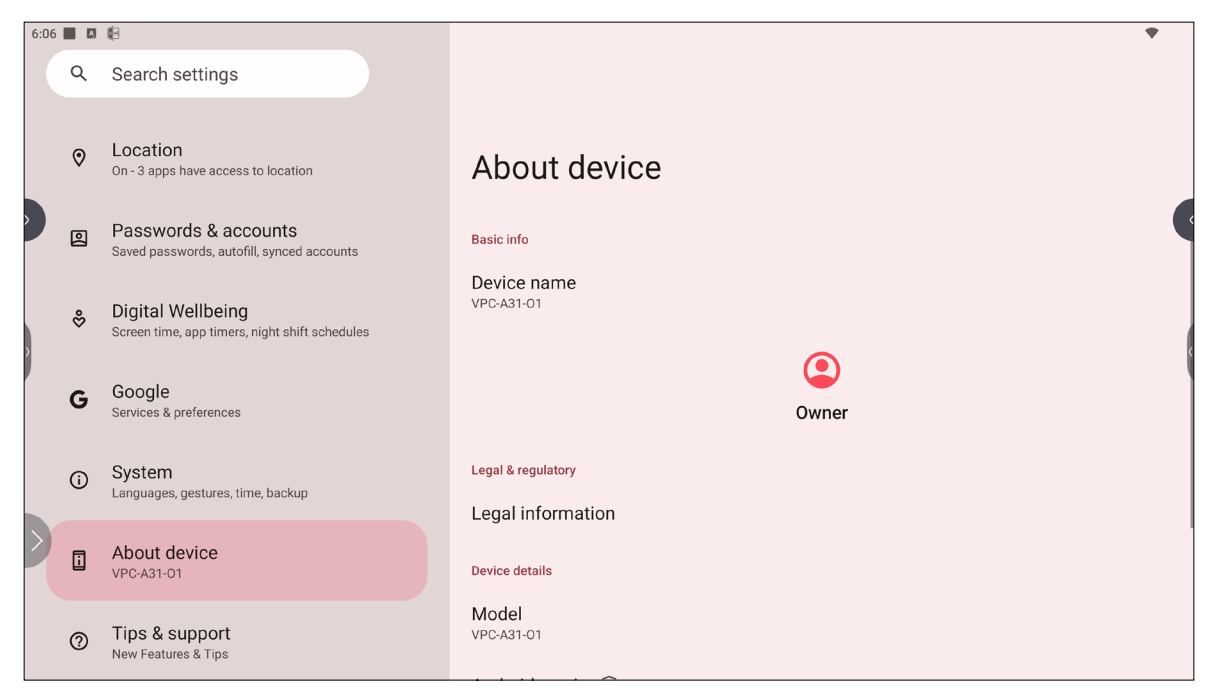

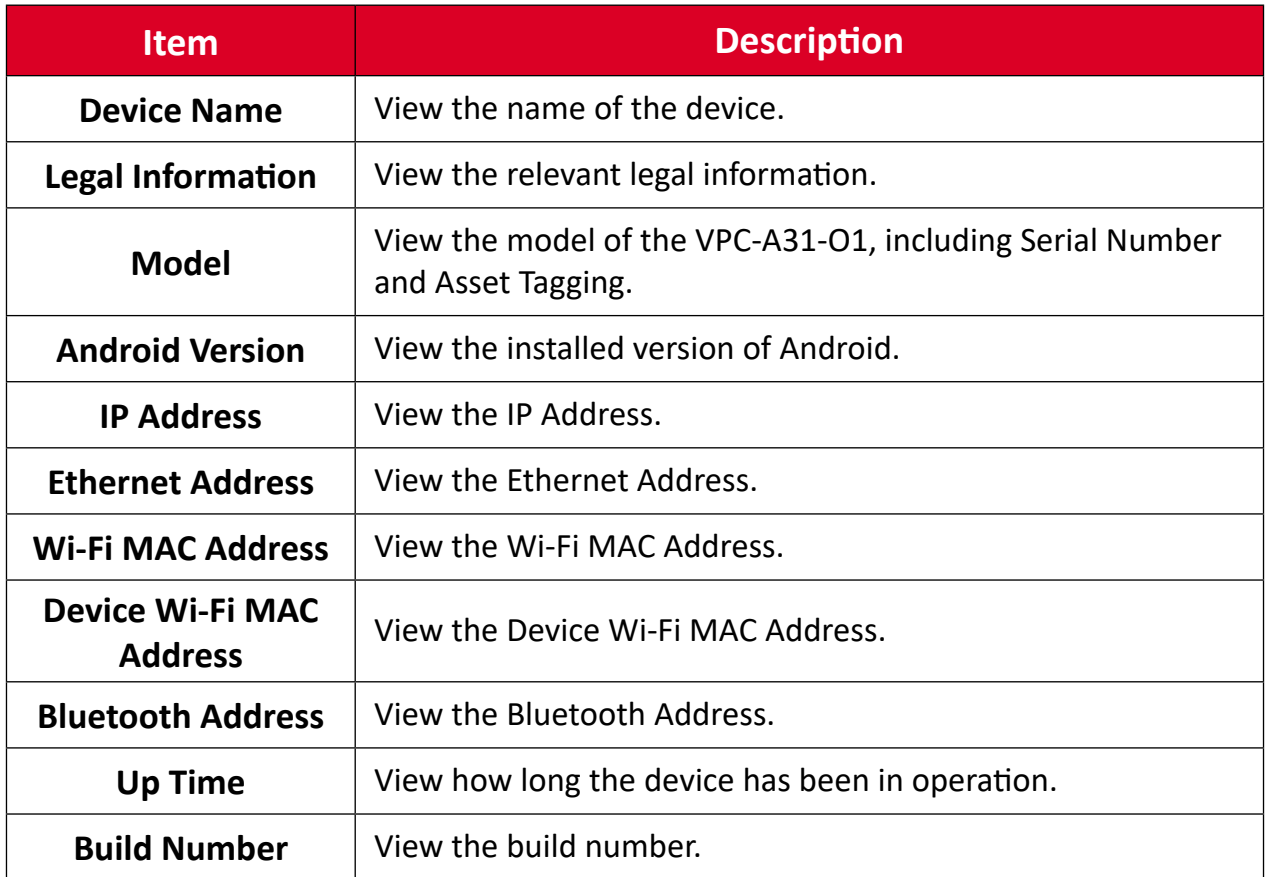

## **Tips & Support**

View new features, tips, and get support for the myViewBoard Whiteboard, myViewBoard Display, myViewBoard manager, and vCast applications.

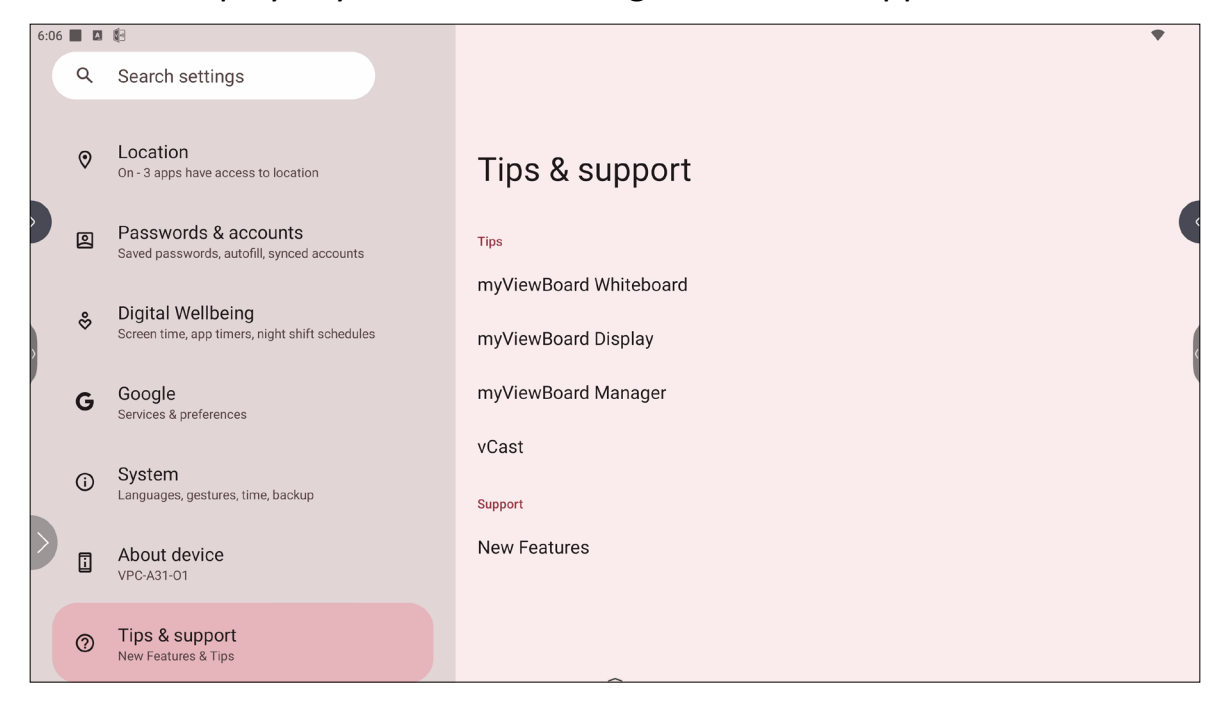

# **ViewBoard Settings Menu Tree**

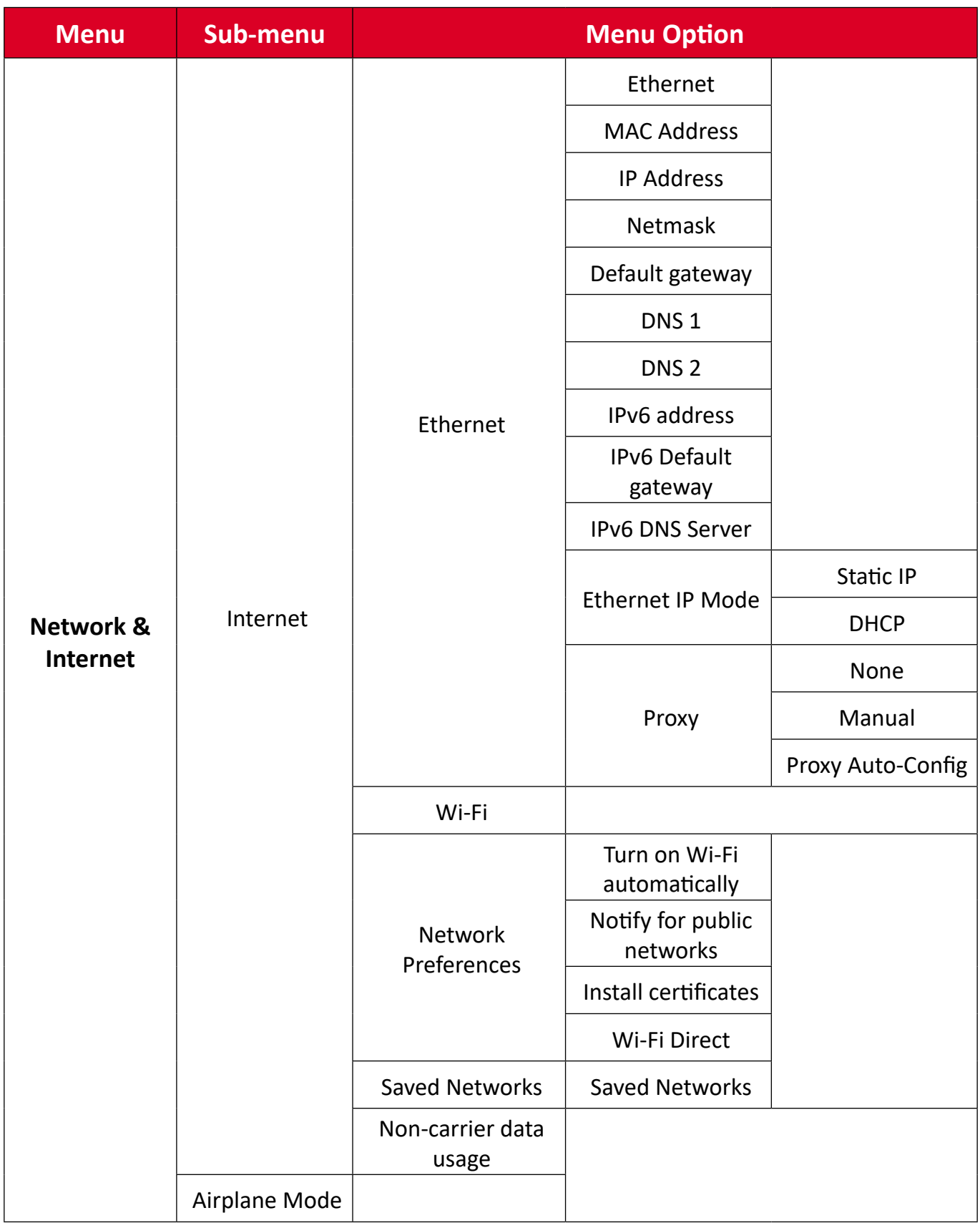

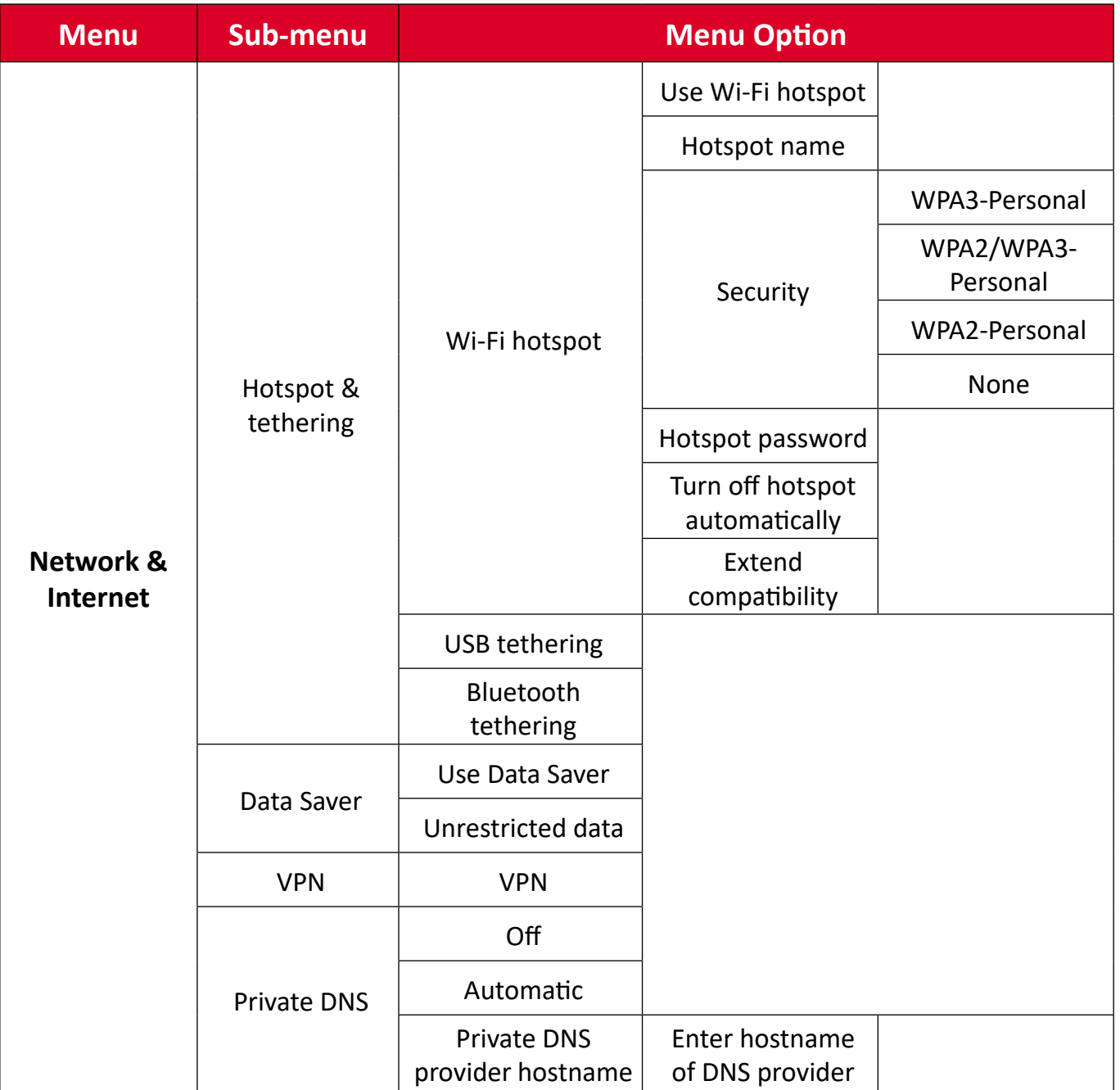

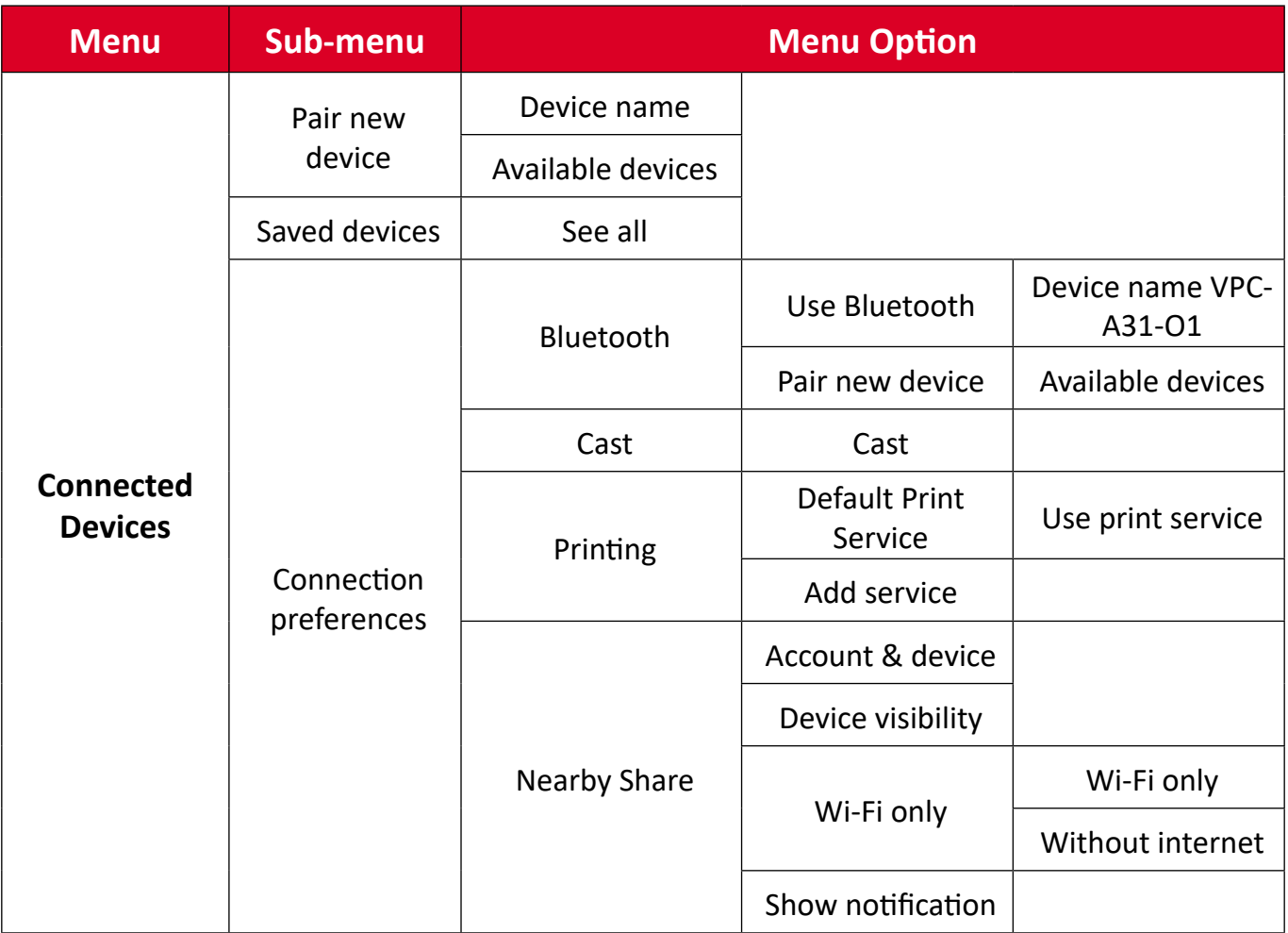

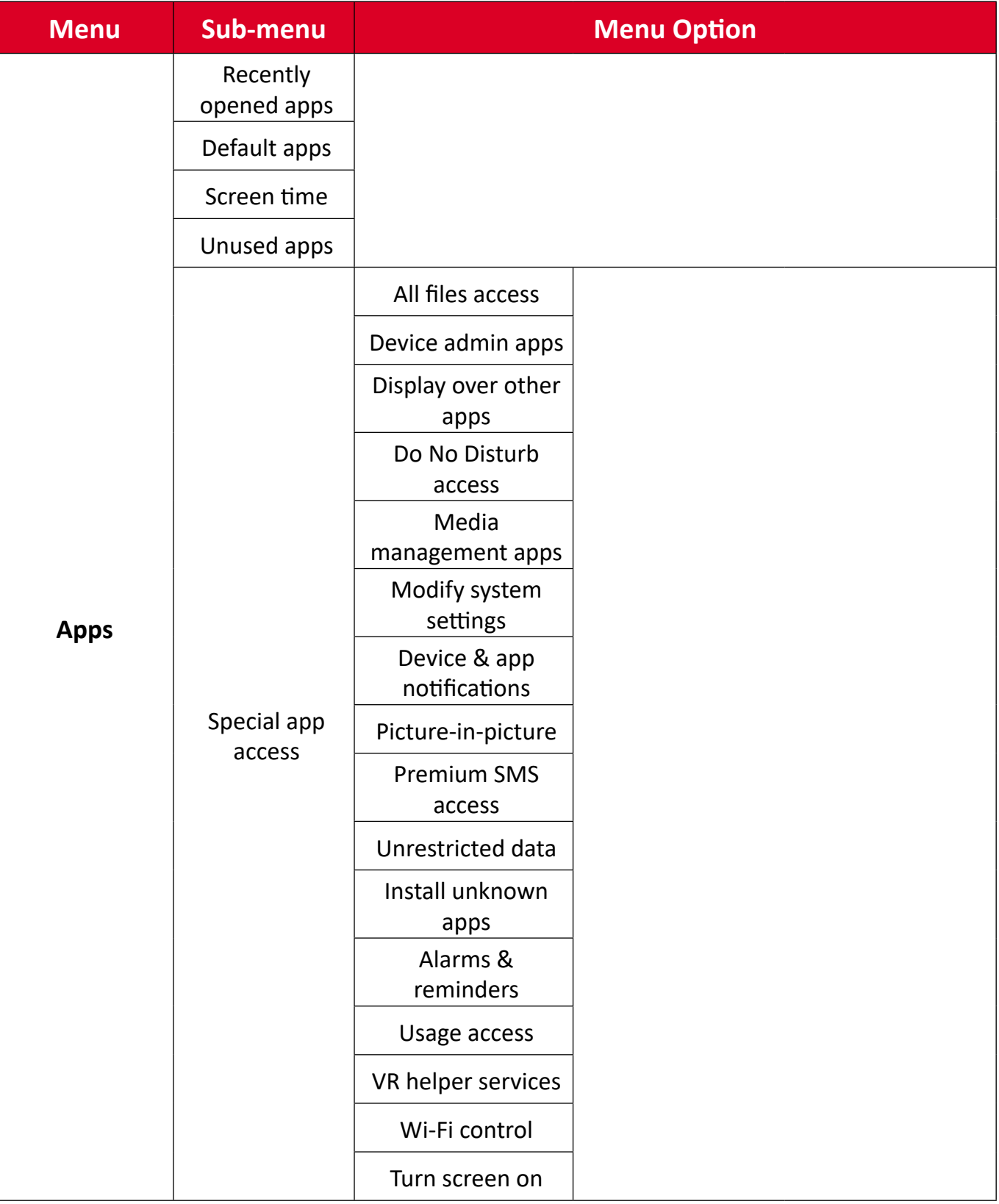

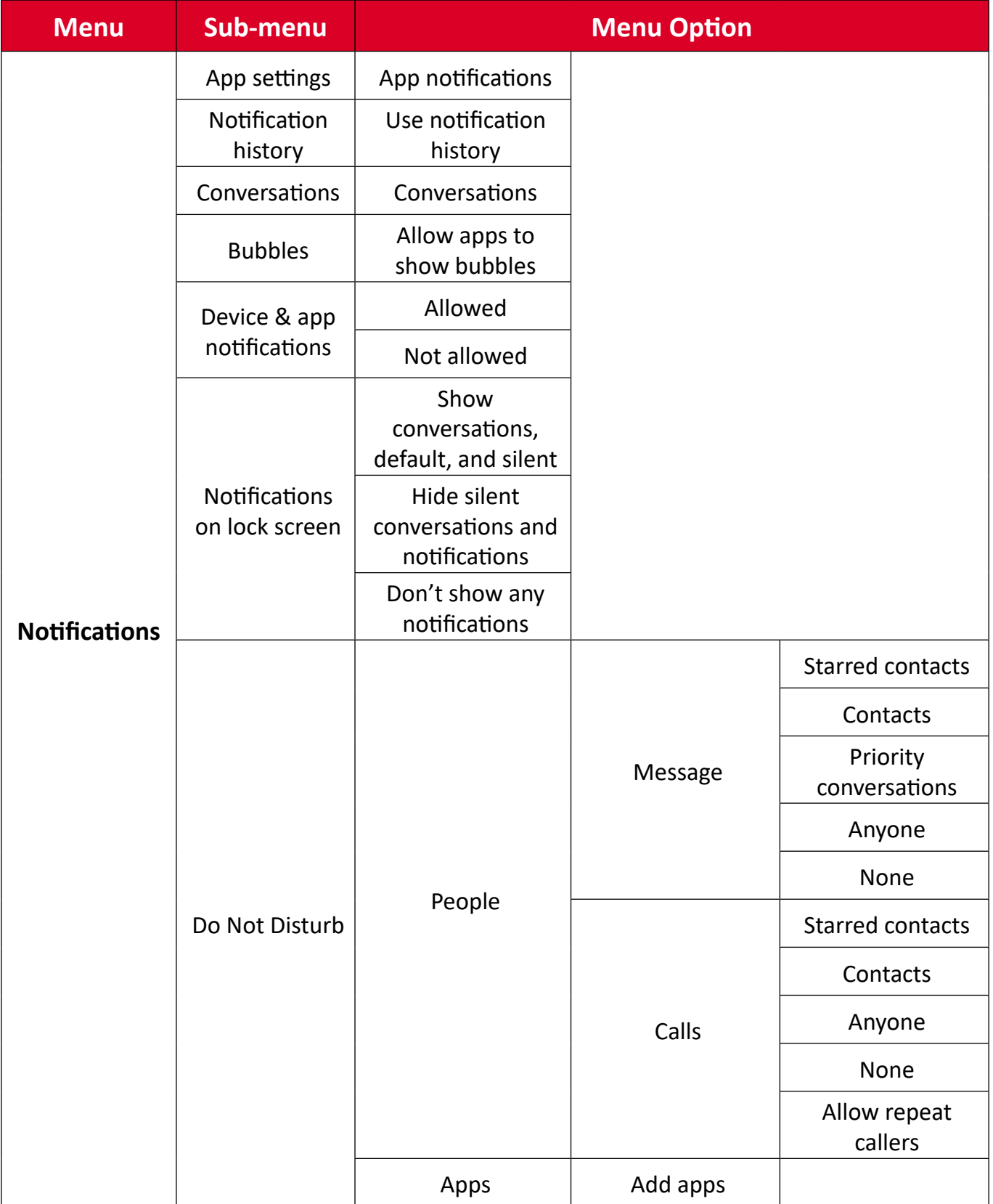

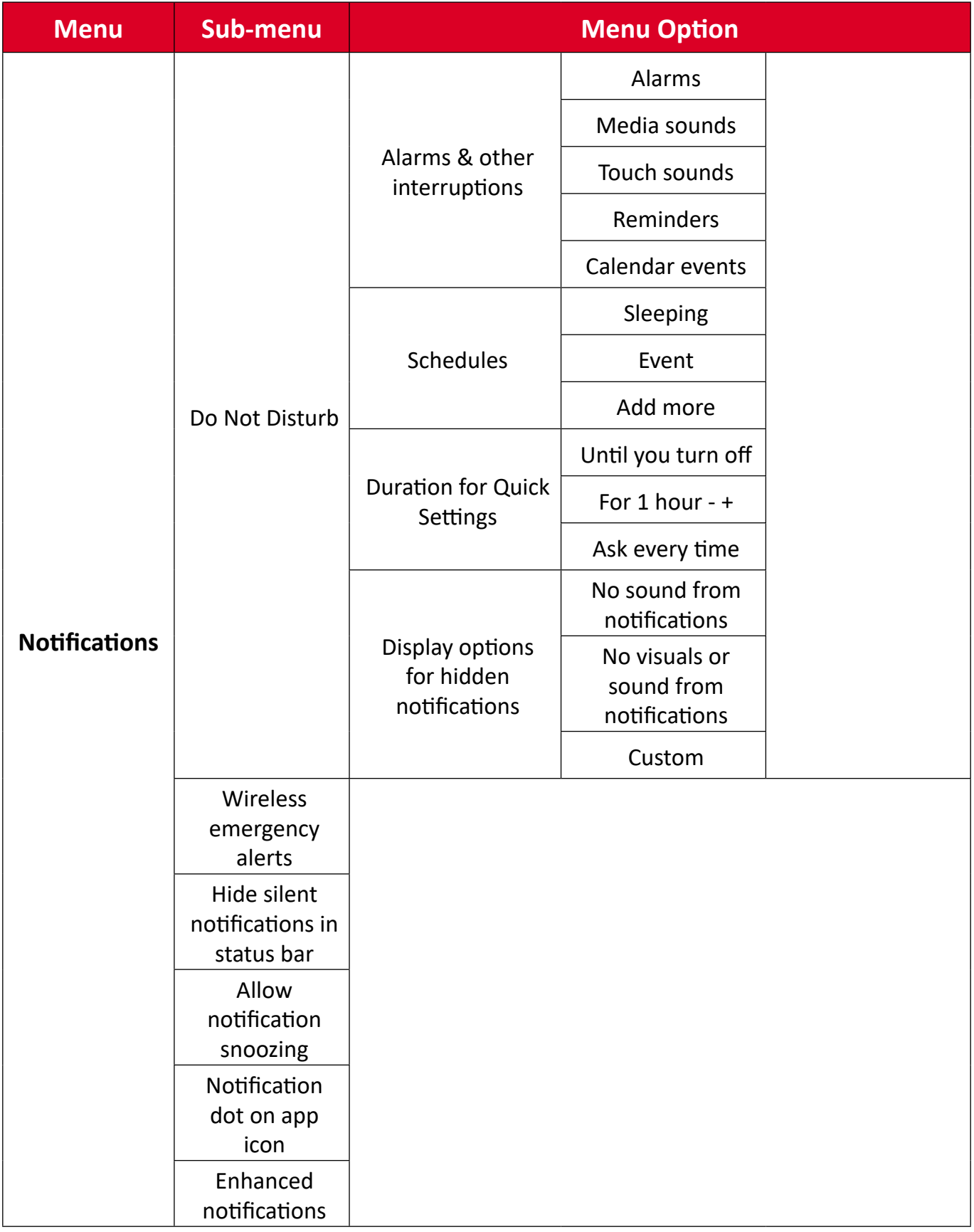

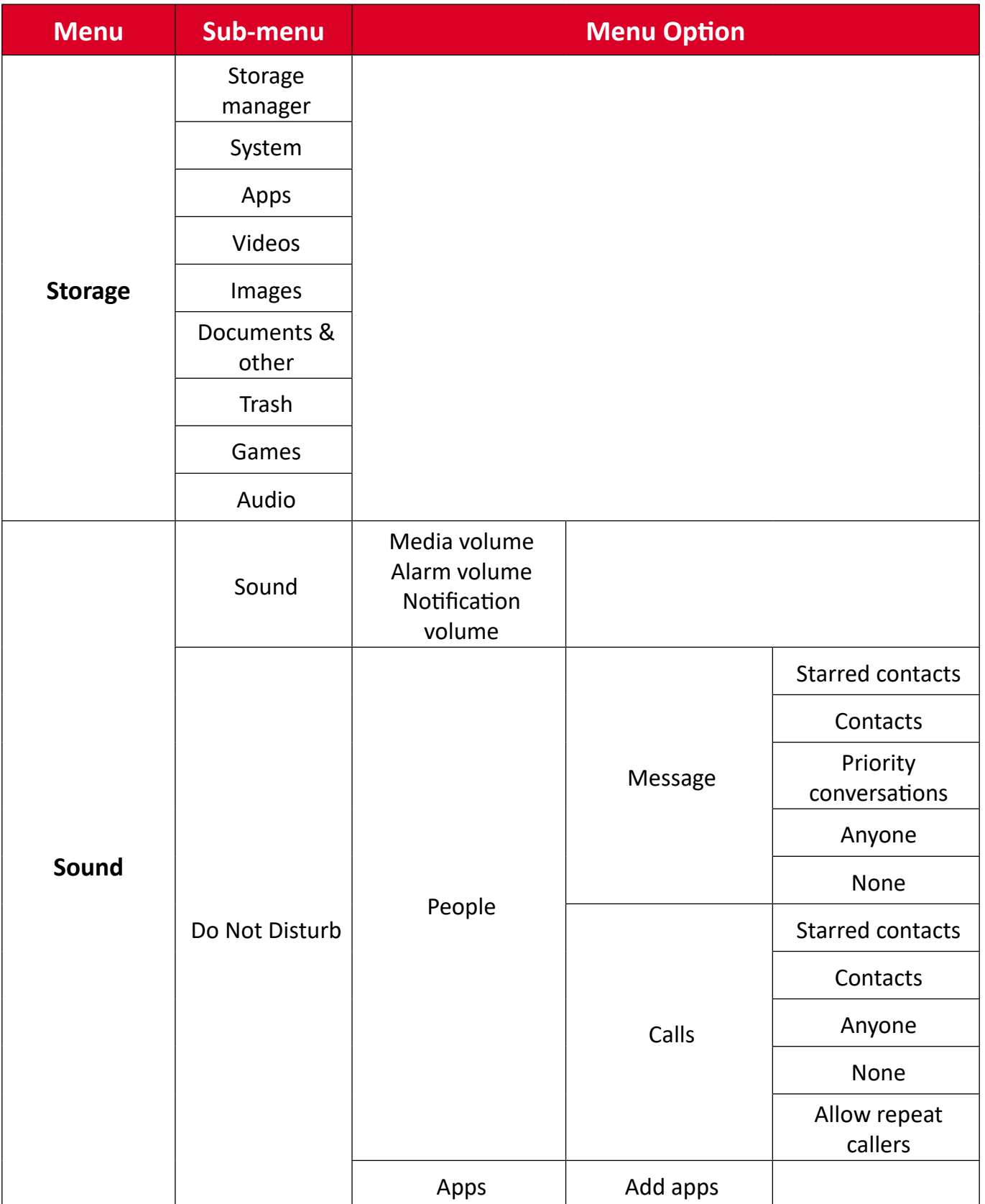

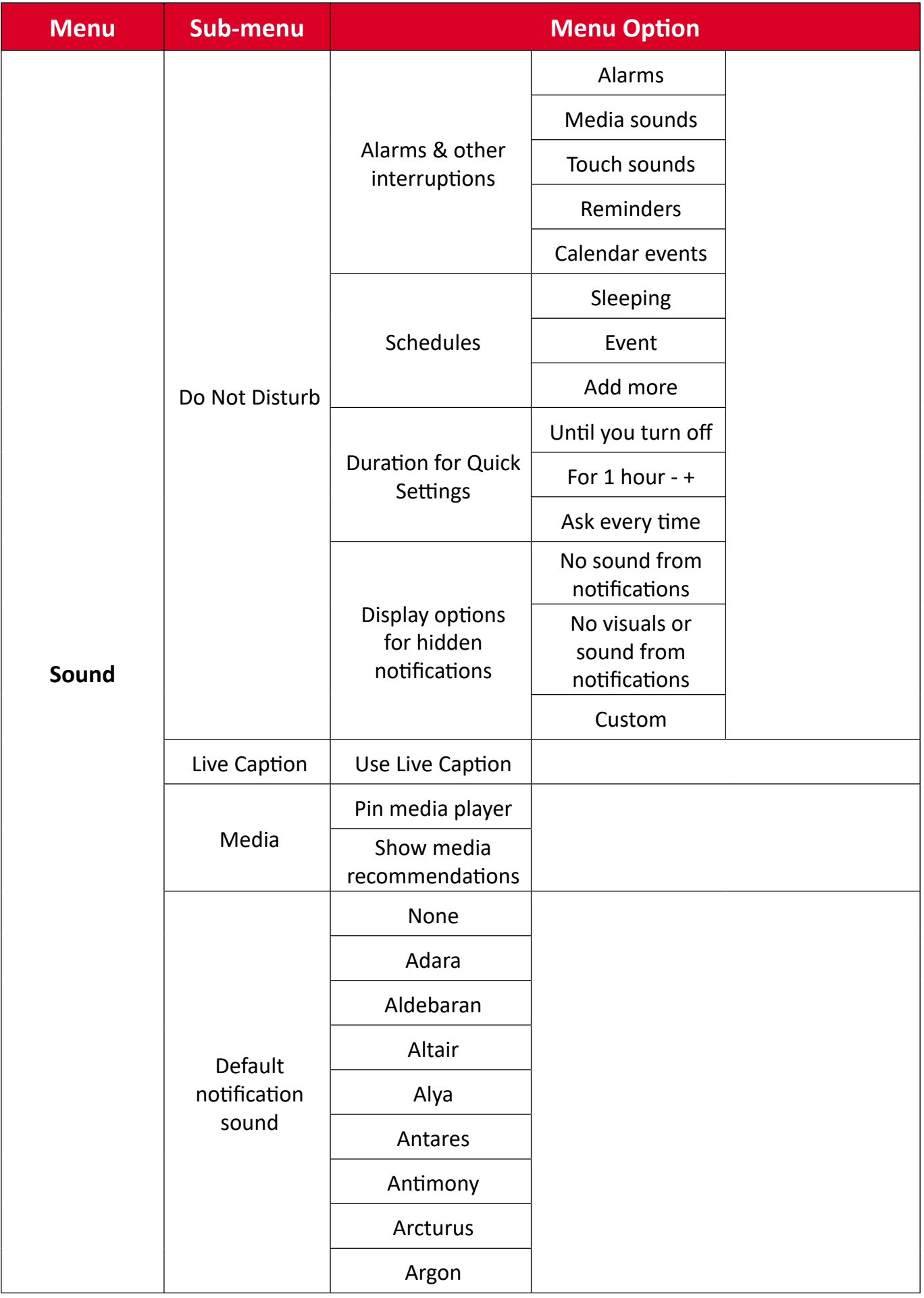

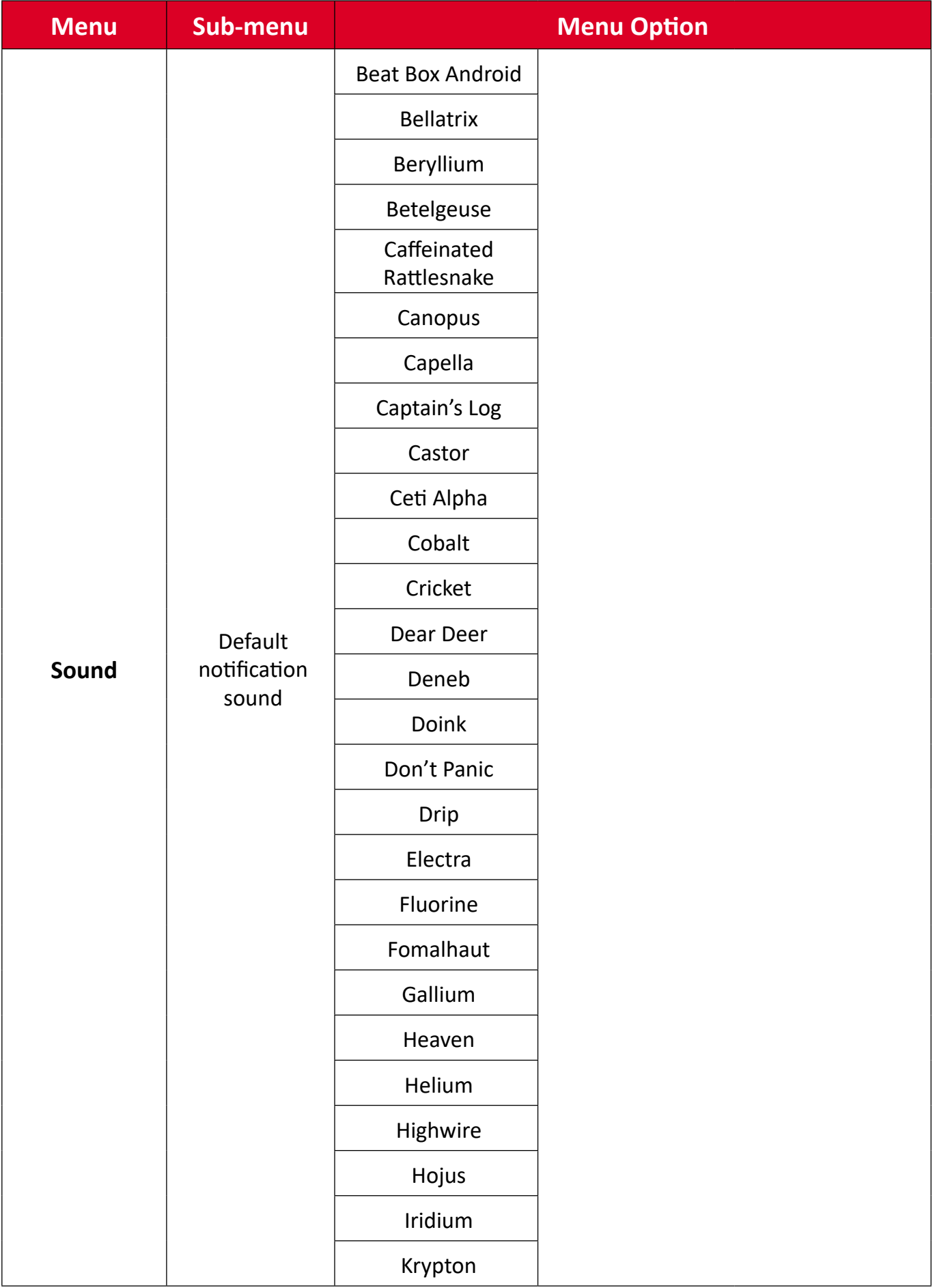

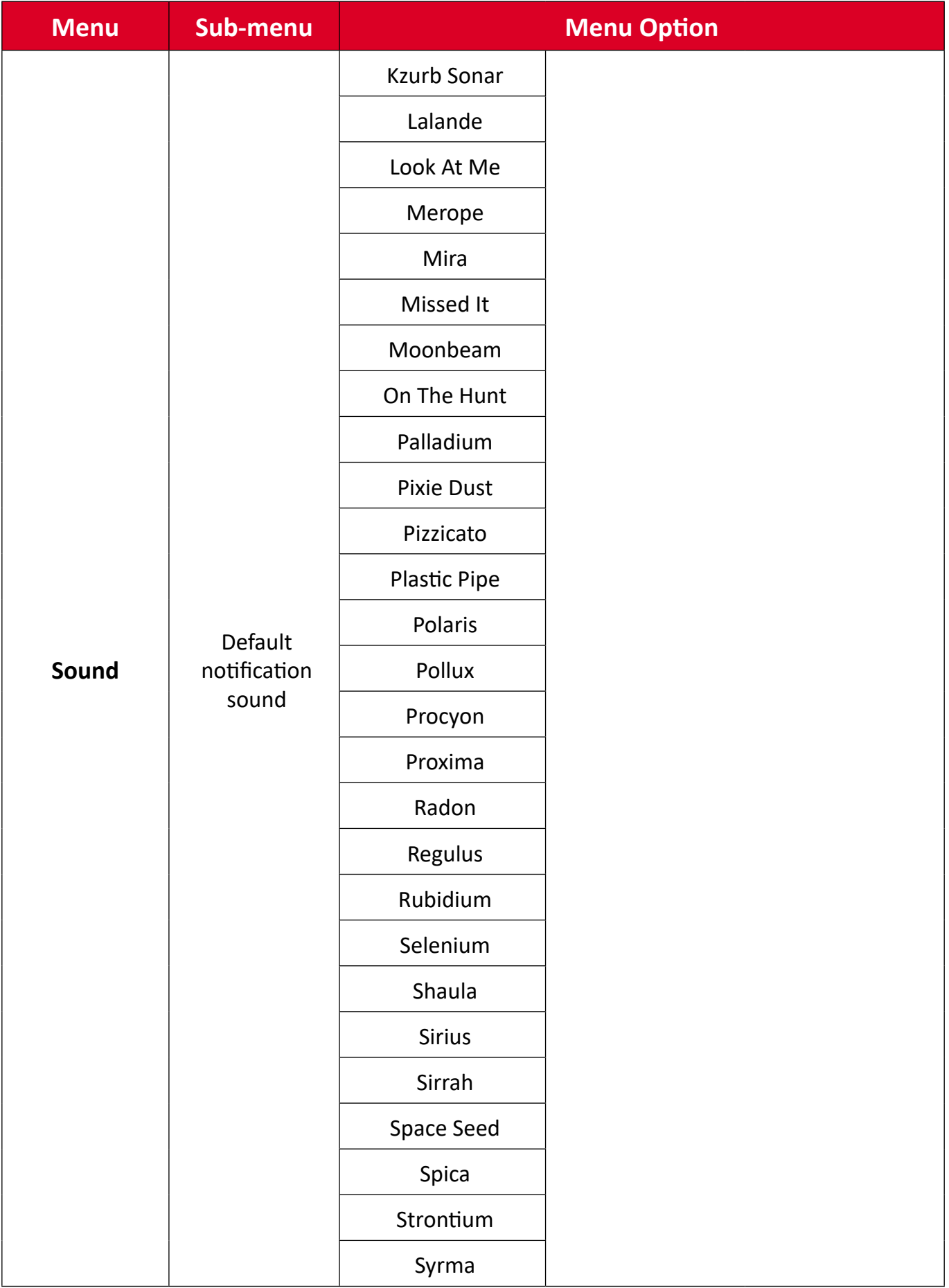

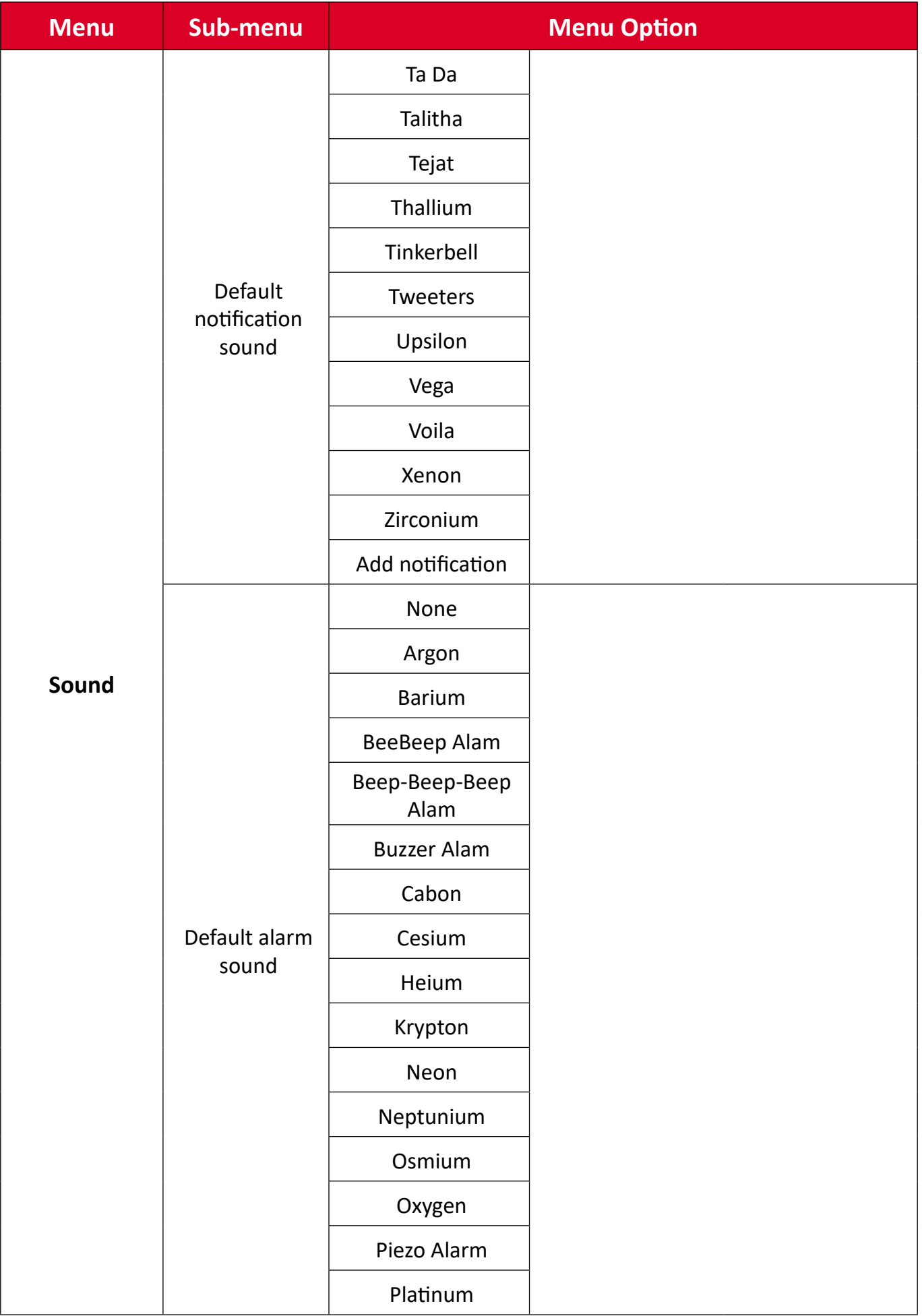

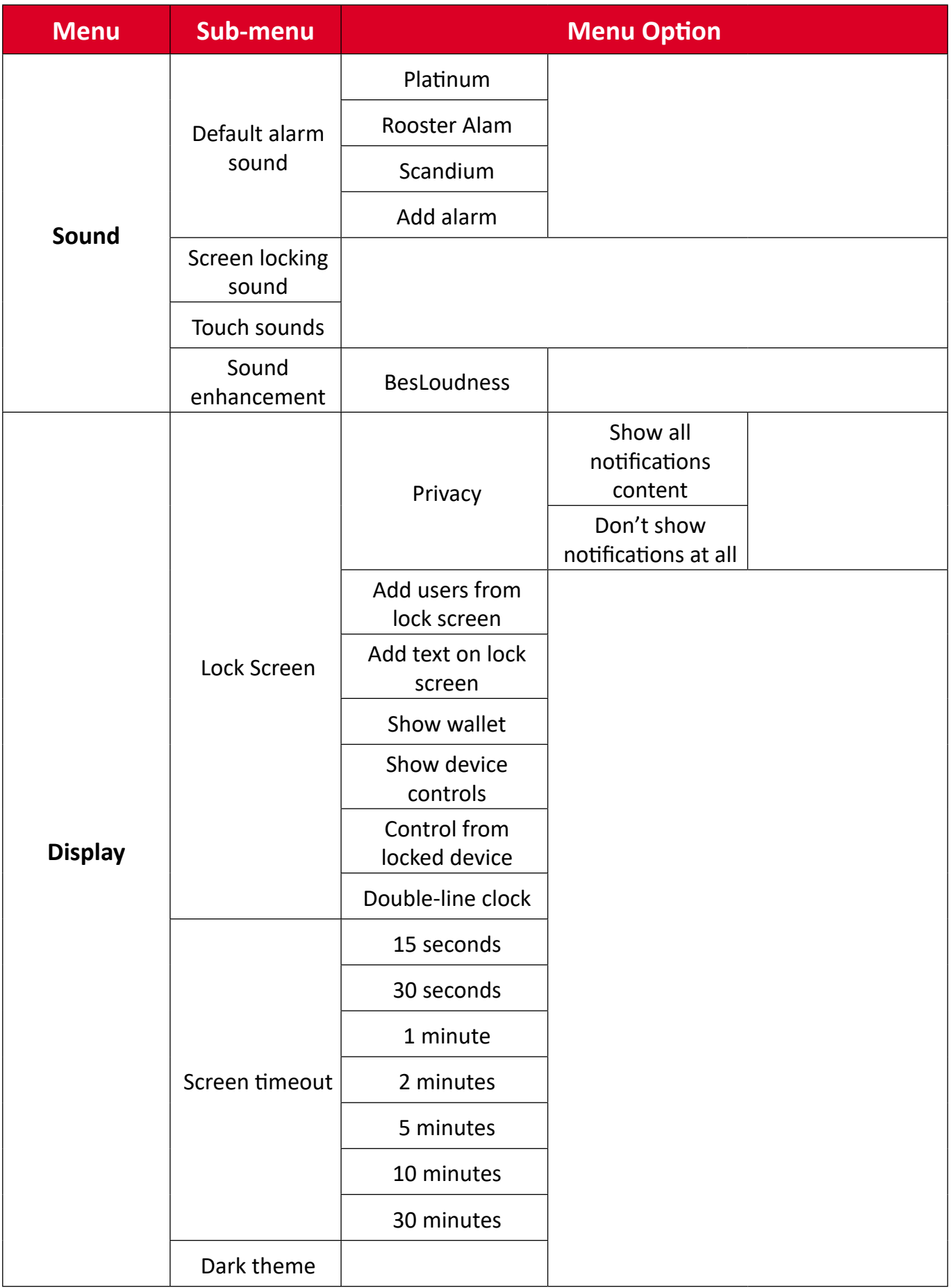

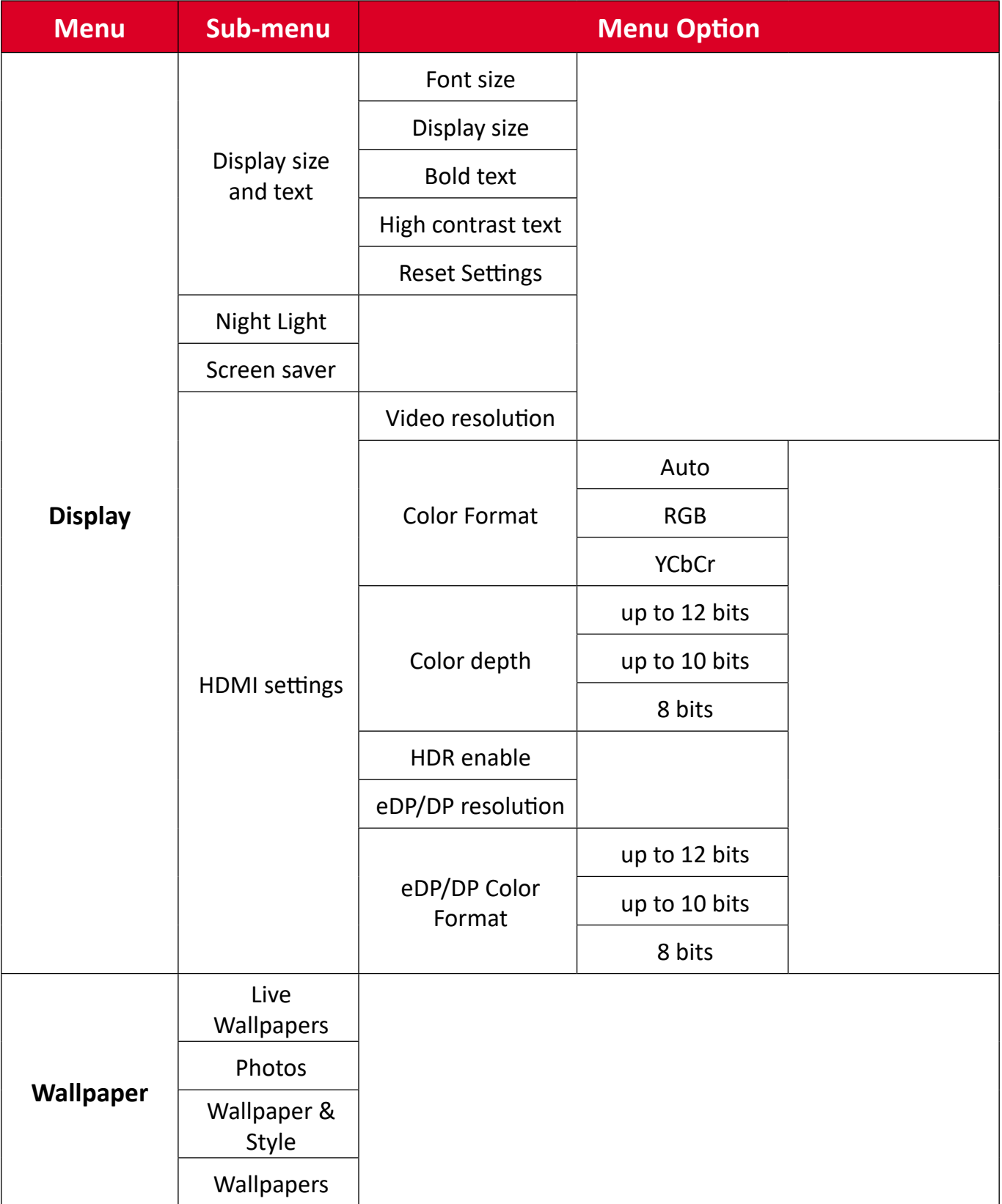

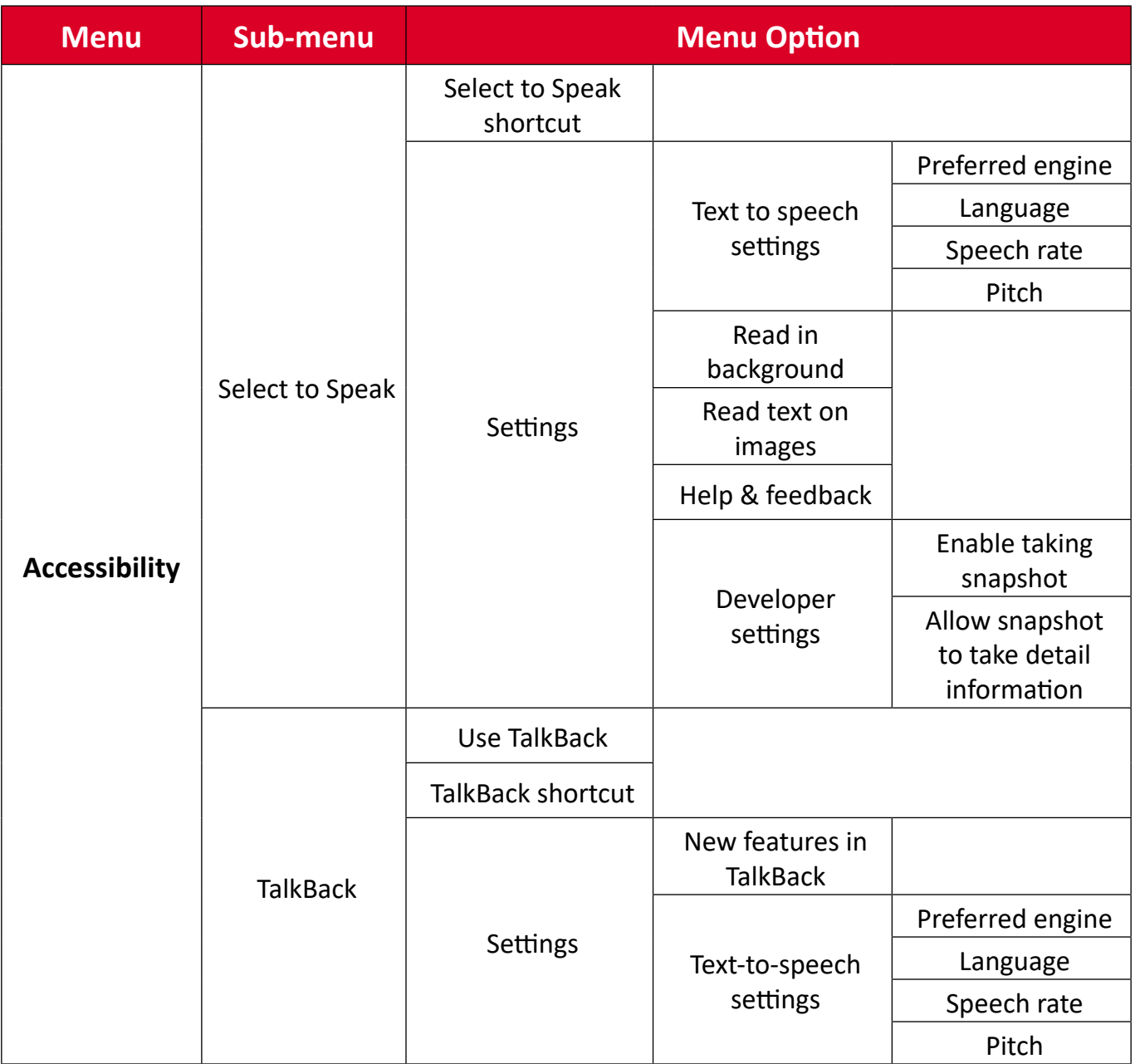

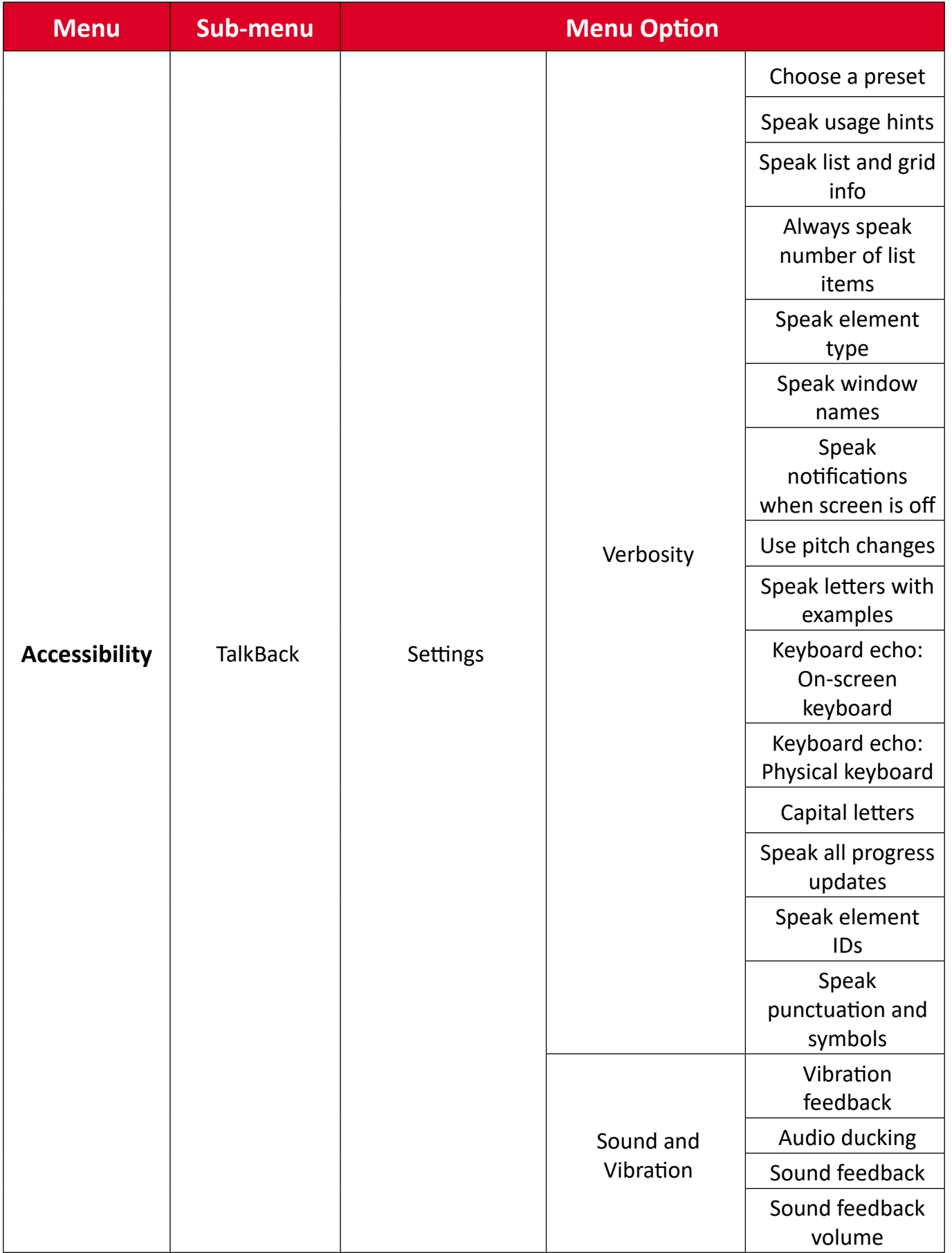

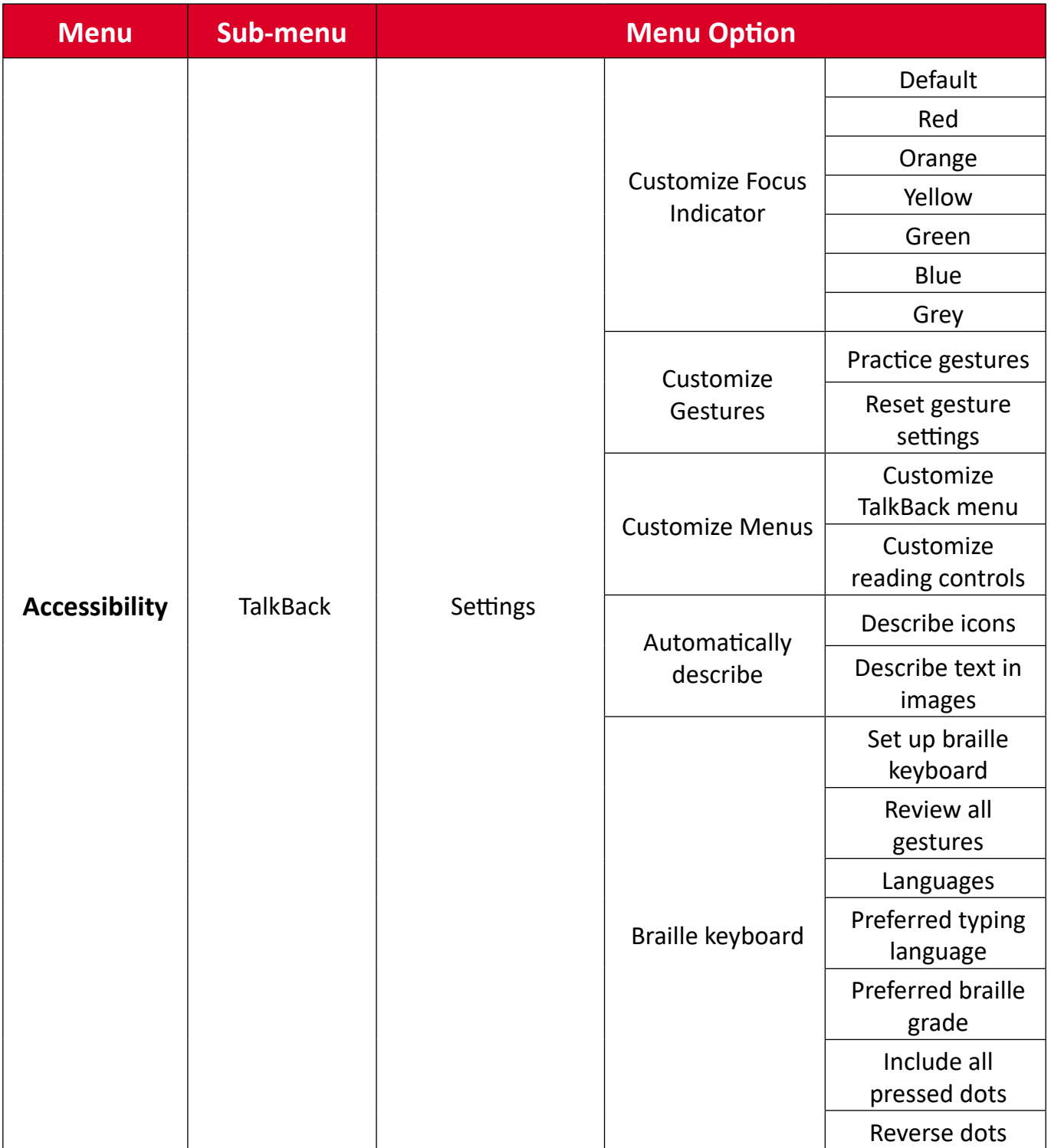

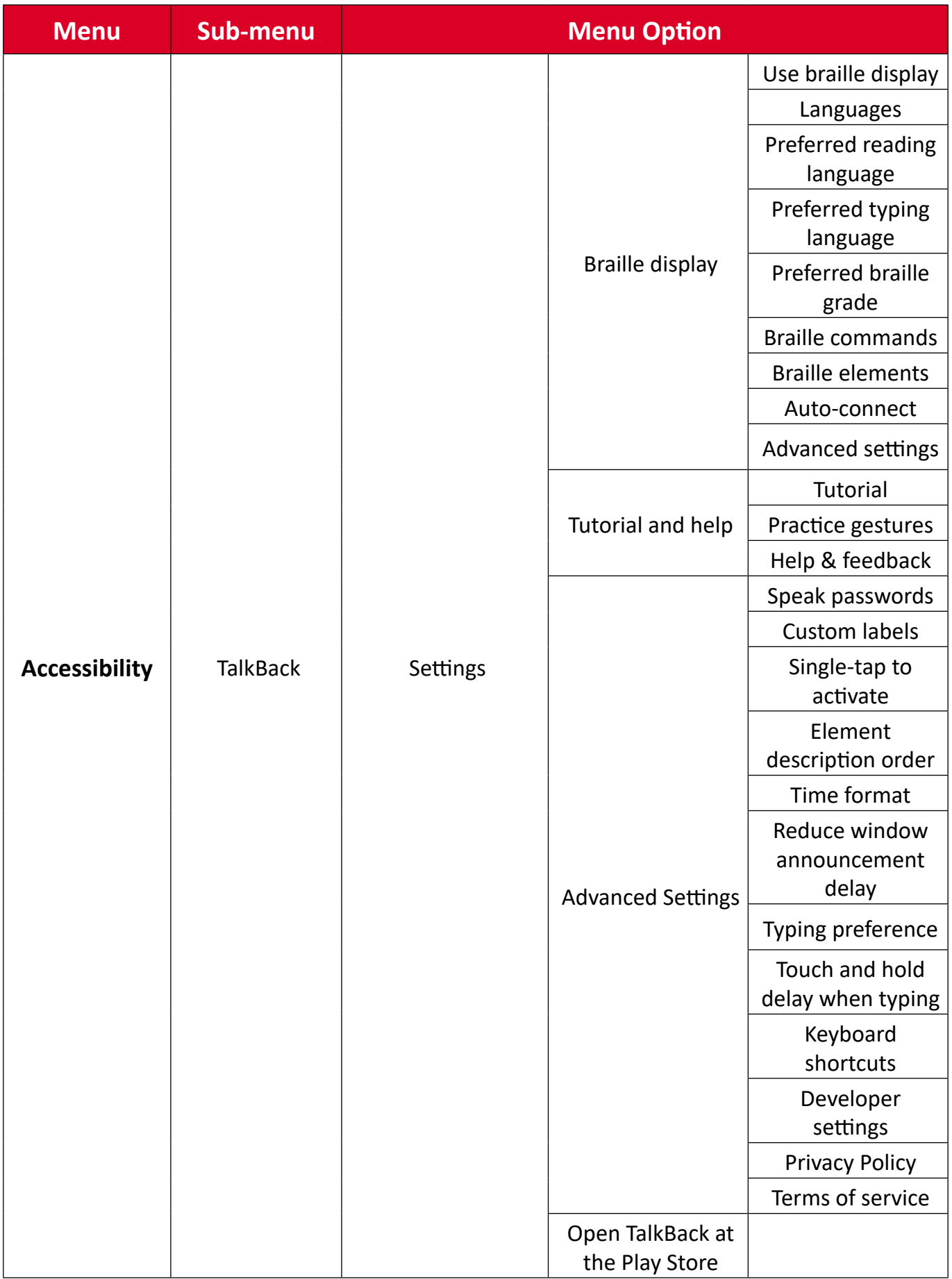

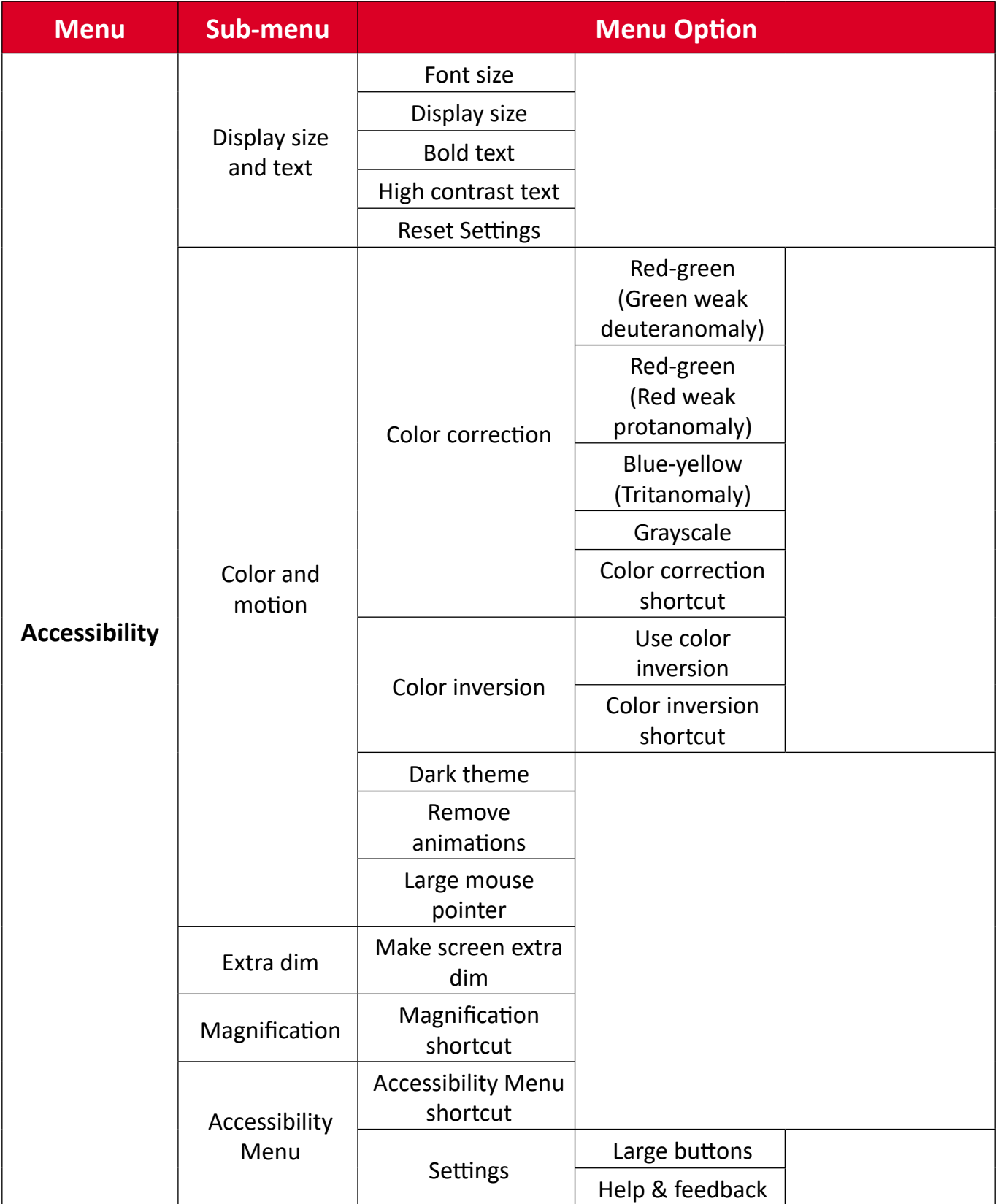

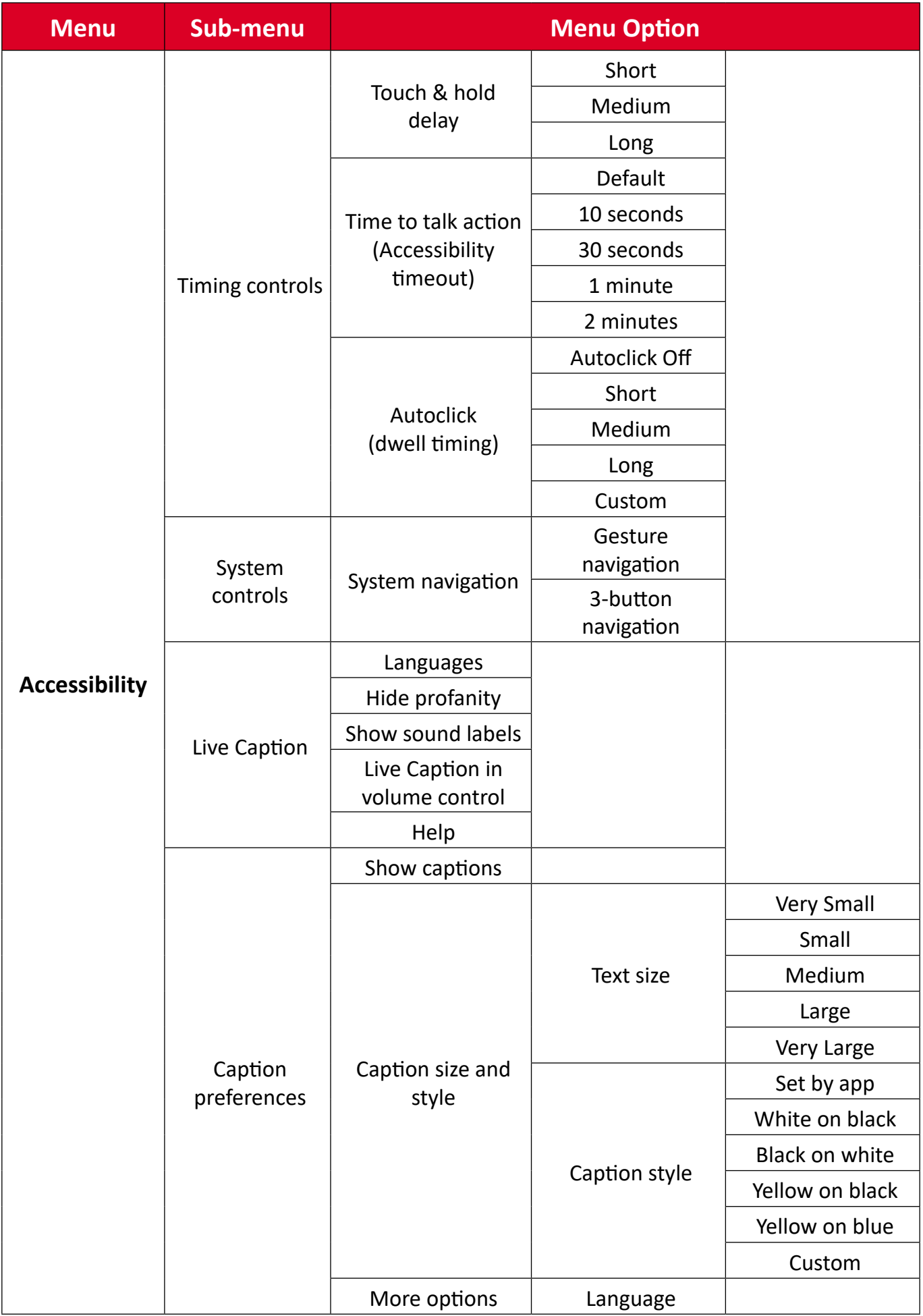

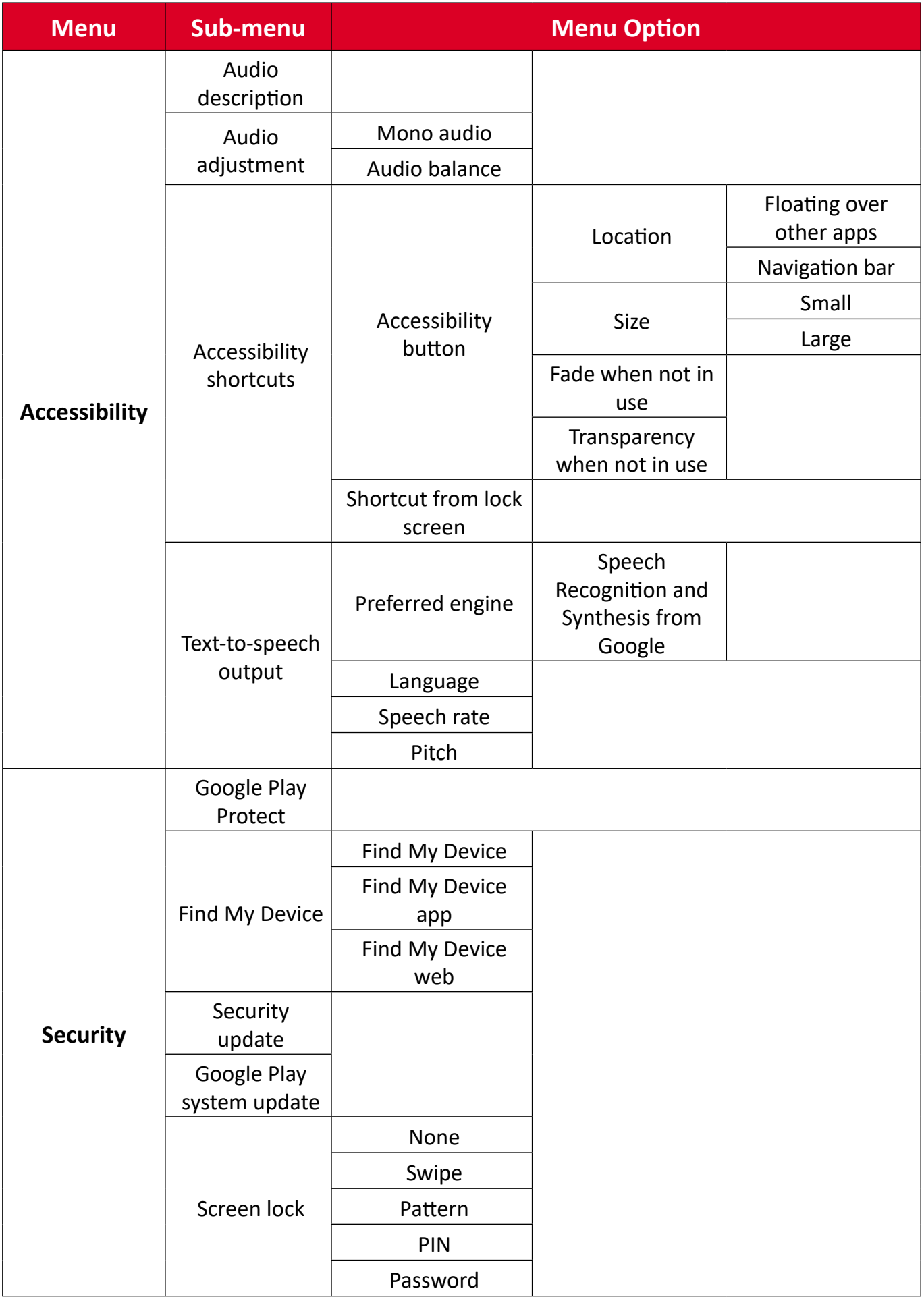

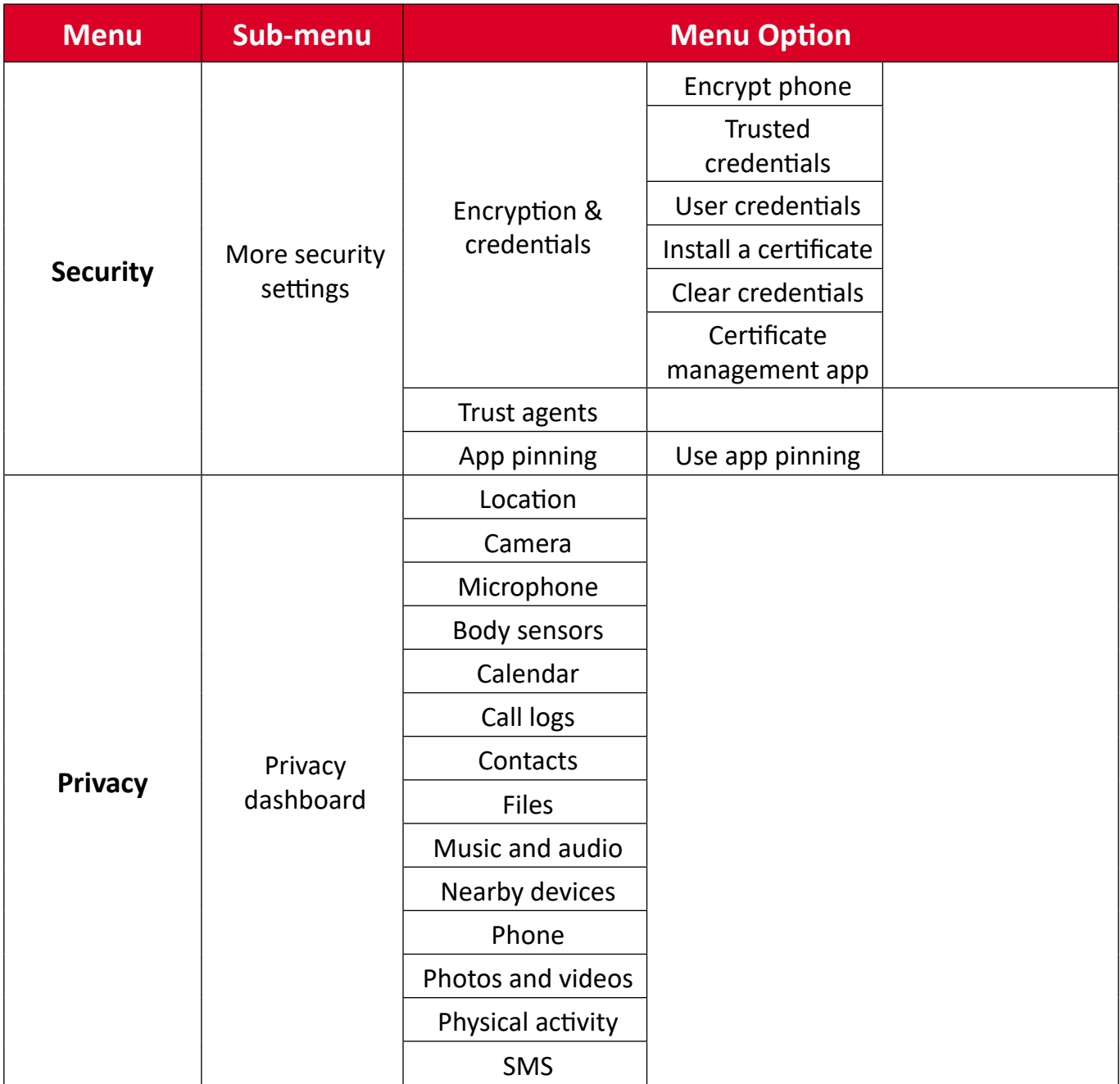

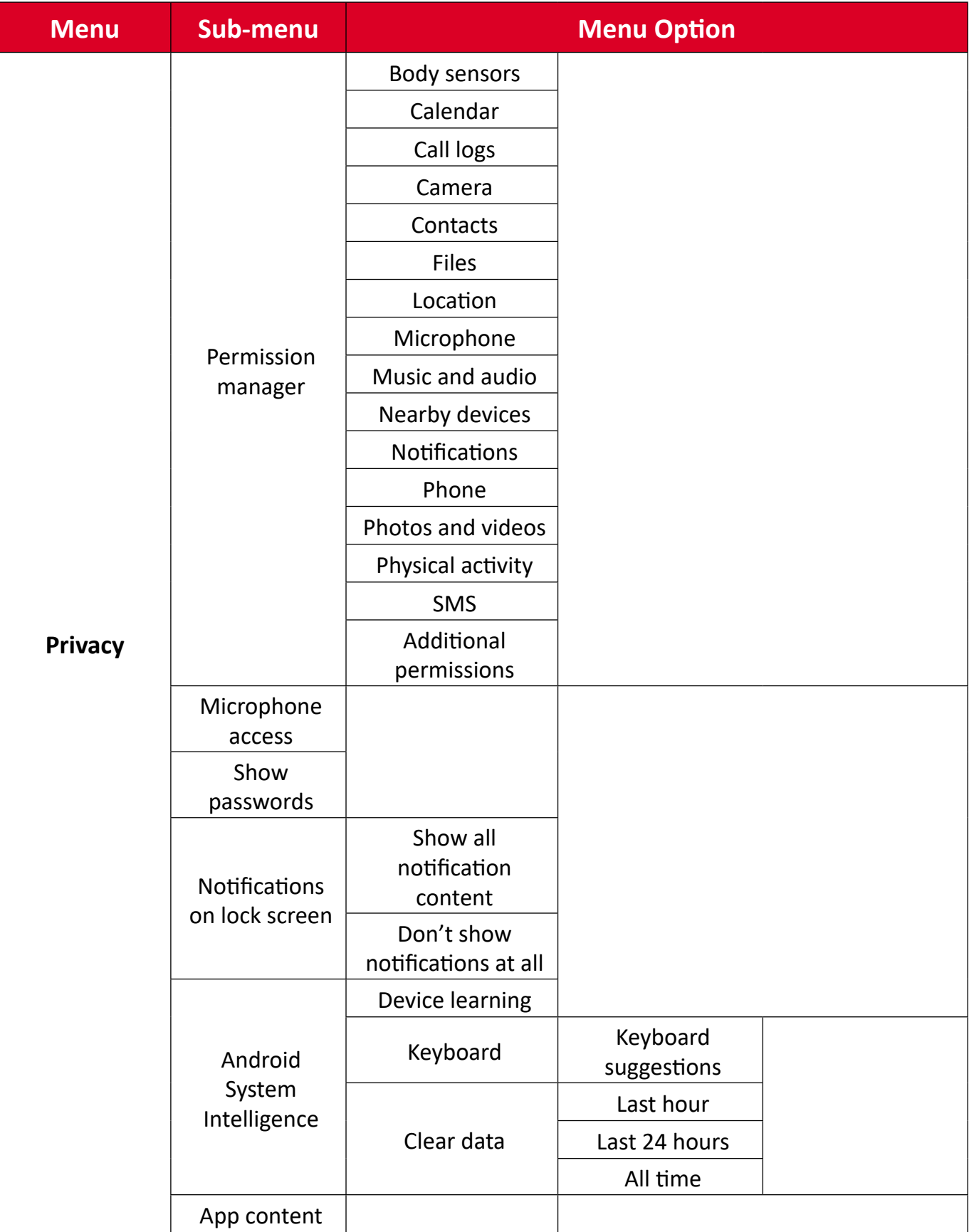

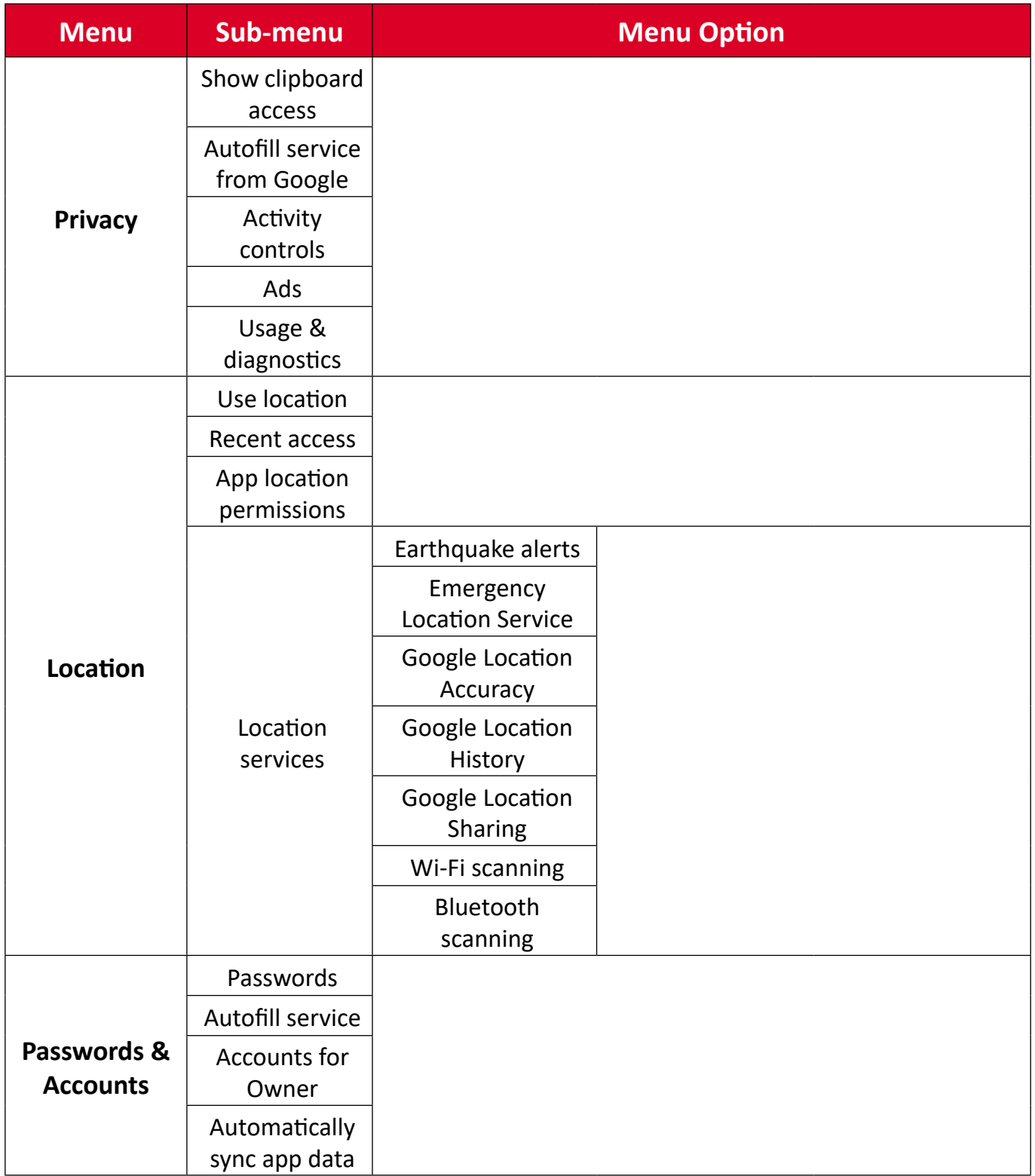

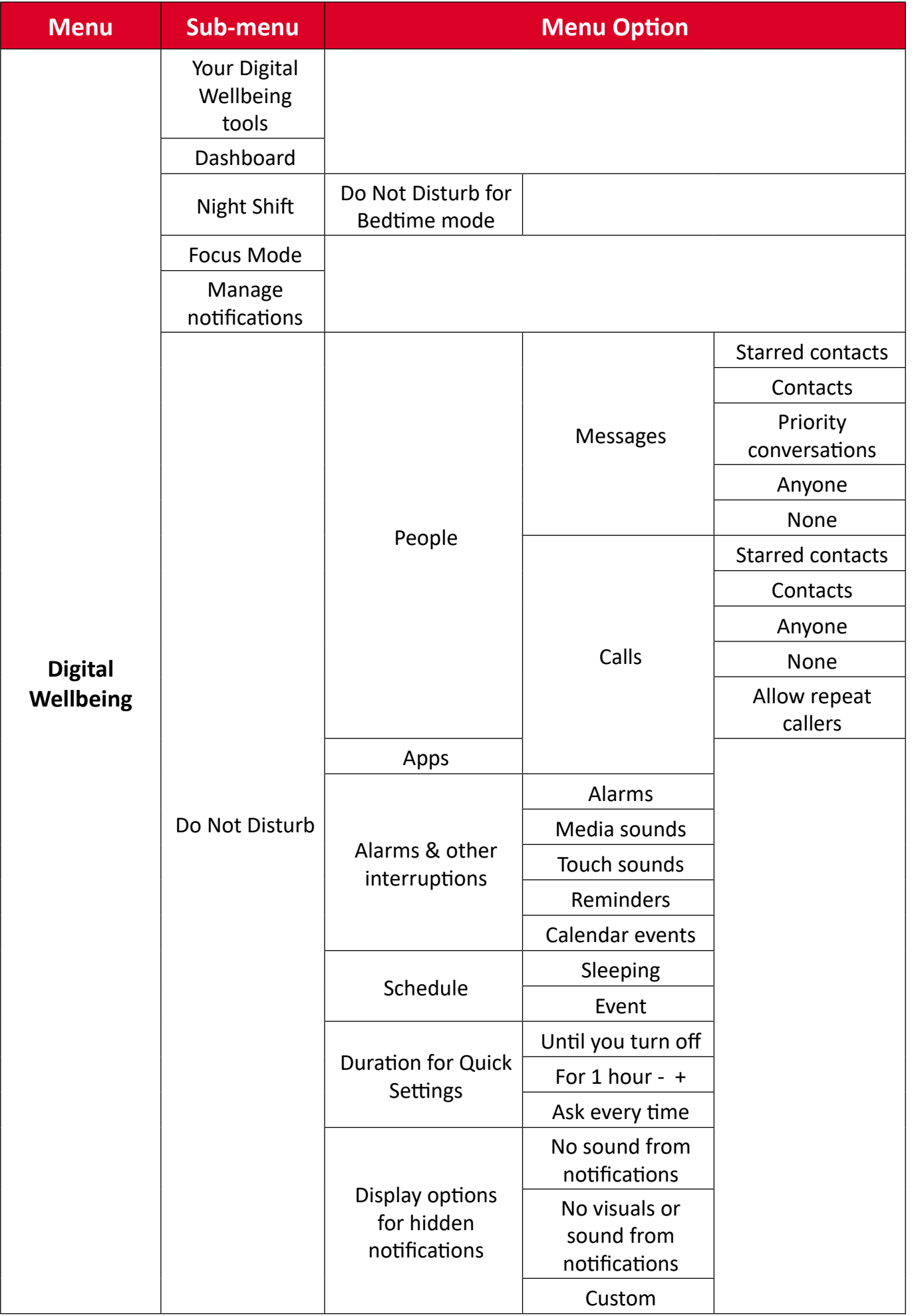

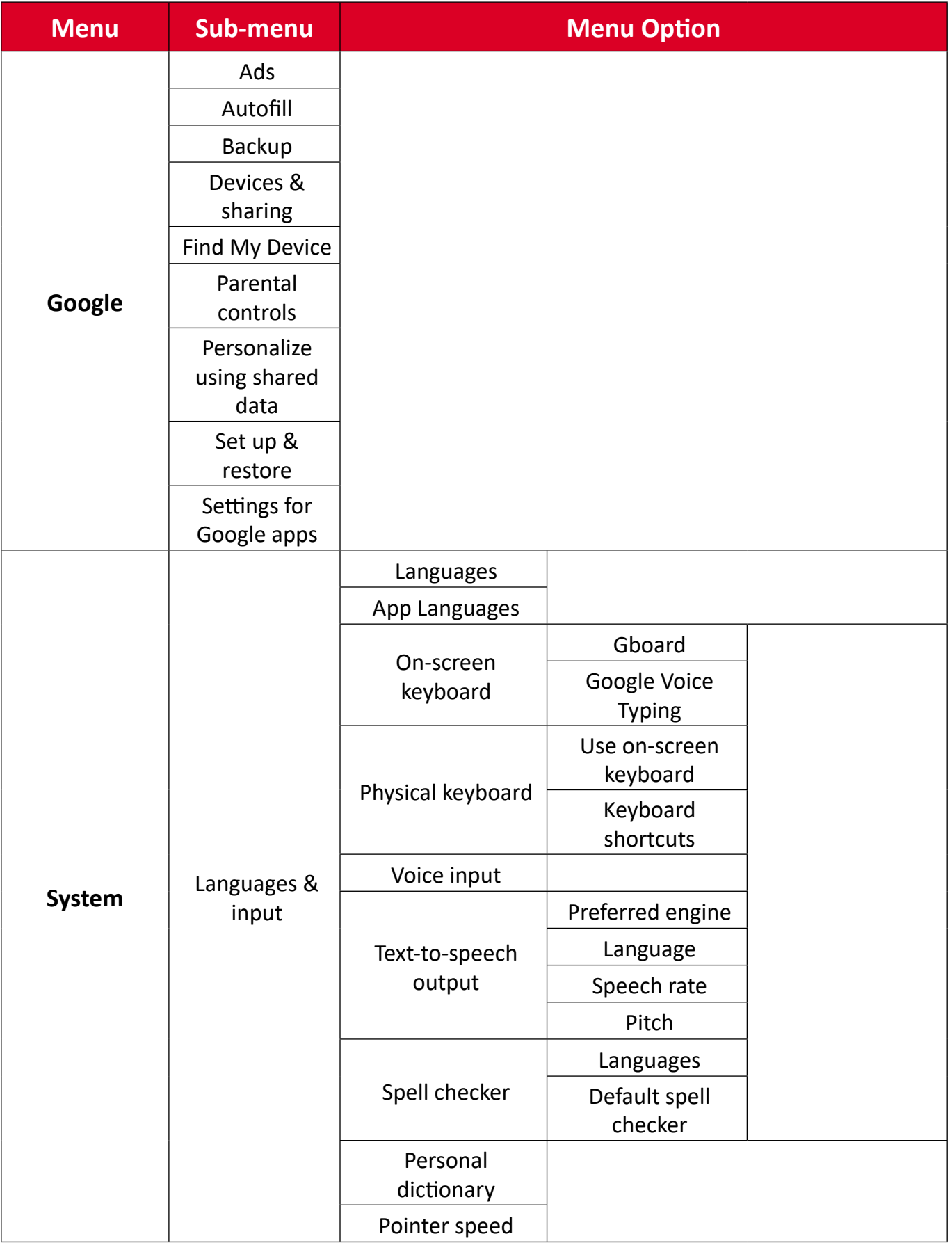

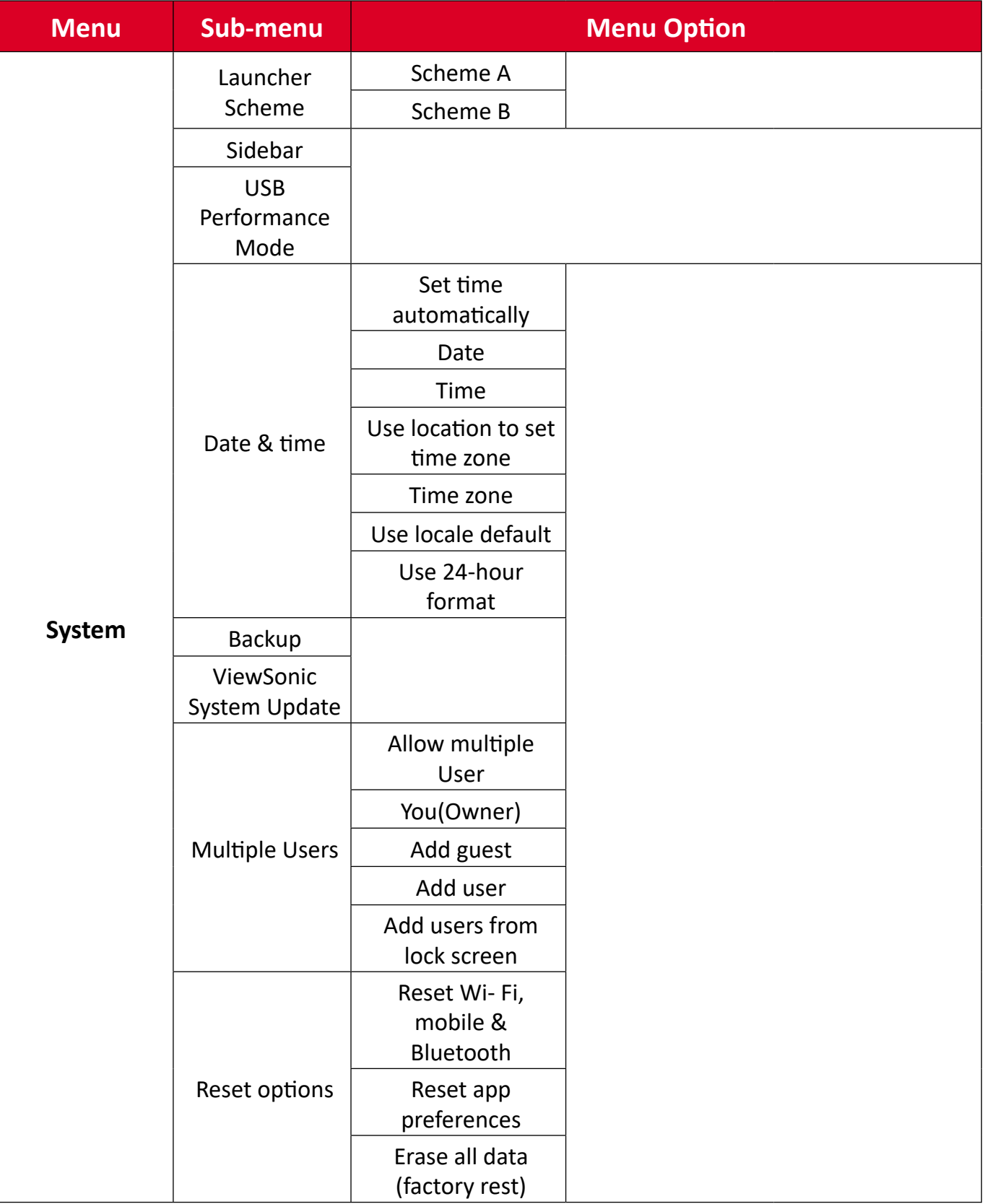

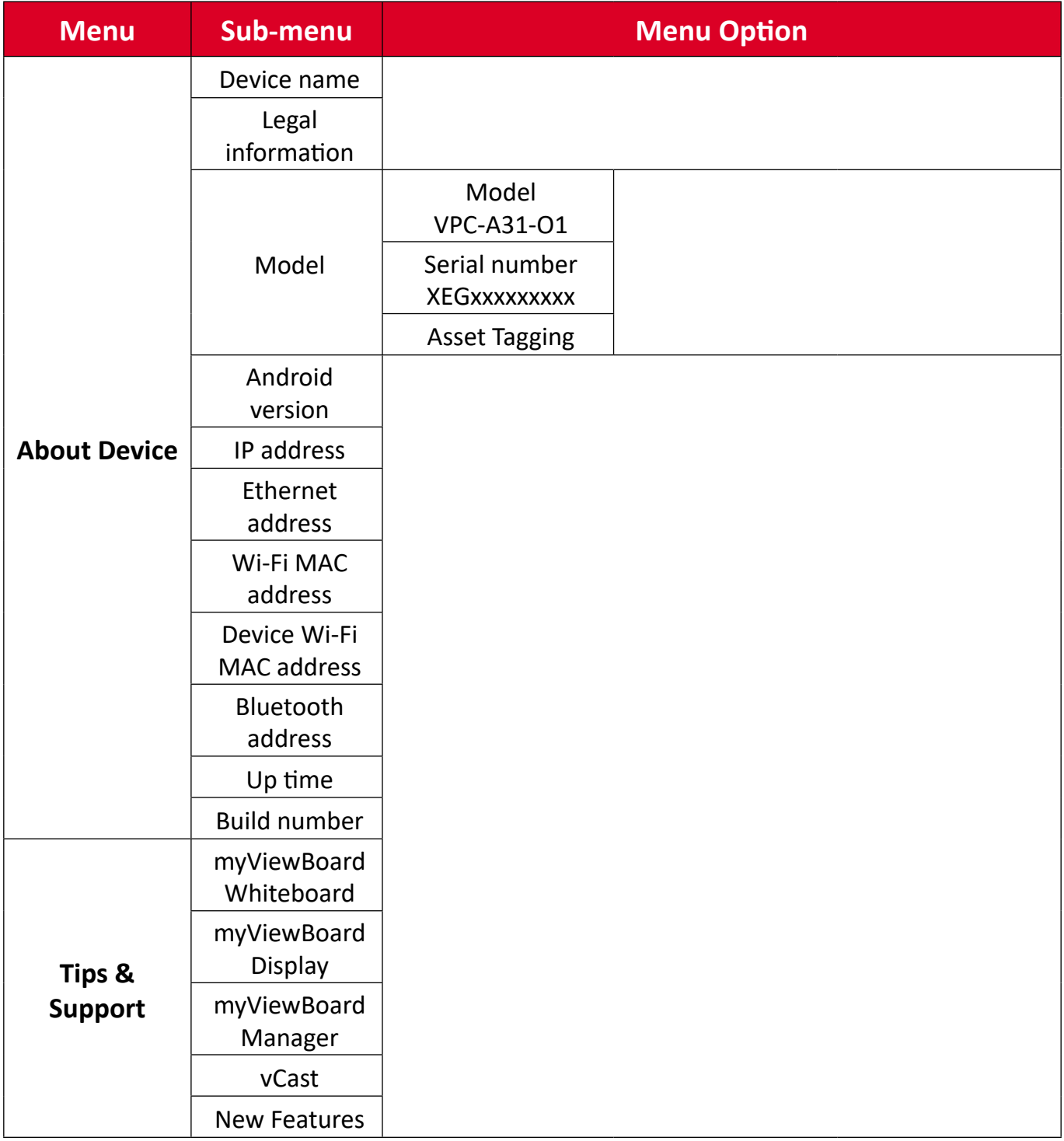

# **Pre-installed Applications and Settings**

### **myViewBoard Display**

Wirelessly mirror screens to a larger display.

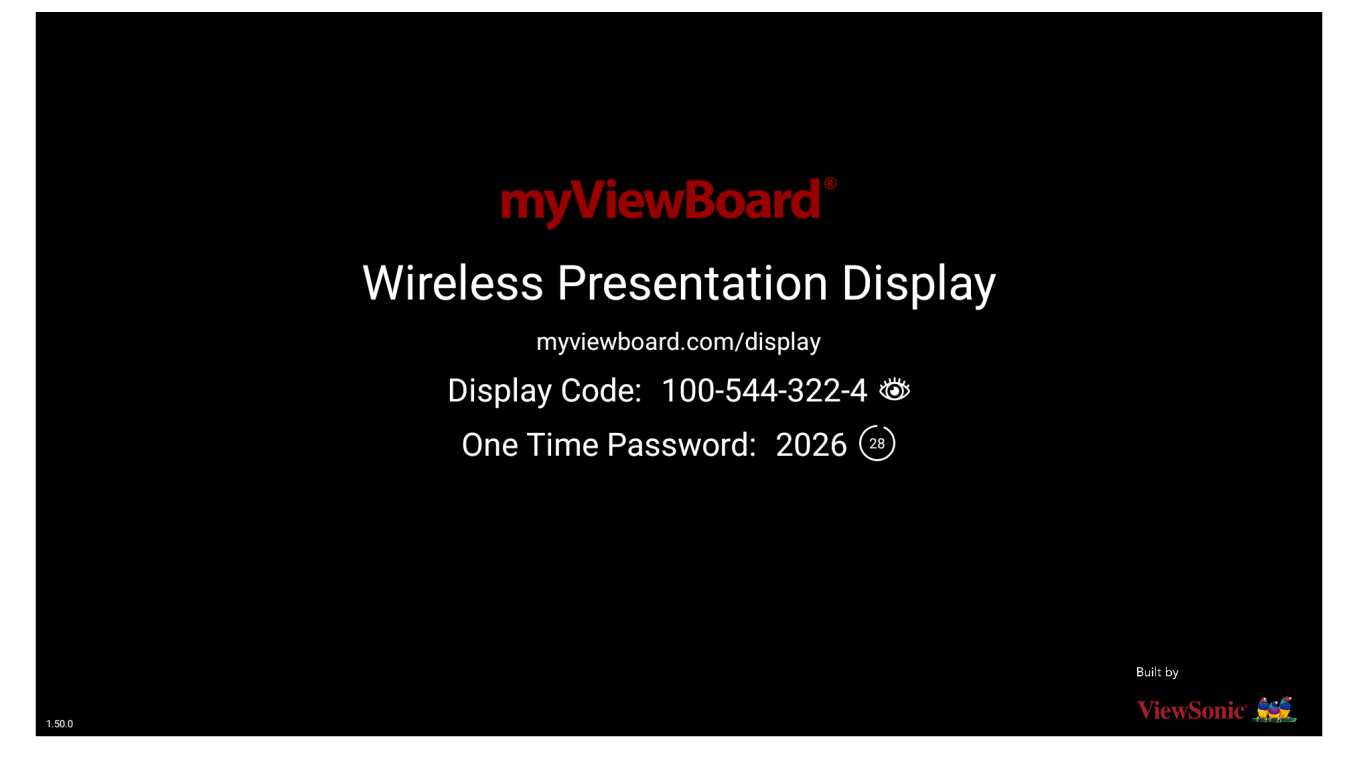

To share a screen to a ViewBoard with myViewBoard Display:

- **1.** Open myViewBoard Display on the ViewBoard you want to share your screen to.
- **2.** On the device you want to share the screen from, go to: [https://myviewboard.](https://myviewboard.com/display) [com/display.](https://myviewboard.com/display)
- **3.** Enter the **Display Code** and **One Time Password** for the ViewBoard you wish to share to.

**NOTE:** Note that the password refreshes every 30 seconds.

### **myViewBoard Manager**

Remotely manage multiple installations of ViewSonic devices.

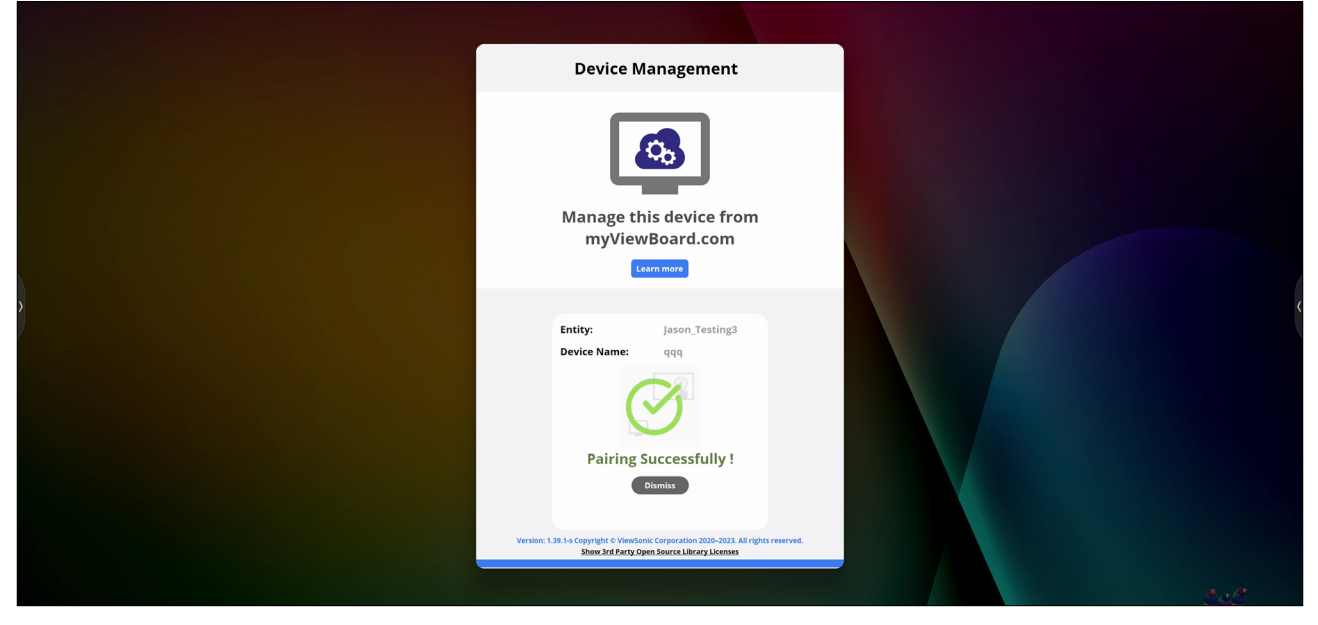

Once devices are set up and have myViewBoard Manager installed, they can be added to the entity and managed remotely from the Manager web application.

**NOTE:** Only available to Entity Admins from myviewboard.com after signing in.

### Add a Device

On the device to manage:

- **1.** Download and install myViewBoard Manager.
- **2.** Open myViewBoard Manager and note the 6-digit PIN displayed.

In the myViewBoard Manager web application on myviewboard.com:

- **1.** Click **Add Device**.
- **2.** Input the 6-digit PIN obtained earlier.
- **3.** Name the device (if applicable).
- **4.** Click **Add**.
	- **NOTE:** To learn more about myViewBoard Manager, visit: [https://wiki.](https://wiki.myviewboard.com/MyViewBoard_Manager) [myviewboard.com/MyViewBoard\\_Manager.](https://wiki.myviewboard.com/MyViewBoard_Manager)

### **myViewBoard Whiteboard**

A digital whiteboarding application.

**NOTE:** To learn more about myViewBoard Whiteboard, visit: [https://wiki.](https://wiki.myviewboard.com/Whiteboard_for_Android) [myviewboard.com/Whiteboard\\_for\\_Android](https://wiki.myviewboard.com/Whiteboard_for_Android).

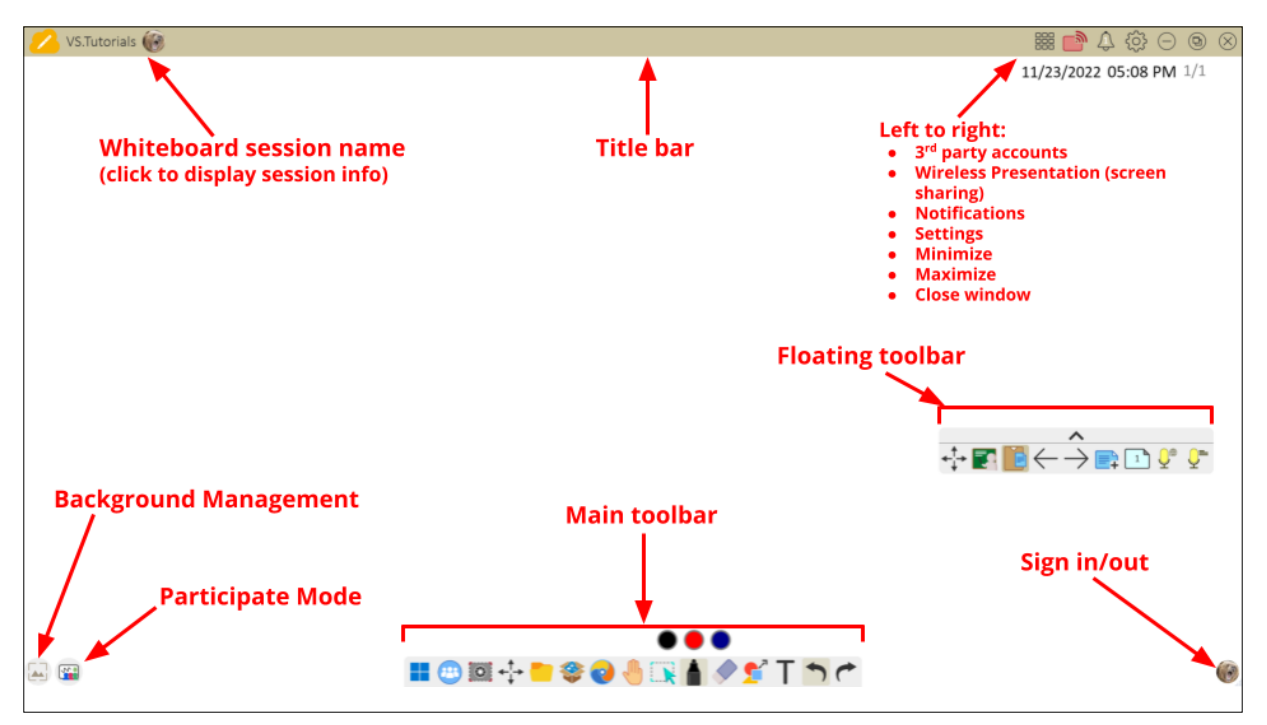

#### Floating Toolbar

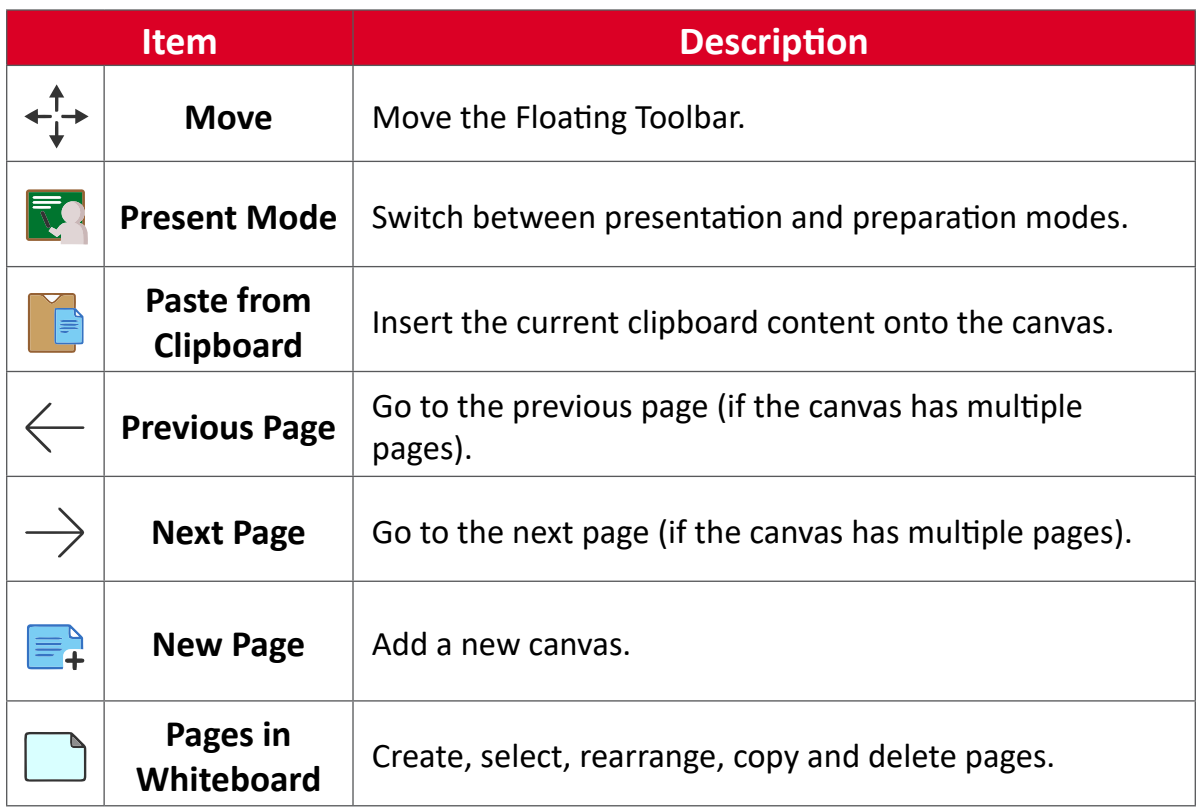
# Main Toolbar

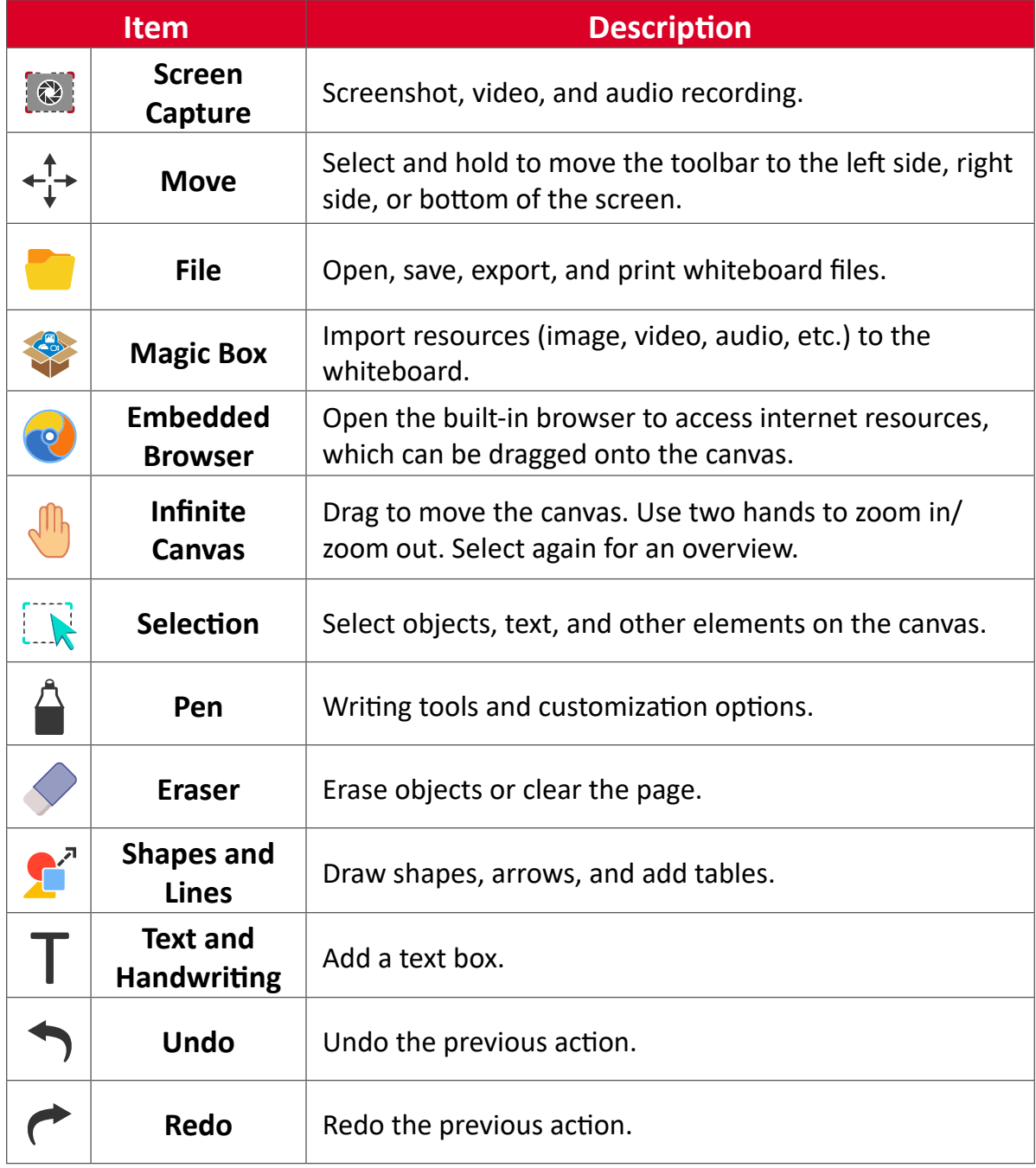

# Background Management

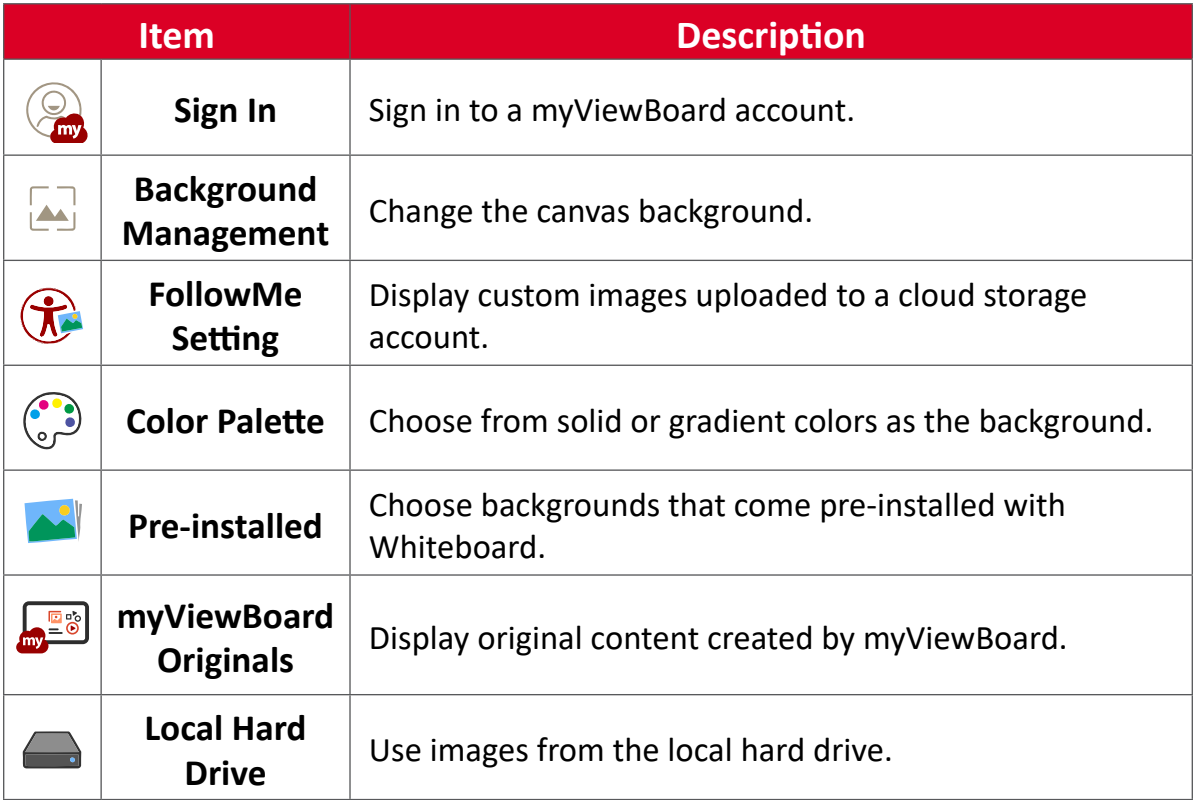

# **vCast**

Working with ViewBoard® Cast software (vCast, vCast Pro, and vCastSender), the vCast application will allow the ViewBoard to receive laptop screens (Windows/ Mac/Chrome) and mobile (iOS/Android) users' screens, photos, videos, annotations, and camera(s) that are using the vCastSender application.

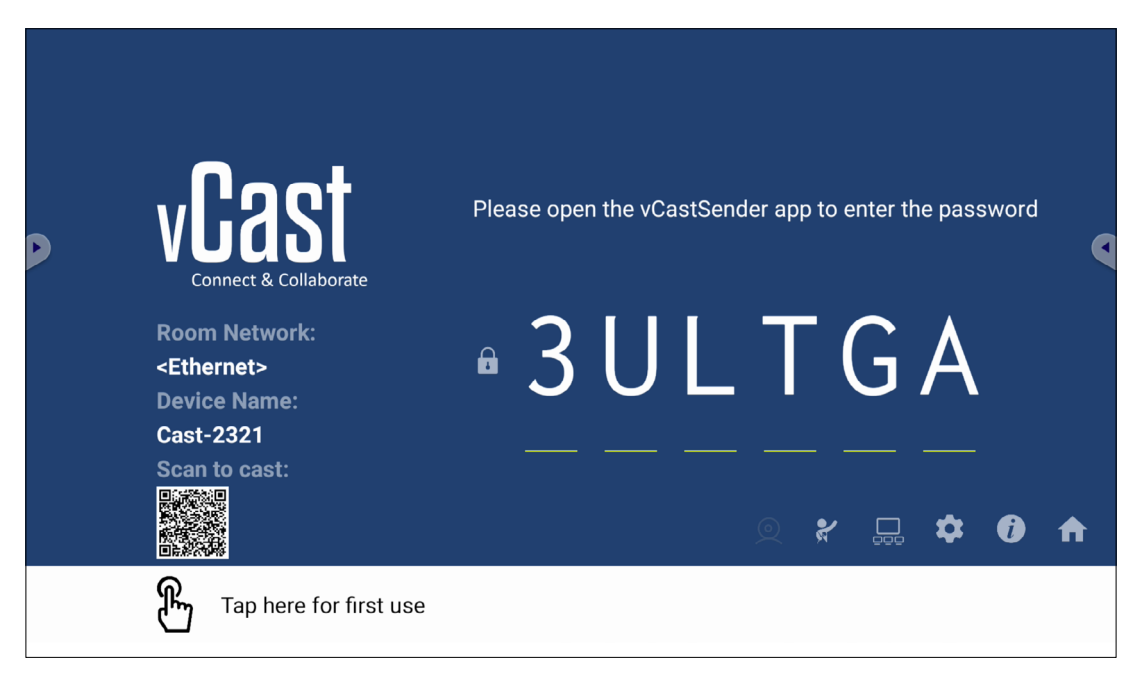

#### **Network Information**

- ViewBoard® Cast software, laptops, and mobile devices can connect to both the same subnet and cross subnet by entering the on-screen PIN code.
- Connected devices will show up under **Device List** on the same subnet connection.
- If the device does not show up under **Device List**, users will need to key-in the on-screen PIN code.
- **• Ports:**
	- ͫ TCP 56789, 25123, 8121 & 8000 (Controlling message port & client device audio transfer)
	- ͫ TCP 8600 (BYOM)
	- ͫ TCP 53000 (Request share screen)
	- ͫ TCP 52020 (Reverse control)
	- ͫ TCP 52025 (Reverse control for ViewBoard Cast Button)
	- ͫ TCP 52030 (Status sync)
	- ͫ TCP 52040 (Moderator mode)
	- ͫ UDP 48689, 25123 (Device searching and broadcast & client device audio transfer)
	- ͫ UDP 5353 (Multicast search device protocol)
- **• Port and DNS for Activation**:
	- ͫ Port: 443
	- ͫ DNS: https://vcastactivate.viewsonic.com
- **• OTA Service**
	- ͫ Server Port: TCP 443
	- ͫ Server FQDN Name: https://vcastupdate.viewsonic.com

# **Display Group Settings**

To adjust the Display Group Settings, select the Display Group icon  $(\Box \Box)$  located in the lower-right corner of the screen.

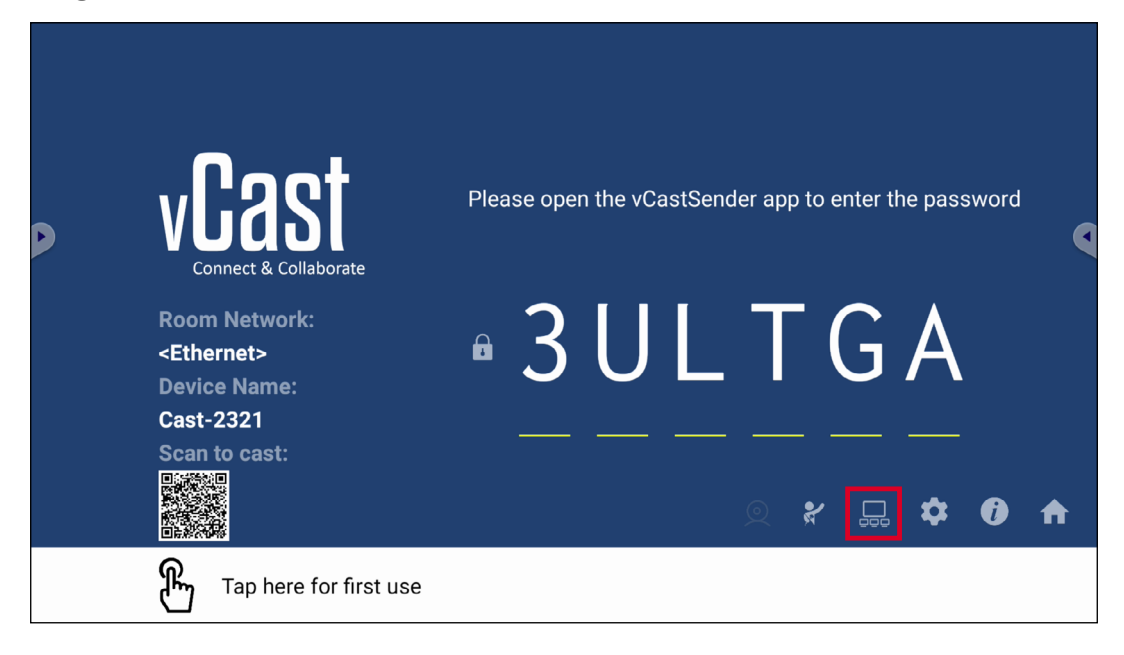

**1.** Toggle the "Turn On/Off Display Group" ON to enable the Display Group feature.

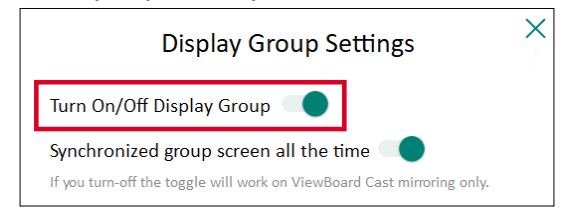

- **NOTE:** Other preinstalled ViewBoard Cast devices in the same network will be listed.
- **2.** Select the devices you want to join the display group and select **OK** to save the settings.

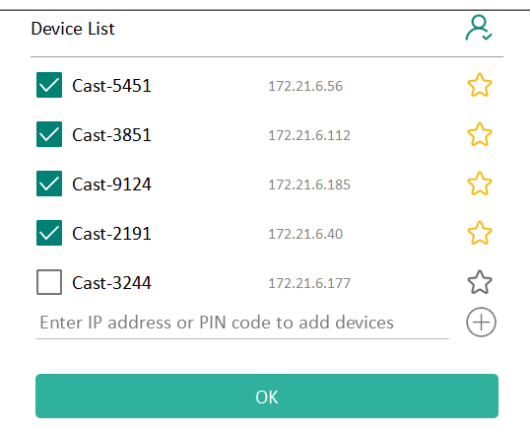

#### **NOTE:**

- If the devices you want to group are not listed, you can enter their respective IP address or connecting PIN code.
- The Display Group maximum device limit is six devices.

**3.** If you frequently connect to the same device, you can select the Star icon ( $\binom{2}{3}$ ) next to the device to add it to your frequently connected devices list, "My List of Devices in Group", for easier Display Group setup and management.

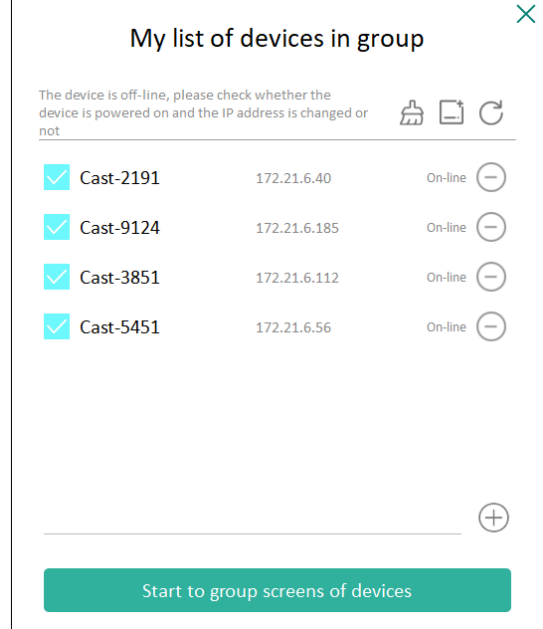

# **Synchronized Group Screen All the Time**

When the "Synchronized group screen all the time" function is toggled ON, it will display a synchronized group screen continuously. If it is toggled OFF, it will work on vCast mirroring only.

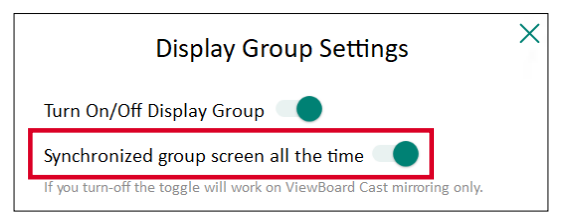

**NOTE:** Select the devices to group first, then toggle the "Synchronized group screen all the time" function ON to avoid interruption.

# **Share a Screen to the Display Group (One to Many Casting)**

After confirming the above settings, you can share your screen to the main display, then the grouped client devices will be synced up to your screen.

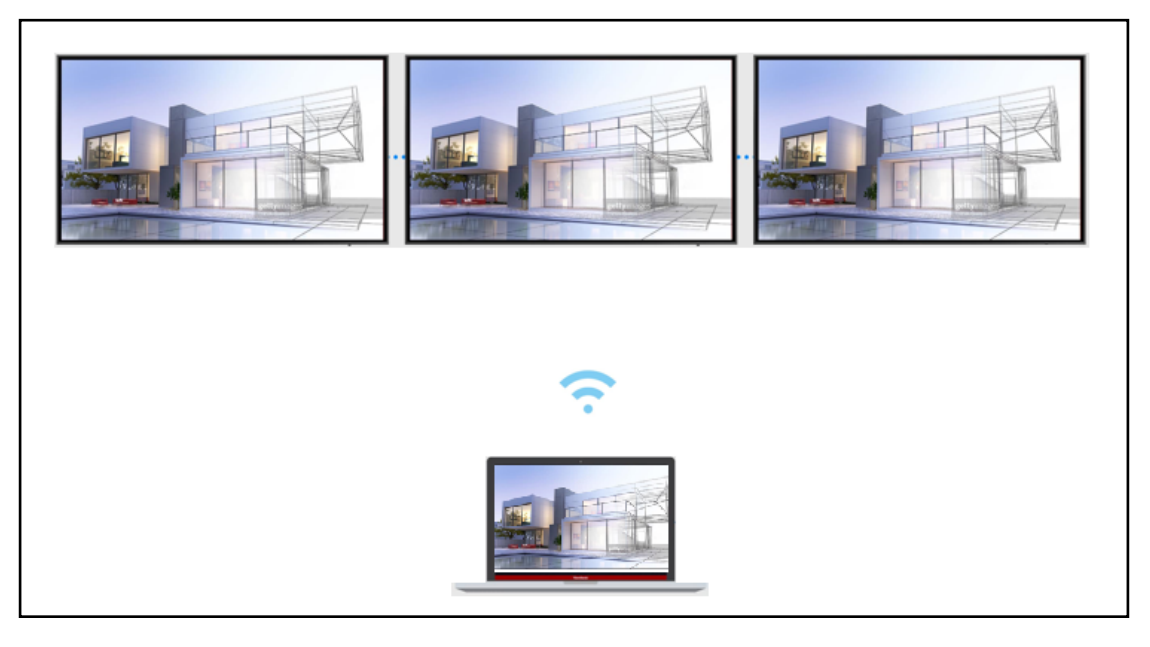

# **Moderator Mode**

Moderator Mode allows the moderator to take control of the devices connected to the ViewBoard or display. To enter Moderator Mode, select the Moderator Mode icon  $(\mathcal{X})$  located in the lower-right corner of the screen.

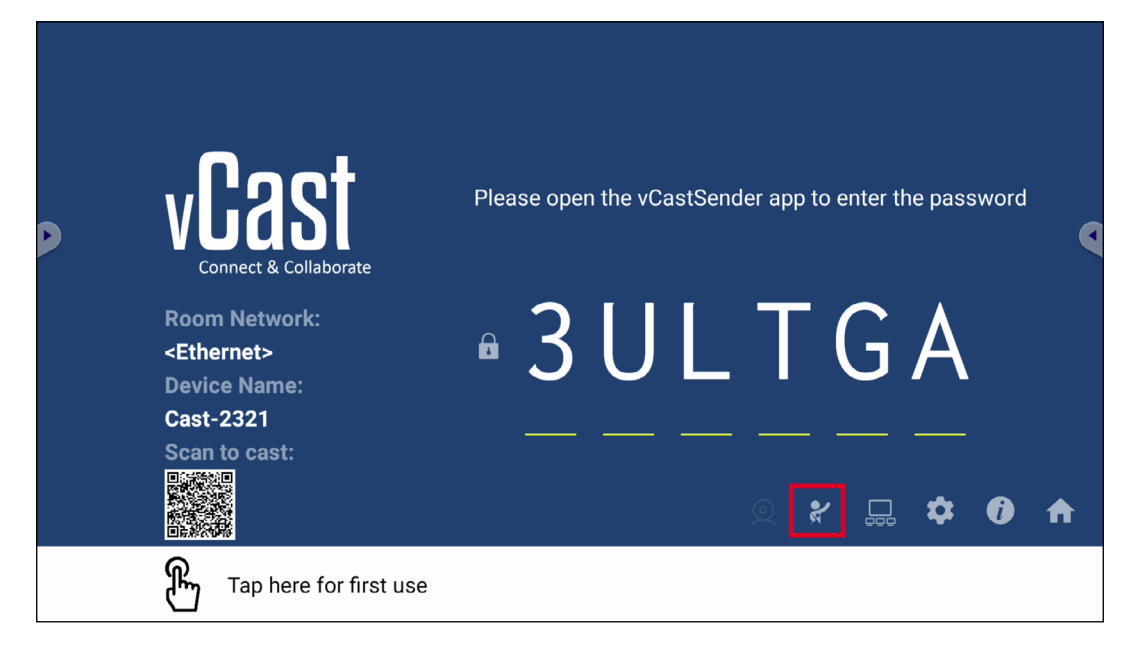

When enabled, the moderator can view a list of all connected screens in the left floating window and can preview each participant's screen and then select any of participant's screen and cast to the ViewBoard's or display's main screen for presentation. The moderator can also control each participant's screen, annotate on the ViewBoard or display, and remove unwanted participants by selecting the close icon (X).

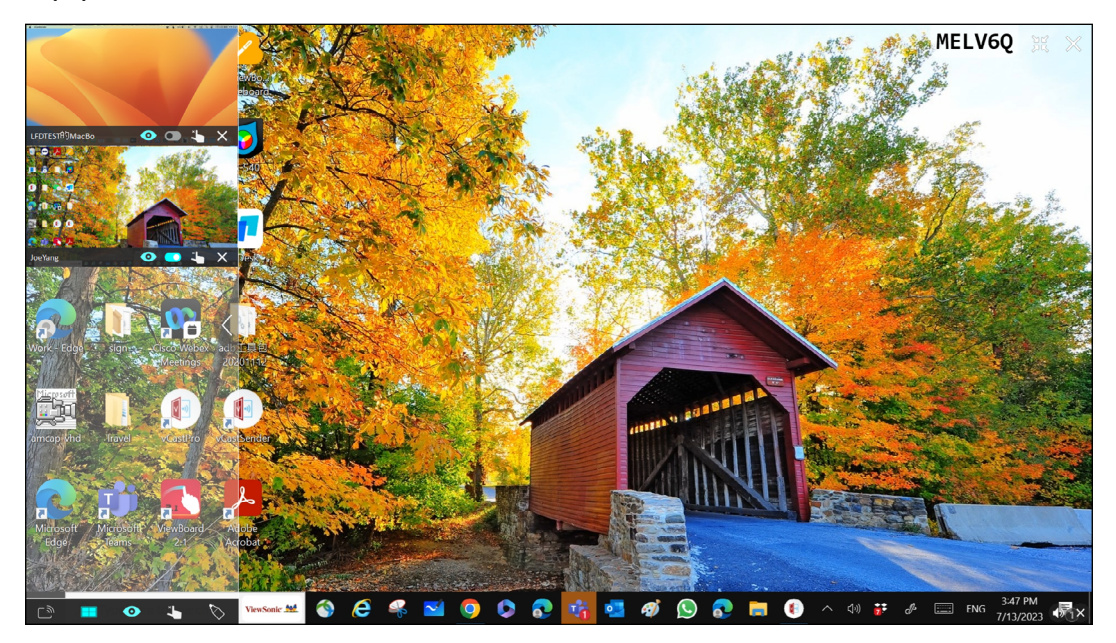

# **Broadcast**

When enabled, the ViewBoard's screen will be broadcasted to all of the participant's connected screens simultaneously. The participants can only view the presentation contents until the moderator disables the Broadcast function.

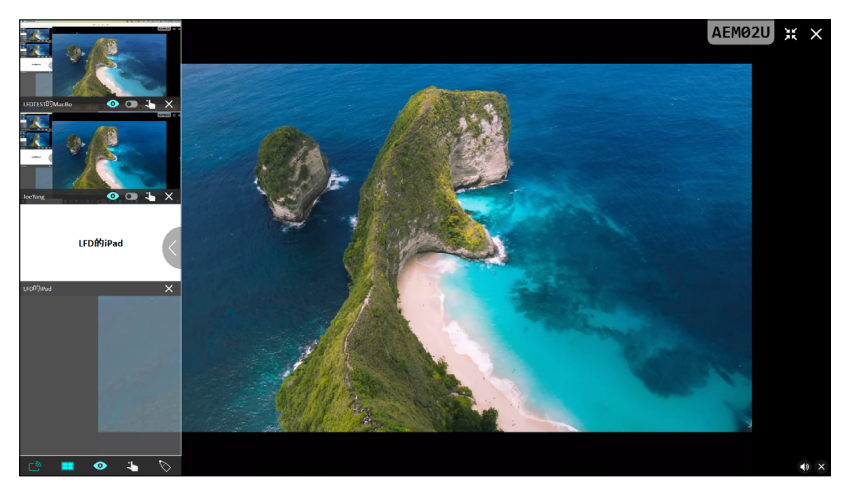

# **Example Screen Sharing**

By default, vCast is set to allow multiple screen sharing, but can also be set to single screen sharing. To do this, the moderator can select the Multiple Screen Sharing icon to switch to single screen sharing.

# *O* Preview Screen

By default, vCast is set to let the moderator preview the participant's screen contents prior to sharing to the ViewBoard. Selecting the Preview Screen icon, the Moderator can switch to see the participant's name only.

# **Touch**

By default, participants can use touch for collaboration after connecting. The moderator can enable/disable the touch function of a participant by selecting the Touch icon in their window.

#### **NOTE:**

- Moderator Mode is supported on all vCastSender and AirPlay devices, but mobile devices are limited to a "preview" function. Additionally, mobile Android devices cannot cast sound out.
- When you cast your Windows/Mac/Chrome screen to a ViewBoard or display, the selected full screen unit will not be broadcasted back to your device to avoid repetitive screen casting.
- The active presenter can touch each of the participant's screens to remotely control casting devices.
- The number of multi-screen presenters on-screen depends on your Windows CPU processor performance and router specifications.

### **Casting from Windows, MacBook, and Chrome Devices**

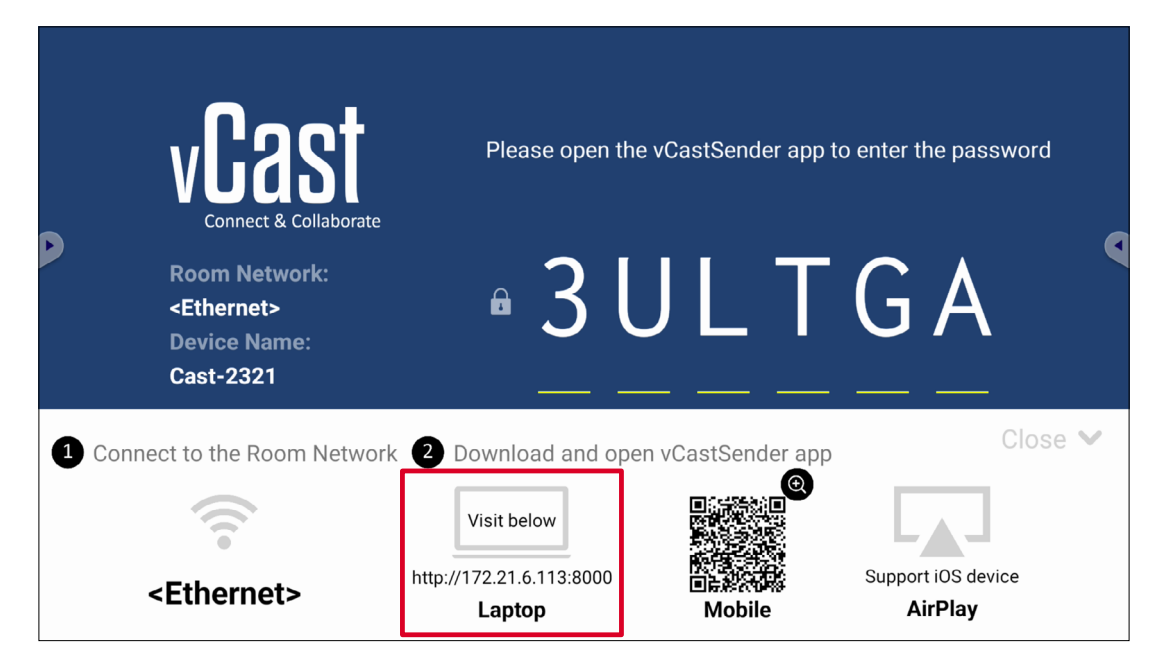

**1.** Ensure the client device (e.g., laptop) is connected to the same network as the ViewBoard.

**NOTE:** The network name can be found under **Room Network**.

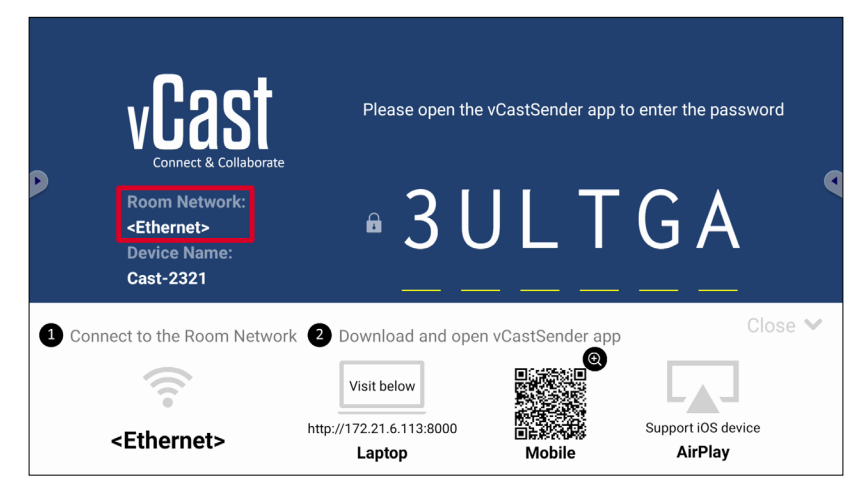

- **2.** On the client device, visit the address that is shown on the ViewBoard to download and install the vCastSender application.
- **3.** After installing, launch the vCastSender application.

**4.** To connect to the ViewBoard, input the PIN code and click OK.

**NOTE:** The **PIN code** can be found as highlighted below:

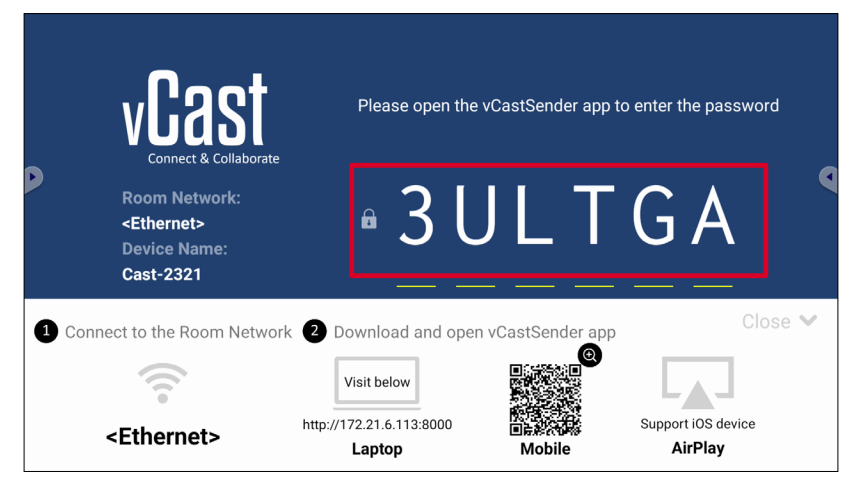

**5.** Additionally, you can connect to the ViewBoard by clicking **Device List** then the **Device Name** listed.

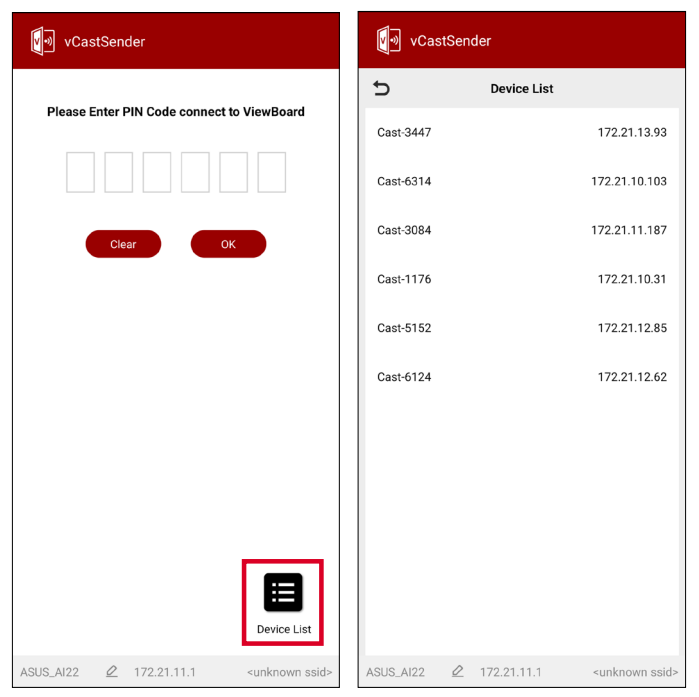

**NOTE:** The **Device Name** can be found as highlighted below:

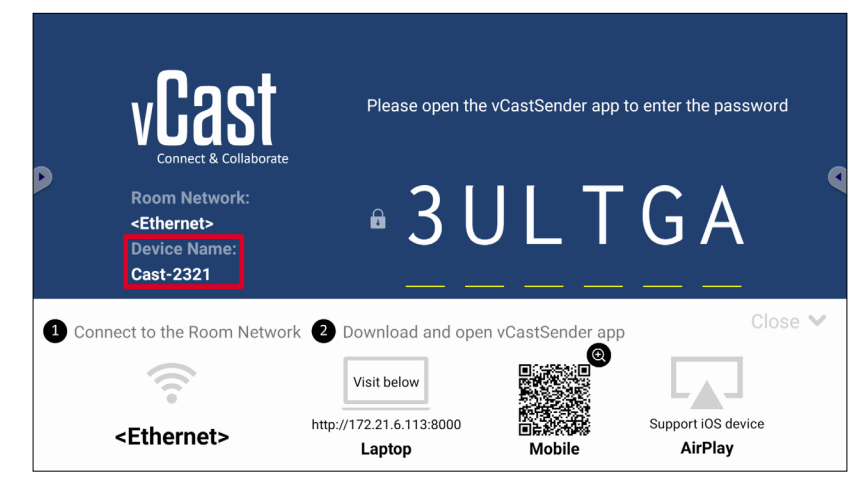

# **Casting from Android Devices**

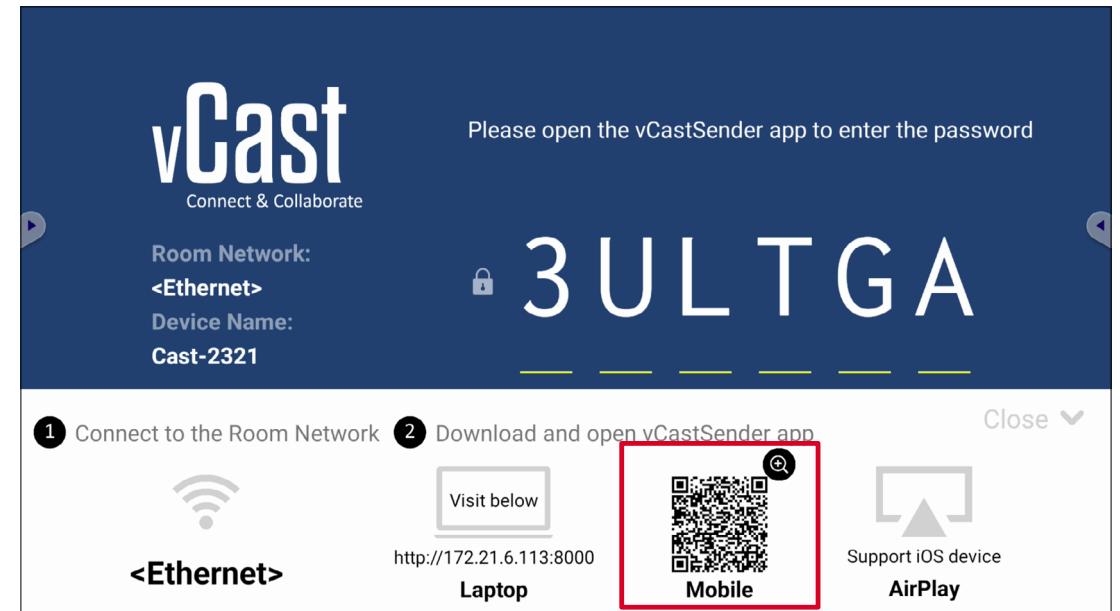

**1.** Ensure the client device (e.g., Android phone or tablet) is connected to the same network as the ViewBoard.

**NOTE:** The network name can be found under **Room Network**.

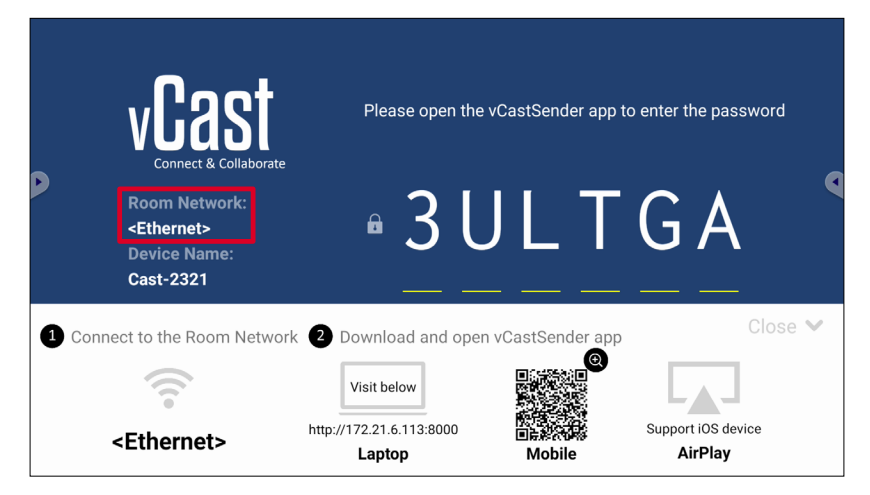

**2.** On the Android client device, scan the QR code shown on the ViewBoard to directly download the vCastSender application, or download the application from the Google Play Store.

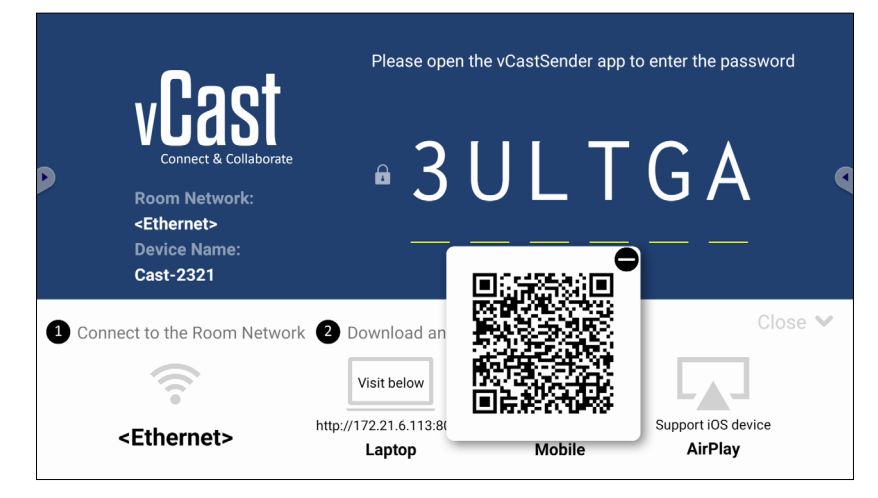

- **3.** After installing, launch the vCastSender application.
- **4.** To connect to the ViewBoard, input the PIN code and select **OK**.

**NOTE:** The **PIN code** can be found as highlighted below:

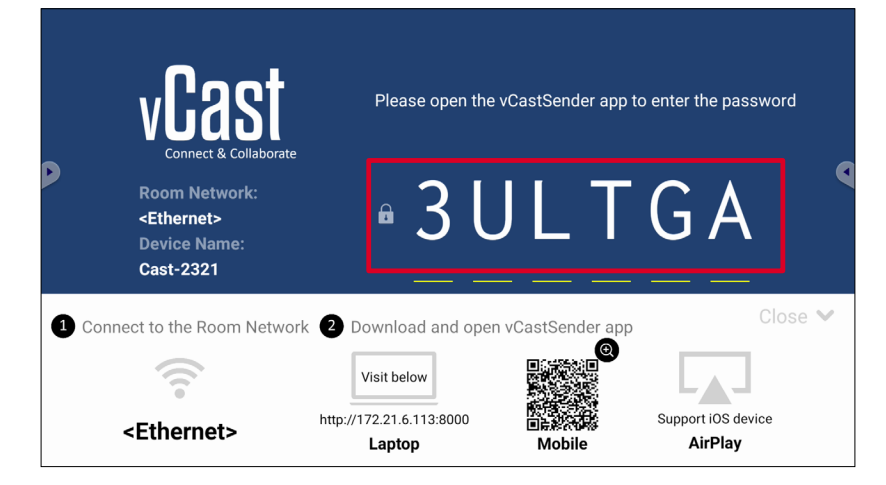

**5.** You can also connect to the ViewBoard by selecting **Device List** then the **Device Name** listed.

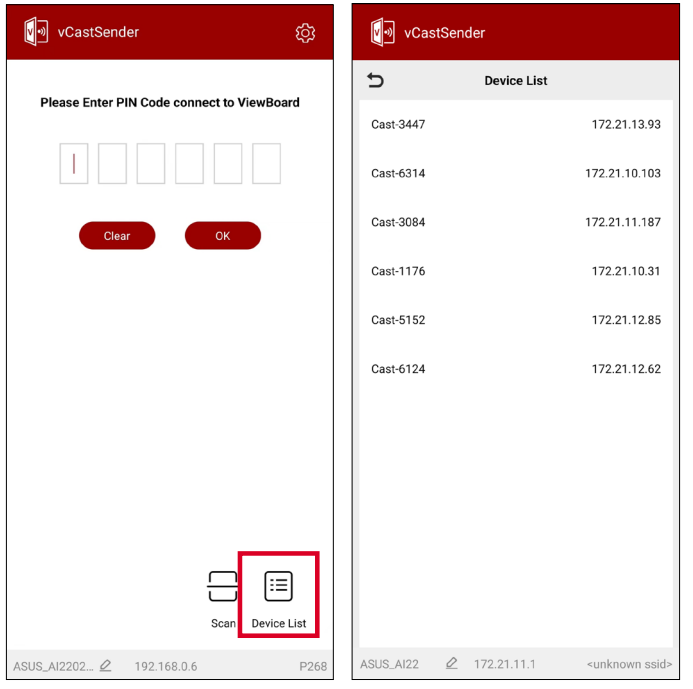

**NOTE:** The **Device Name** can be found as highlighted below:

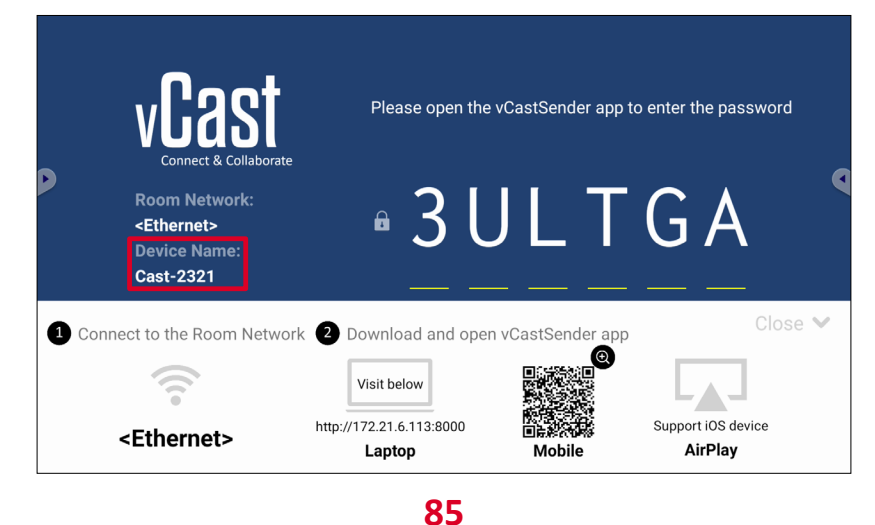

**6.** Additionally, you can connect to the ViewBoard or by selecting **Scan** then placing the on-screen QR code into the box to automatically connect.

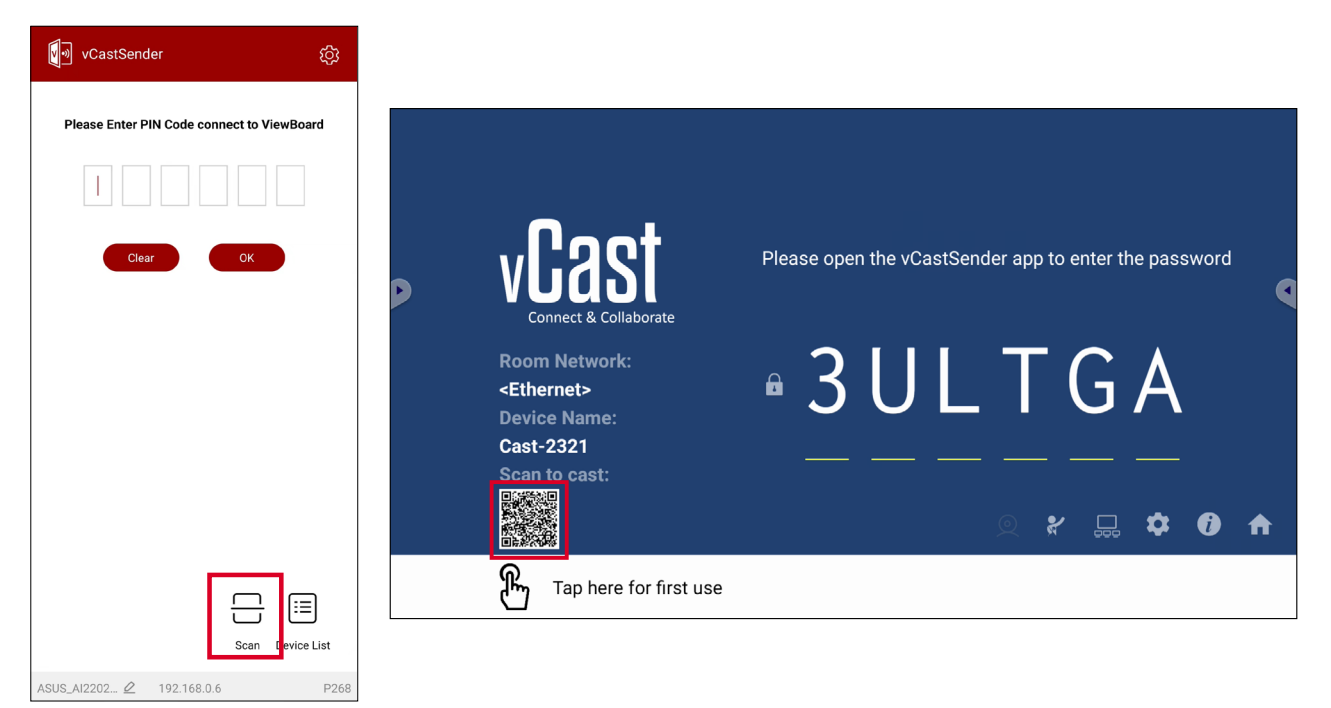

## **Casting from Apple iOS Devices**

Apple AirPlay<sup>®</sup> is compatible with vCast for screen mirroring and content streaming under the same subnet environment only. An "AirPlay Password" will be generated on-screen for connection when using AirPlay to cast to a ViewBoard.

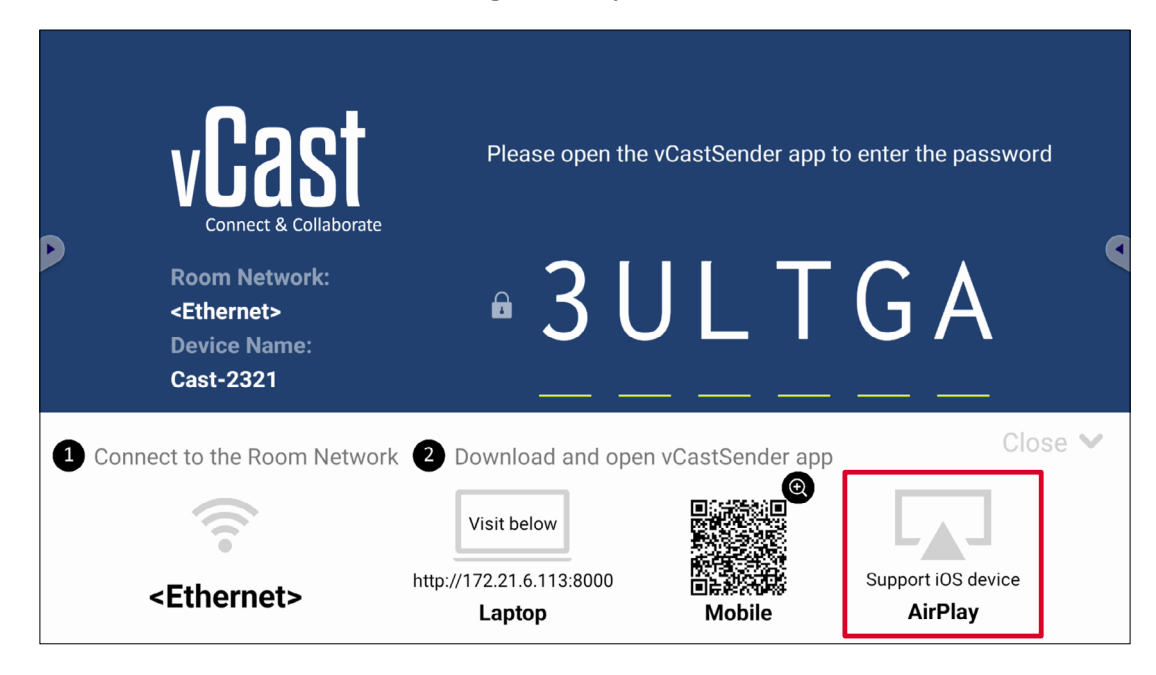

- **1.** Ensure the client device (e.g., iPhone or iPad) is connected to the same network as the ViewBoard.
	- **NOTE:** The network name can be found under **Room Network**.

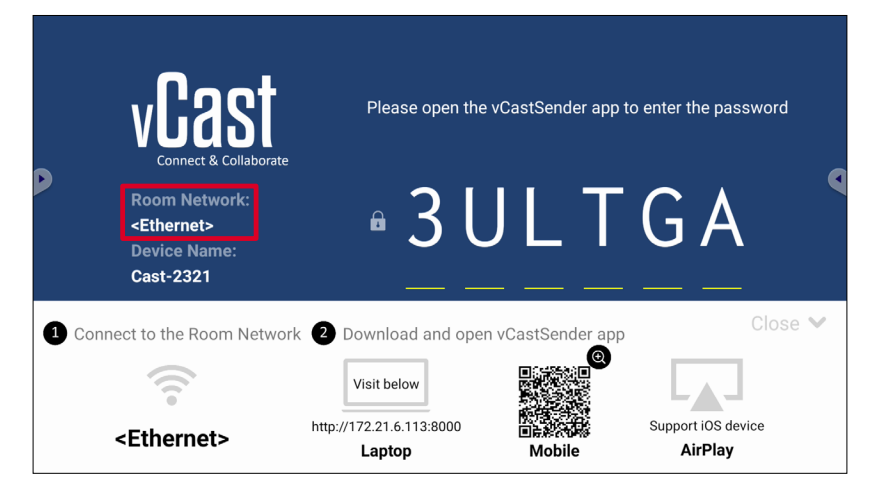

- **2.** On the iOS client device, directly open AirPlay and select the **Device Name** of the ViewBoard to connect.
	- **NOTE:** The **Device Name** can be found as highlighted below:

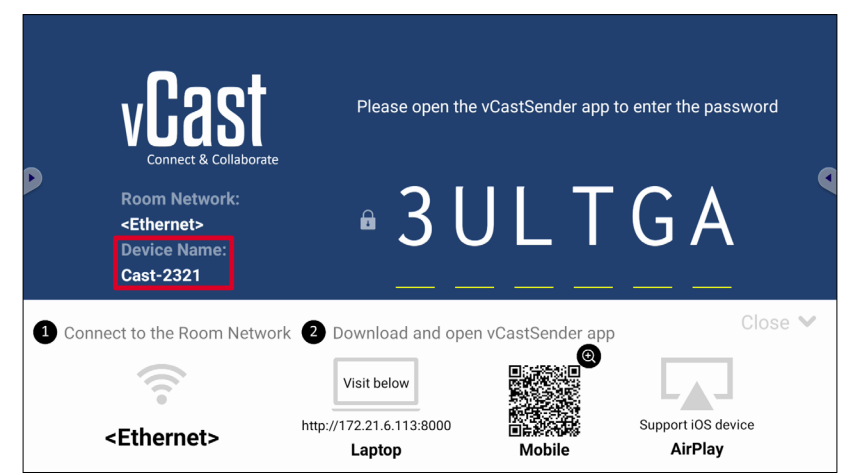

**3.** Input the generated on-screen **AirPlay Password** on the client device to connect.

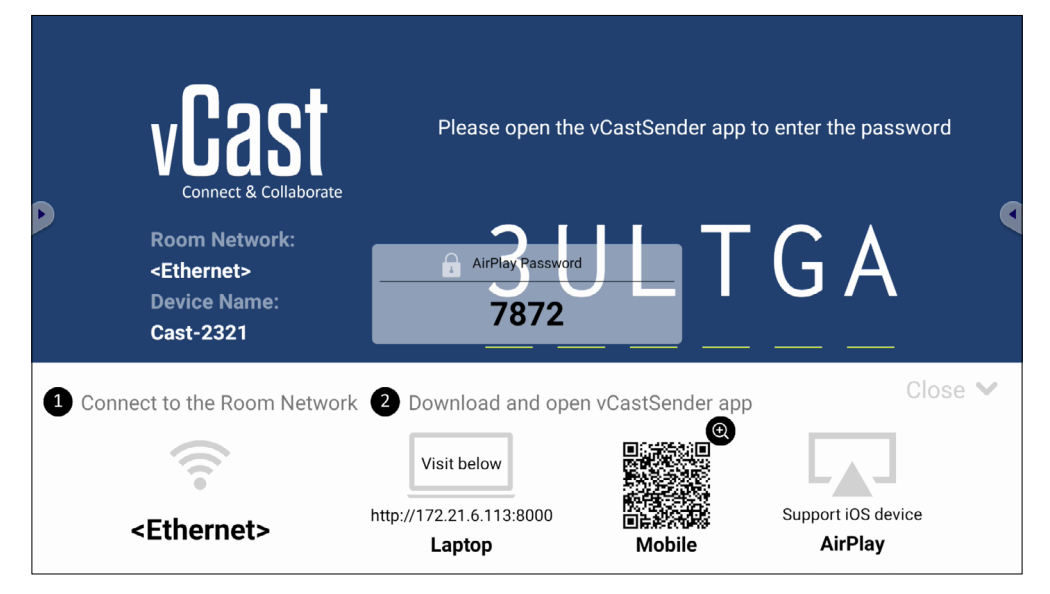

**NOTE:** In a cross subnet environment, please download and connect with the vCastSender iOS application from the Apple App Store.

**4.** You can also connect to the ViewBoard by selecting **Scan** then placing the onscreen QR code into the box to automatically connect.

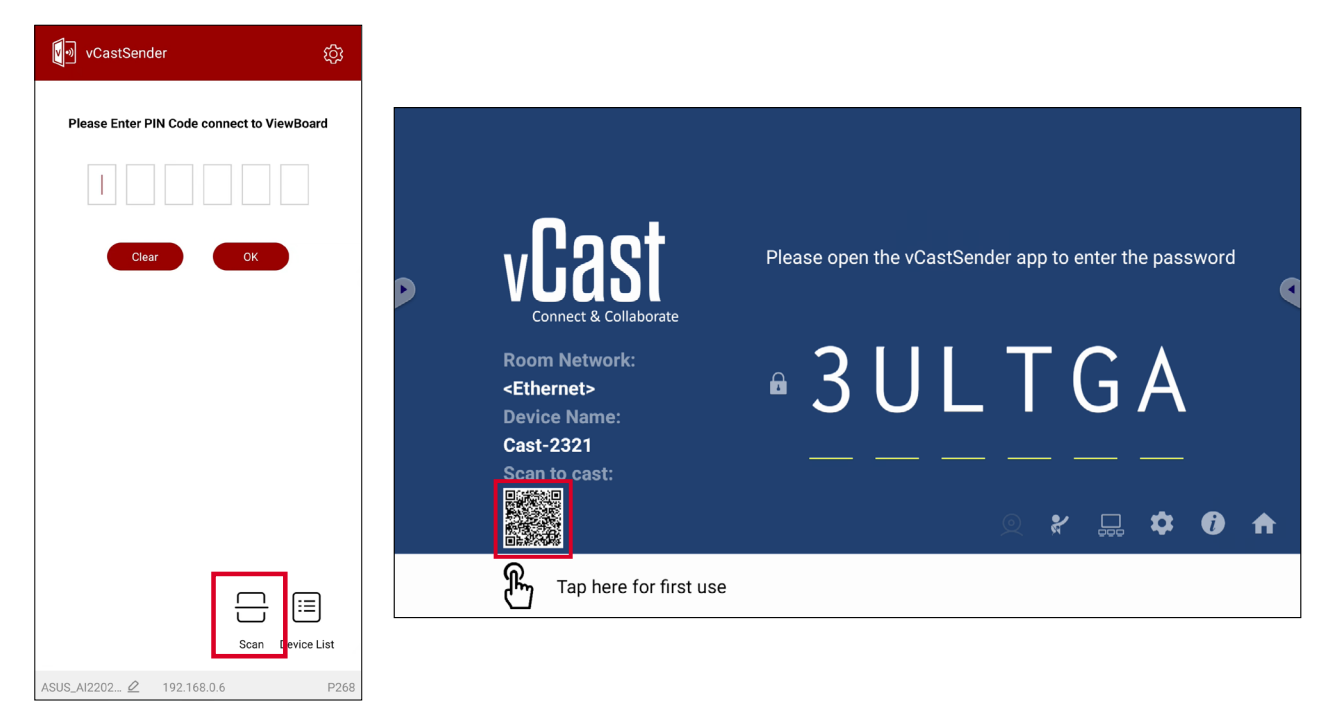

#### **Connecting to a ViewBoard from a Mobile Device**

Once connected, select **Receive**. The ViewBoard will appear on the mobile device with an on-screen toolbar. Users can interact with the ViewBoard with annotations, file sharing, etc.

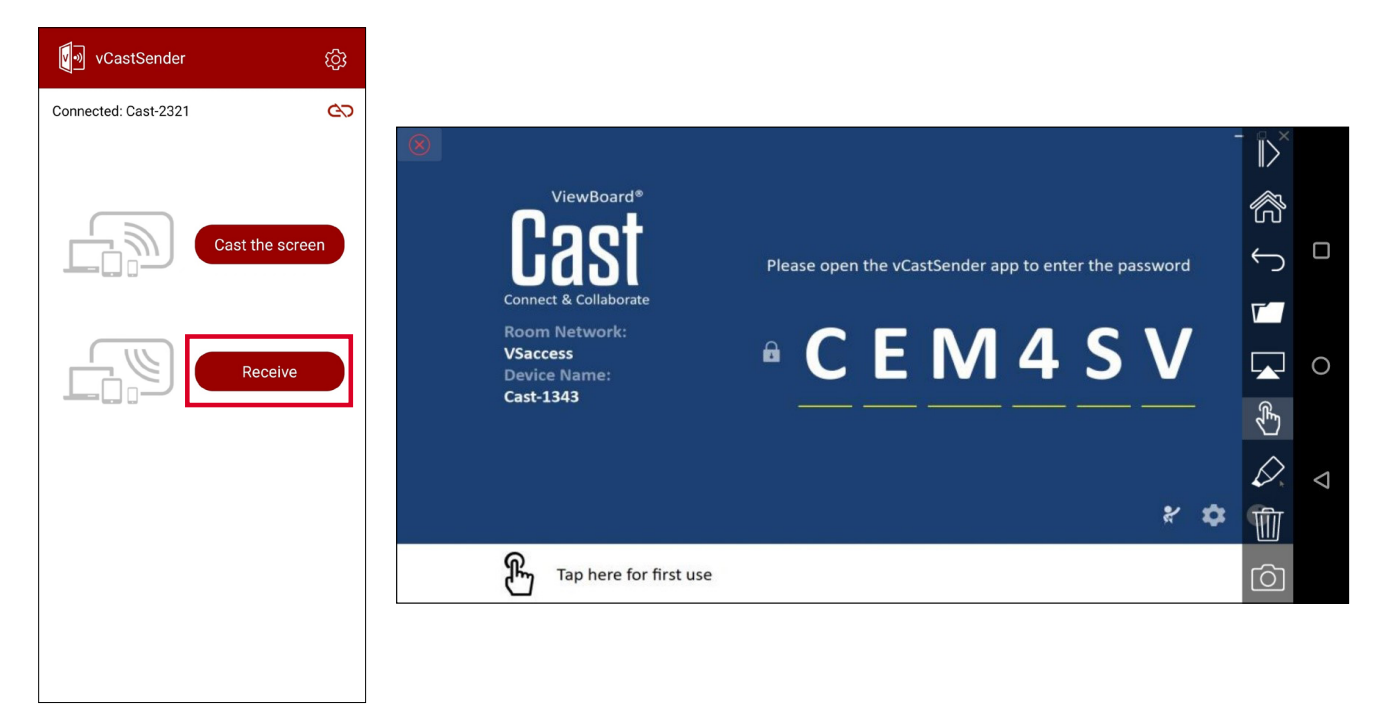

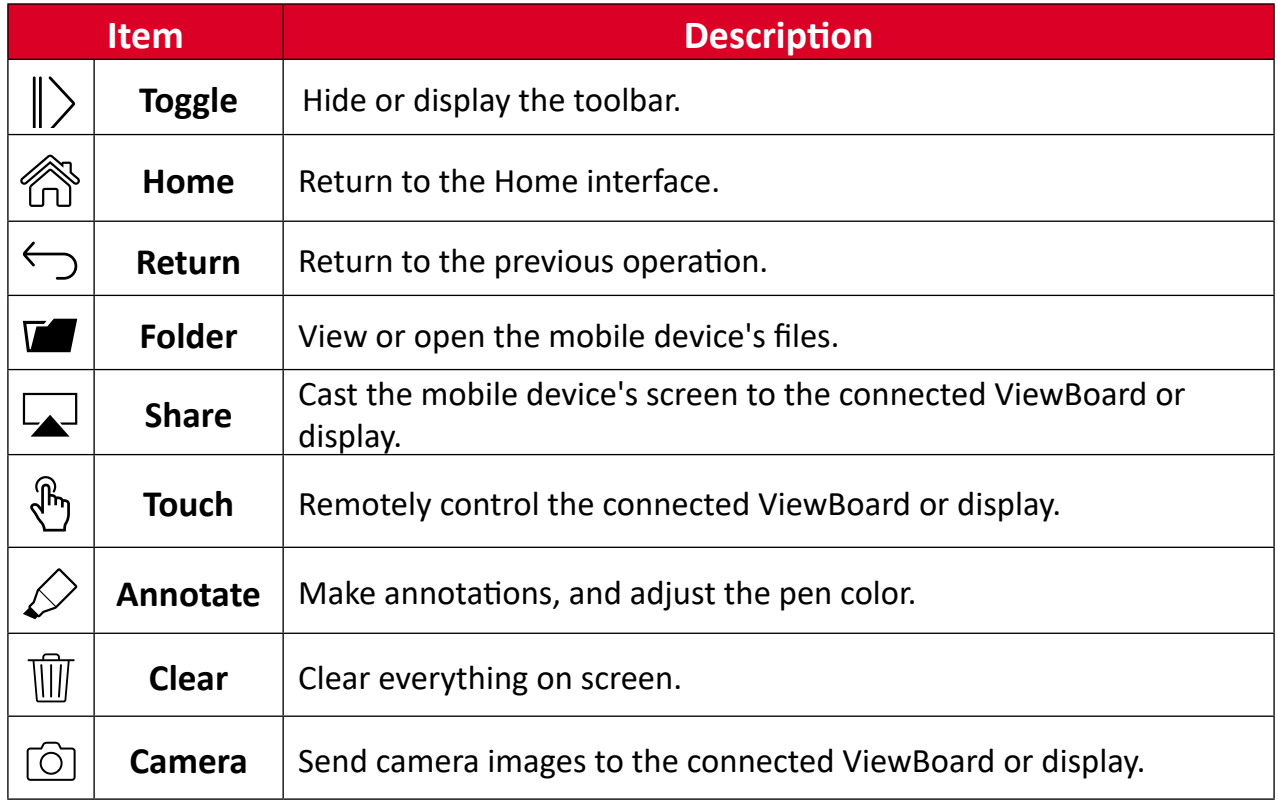

# **Appendix**

# **Specifications**

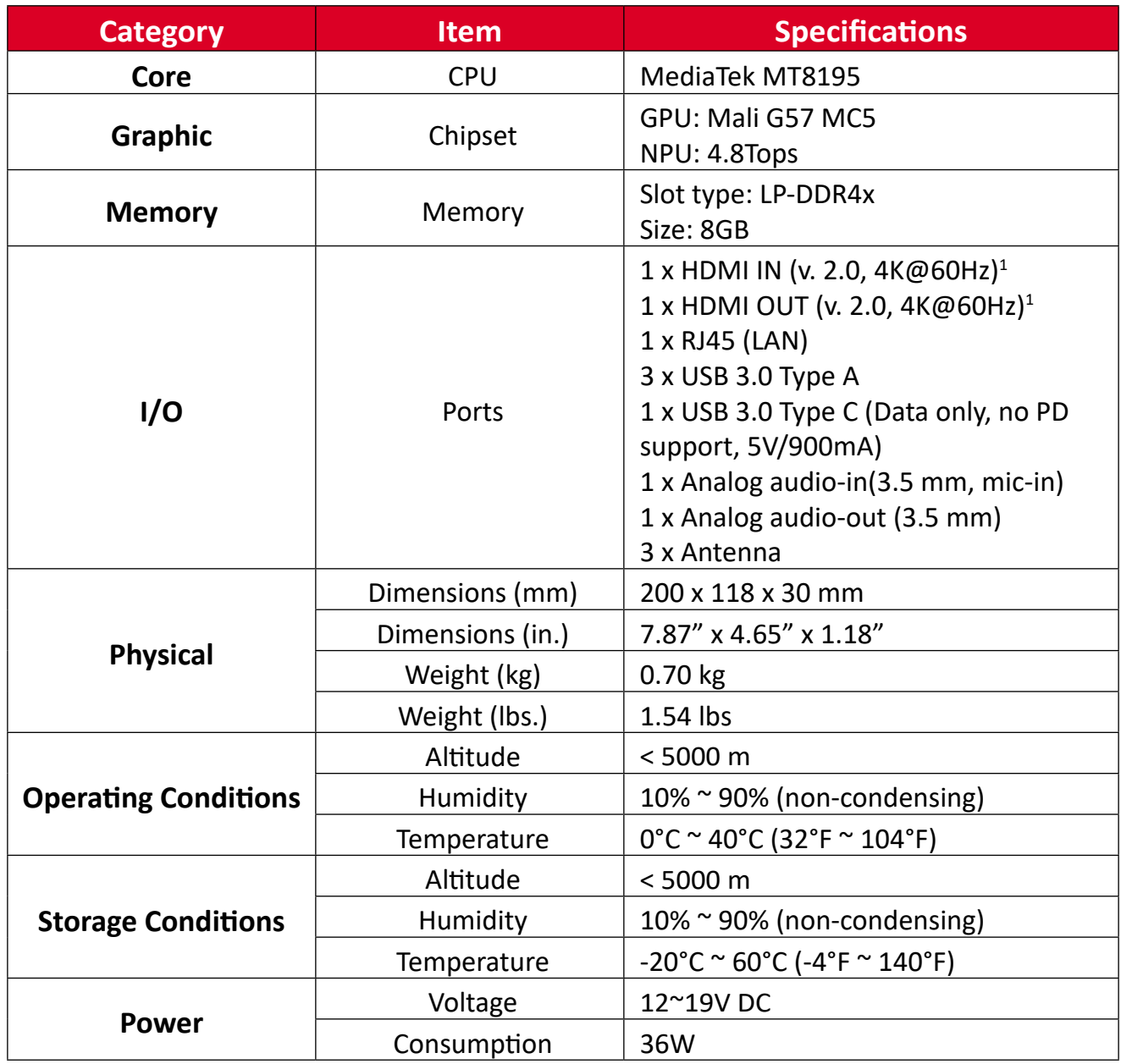

<sup>1</sup> Does not support CEC.

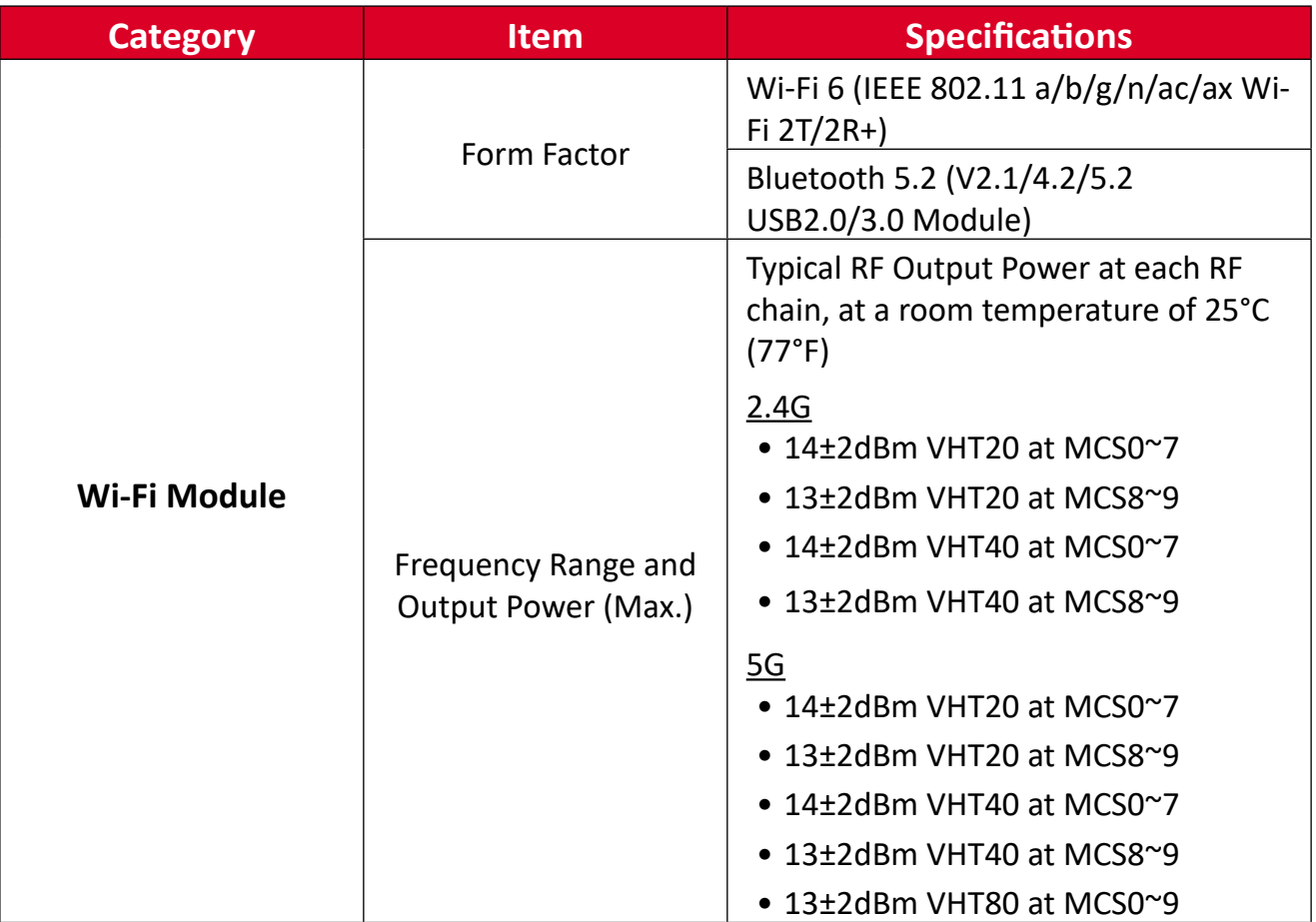

# **Regulatory and Service Information**

# **Compliance Information**

This section addresses all connected requirements and statements regarding regulations. Confirmed corresponding applications shall refer to nameplate labels and relevant markings on the unit.

## **FCC Compliance Statement**

### FCC ID: GSS-VS19699

This device complies with part 15 of FCC Rules. Operation is subject to the following two conditions: (1) this device may not cause harmful interference, and (2) this device must accept any interference received, including interference that may cause undesired operation. This equipment has been tested and found to comply with the limits for a Class B digital device, pursuant to part 15 of the FCC Rules.

These limits are designed to provide reasonable protection against harmful interference in a residential installation. This equipment generates, uses, and can radiate radio frequency energy, and if not installed and used in accordance with the instructions, may cause harmful interference to radio communications. However, there is no guarantee that interference will not occur in a particular installation. If this equipment does cause harmful interference to radio or television reception, which can be determined by turning the equipment off and on, the user is encouraged to try to correct the interference by one or more of the following measures:

- Reorient or relocate the receiving antenna.
- Increase the separation between the equipment and receiver.
- Connect the equipment into an outlet on a circuit different from that to which the receiver is connected.
- Consult the dealer or an experienced radio/TV technician for help.

# **FCC Radiation Exposure Statement**

This device complies with FCC: radiation exposure limits set forth for an uncontrolled environment. End users must follow the specific operating instructions for satisfying RF exposure compliance.

This transmitter must not be co-located or operating in conjunction with any other antenna or transmitter. This device should be installed and operated with a minimum distance of 20 centimeters between the radiator and your body.

The user manual or instruction manual for an intentional or unintentional radiator shall caution the user that changes or modifications not expressly approved by the Party responsible for compliance could void the user's authority to operate the equipment.

# **Industry Canada Statement**

IC ID: 4280A-VS19699 CAN ICES-003(B) / NMB-003(B)

This Class B digital apparatus complies with Canadian ICES-003. Cet appareil numérique de la classe B est conforme à la norme NMB-003 du Canada.

This device complies with Industry Canada license-exempt RSS standard(s): Operation is subject to the following Two conditions:(1) this device may not cause interference, and (2) this device must accept any interference, including interference that may cause undesired operation of the device.

Le présent appareil est conforme aux CNR d'Industrie Canada applicables aux appareils radio exempts de licence. L'exploitation est autorisée aux deux conditions suivantes : (1) l'appareil ne doit pas produire de brouillage, et (2) l'utilisateur de l'appareil doit accepter tout brouillage radioélectrique subi, même si le brouillage est susceptible d'en compromettre le fonctionnement.

# **Restrictions in the 5 GHz Band**

Within the 5.15 to 5.25 GHz band, UNII devices will be restricted to indoor operations to reduce any potential for harmful interference to co-channel Mobile Satellite System (MSS) operations.

# **Restrictions Dans la Bande de 5 GHz**

Dans la bande de 5,15 à 5,25 GHz, les appareils UNII seront restreints aux opérations intérieures pour réduire toute possibilité d'interférence pouvant nuire aux opérations du Système satellite mobile dans le même canal(MSS).

This radio transmitter [4280A-VS19699] has been approved by Innovation, Science and Economic Development Canada to operate with the antenna types listed below, with the maximum Permissible gain indicated. Antenna types not included in this list that have a gain greater than the maximum gain indicated for any type listed are strictly prohibited for use with this device.

— Le présent émetteur radio [4280A-VS19699] a été approuvé par Innovation, Sciences et Développement économique Canada pour fonctionner avec les types d'antenne énumérés cidessous et ayant un gain admissible maximal. Les types d'antenne non inclus dans cette liste, et dont le gain est supérieur au gain maximal indiqué pour.

# **Antenna Info**

Antenna type : External antenna Manufacturer : Shenzhen Huadechang Technology Co., Ltd Model name : HDC-300 Antenna gain : 5dBi Connector type : RP-SMA (SMA Straight Plug Reverse for RG-178)

### **Country Code Statement**

For product available in the USA/Canada market, only channel 1~11 can be operated. Selection of other channels is not possible.

Pour les produits disponibles aux États-Unis/Canada du marché, seul le canal 1 à 11 peuvent être exploités. Sélection d'autres canaux n'est pas possible.

# **IC Radiation Exposure Statement**

This device complied with IC RSS-102 radiation exposure limits set forth for an uncontrolled environment. This device should be installed and operated with minimum distance 20cm between the radiator & your body. The device for the band 5150-5825 MHz is only for indoor usage to reduce potential for harmful interference to co-channel mobile satellite systems.

Cet équipement est conforme aux limits d'exposition aux rayonnements IC établies pour un environnement non contrôlê. Cet équipement do it être installé et utilize avec un minimum de 20cm de distance entre la source de rayonnement et votre corps. les dispositifs fonctionnant dans la bande 5150- 5825 MHz sont réservés uniquement pour une utilization à l'intérieur afin de réduire les risques de brouillage.

# **CE Conformity for European Countries**

The device complies with the EMC Directive 2014/30/EU, Low Voltage  $\epsilon$ Directive 2014/35/EU and Radio Equipment Directive 2014/53/EU.

### **The following information is only for EU-member states:**

The mark shown to the right is in compliance with the Waste Electrical and Electronic Equipment Directive 2012/19/EU (WEEE). The mark indicates the requirement NOT to dispose of the equipment as unsorted municipal waste, but use the return and collection systems according to local law.

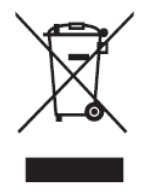

The operating frequency bands and the maximum transmitted power limit are listed below:

2412-2472MHz (Wi-Fi 2.4GHz),

5180-5320MHz (Wi-Fi 5GHz),

5500-5700MHz (Wi-Fi 5GHz),

Max Output Power : under 20dBm

These devices comply with RF specifications when the device is used at 20 cm from your body.

Operation in the band 5150-5250 MHz is only for indoor use to reduce the potential for harmful interference to co-channel mobile satellite systems.

La bande 5150-5250 MHz est réservés uniquement pour une utilisation à l'intérieur afin de réduire les risques de brouillage pré judiciable aux systèmes de satellites mobiles utilisant les mêmes canaux.

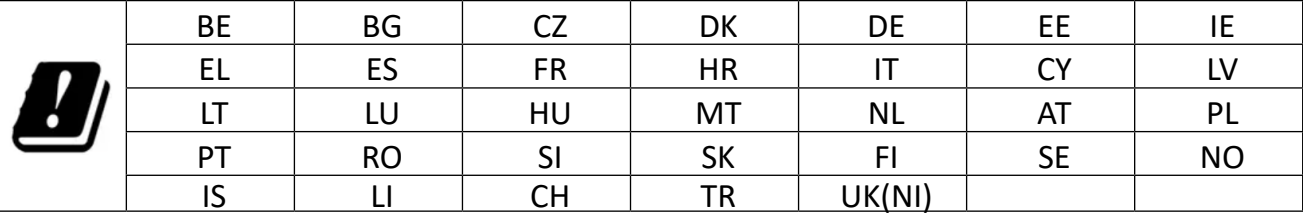

#### **Para su uso en México**

"La operación de este equipo está sujeta a las siguientes dos condiciones: (1) es posible que este equipo dispositivo no cause interferencia perjudicial y (2) este equipo o dispositivo debe aceptar cualquier interferencia, incluyendo la que pueda causar su operación no deseada".

"Este equipo ha sido diseñado para operar con antenas tipo monopolo con ganancia de 5 dBi para 2.4 GHz y 5 GHz WLAN. El uso con este equipo de antenas que tengan una ganancia mayor que 5 dBi quedan prohibidas. La antena es única y la impedancia requerida es de 50 ohms".

# **Declaration of RoHS2 Compliance**

This product has been designed and manufactured in compliance with Directive 2011/65/EU of the European Parliament and the Council on restriction of the use of certain hazardous substances in electrical and electronic equipment (RoHS2 Directive) and is deemed to comply with the maximum concentration values issued by the European Technical Adaptation Committee (TAC) as shown below:

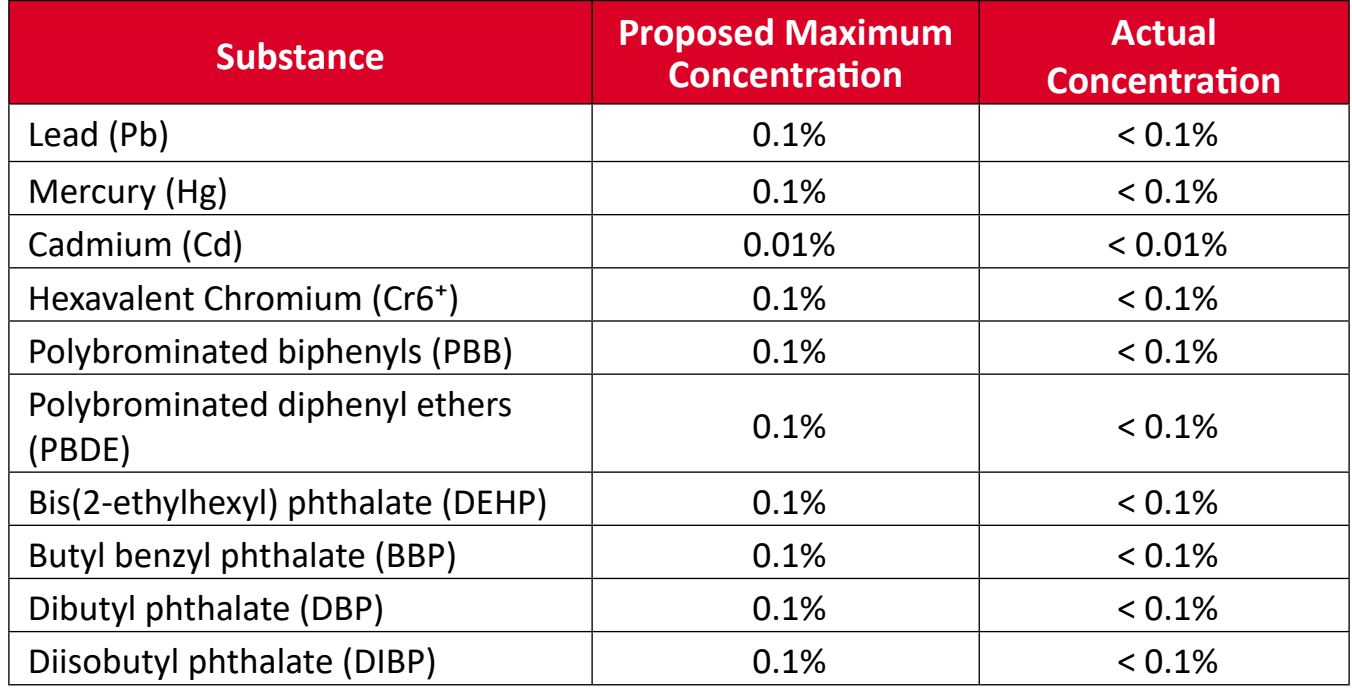

#### **Certain components of products as stated above are exempted under the Annex III of the RoHS2 Directives as noted below:**

- Copper alloy containing up to 4% lead by weight.
- Lead in high melting temperature type solders (i.e. lead-based alloys containing 85% by weight or more lead).
- Electrical and electronic components containing lead in a glass or ceramic other than dielectric ceramic in capacitors, e.g. piezoelectronic devices, or in a glass or ceramic matrix compound.
- Lead in dielectric ceramic in capacitors for a rated voltage of 125V AC or 250V DC or higher.

# **Indian Restriction of Hazardous Substances**

Restriction on Hazardous Substances statement (India). This product complies with the "India E-waste Rule 2011" and prohibits use of lead, mercury, hexavalent chromium, polybrominated biphenyls or polybrominated diphenyl ethers in concentrations exceeding 0.1 weight % and 0.01 weight % for cadmium, except for the exemptions set in Schedule 2 of the Rule.

# **Product Disposal at End of Product Life**

ViewSonic® respects the environment and is committed to working and living green. Thank you for being part of Smarter, Greener Computing. Please visit the ViewSonic® website to learn more.

#### **USA & Canada:**

<https://www.viewsonic.com/us/go-green-with-viewsonic>

**Europe:**

<https://www.viewsonic.com/eu/go-green-with-viewsonic>

#### **Taiwan:**

<https://recycle.epa.gov.tw/>

# **Copyright Information**

Copyright© ViewSonic® Corporation, 2023. All rights reserved.

Macintosh and Power Macintosh are registered trademarks of Apple Inc.

Microsoft, Windows, and the Windows logo are registered trademarks of Microsoft Corporation in the United States and other countries.

ViewSonic® and the three birds logo are registered trademarks of ViewSonic® Corporation.

VESA is a registered trademark of the Video Electronics Standards Association. DPMS, DisplayPort, and DDC are trademarks of VESA.

**Disclaimer:** ViewSonic® Corporation shall not be liable for technical or editorial errors or omissions contained herein; nor for incidental or consequential damages resulting from furnishing this material, or the performance or use of this product.

In the interest of continuing product improvement, ViewSonic® Corporation reserves the right to change product specifications without notice. Information in this document may change without notice.

No part of this document may be copied, reproduced, or transmitted by any means, for any purpose without prior written permission from ViewSonic® Corporation.

#### VPC-A31-O1\_UG\_ENG\_1c\_20231108

# **Customer Service**

For technical support or product service, see the table below or contact your reseller.

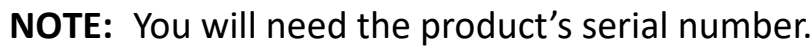

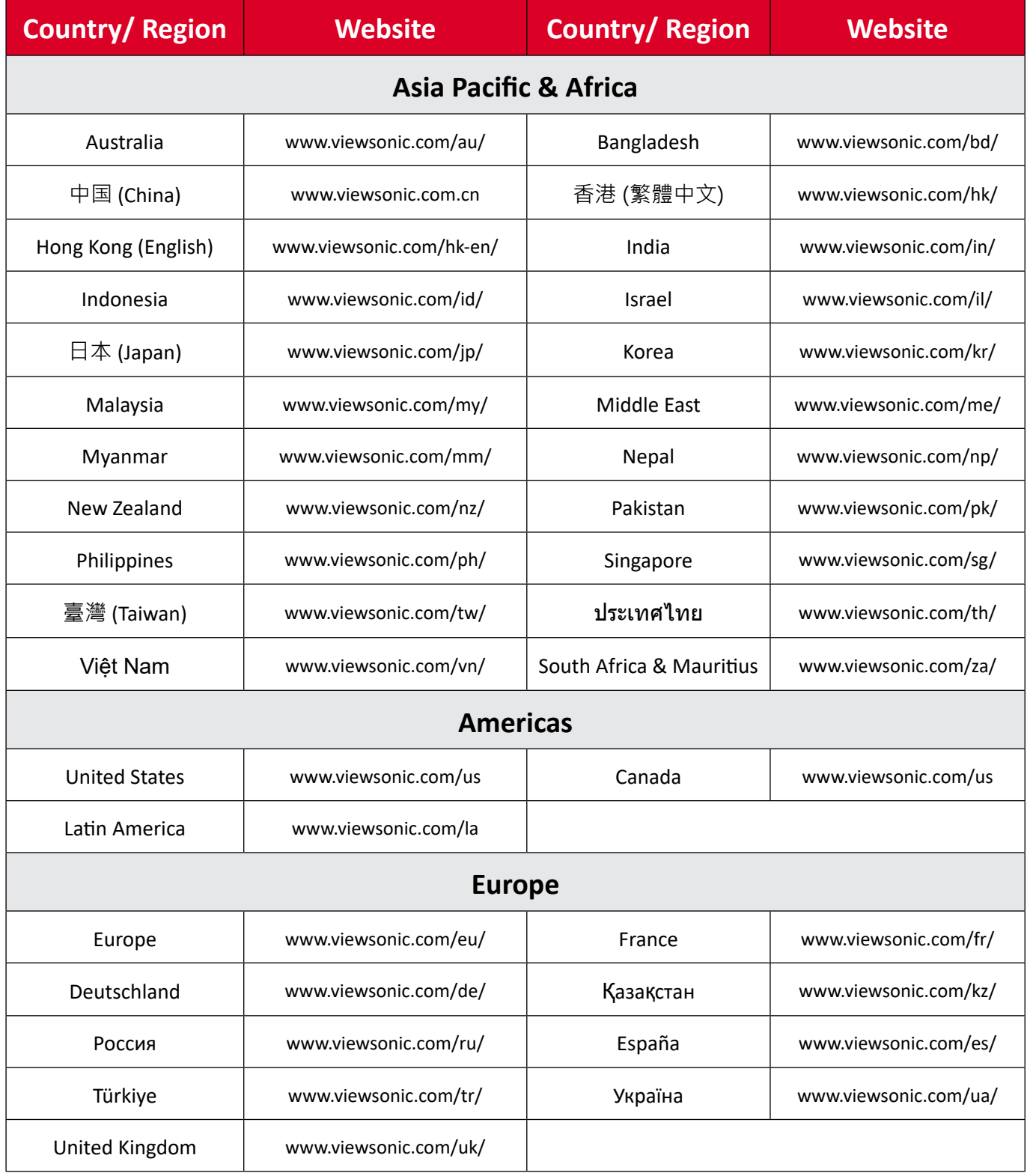

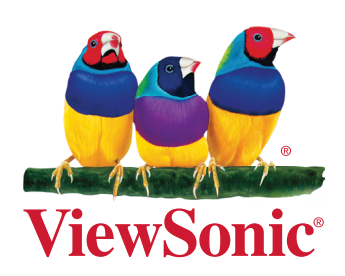